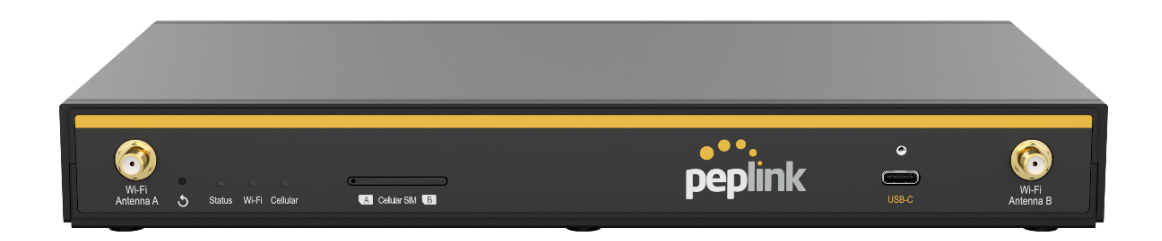

### **B Series**

User Manual

#### **Peplink Products:**

B One Pro

Pepwave Firmware 8.3.0 April 2023

### **Table of Contents**

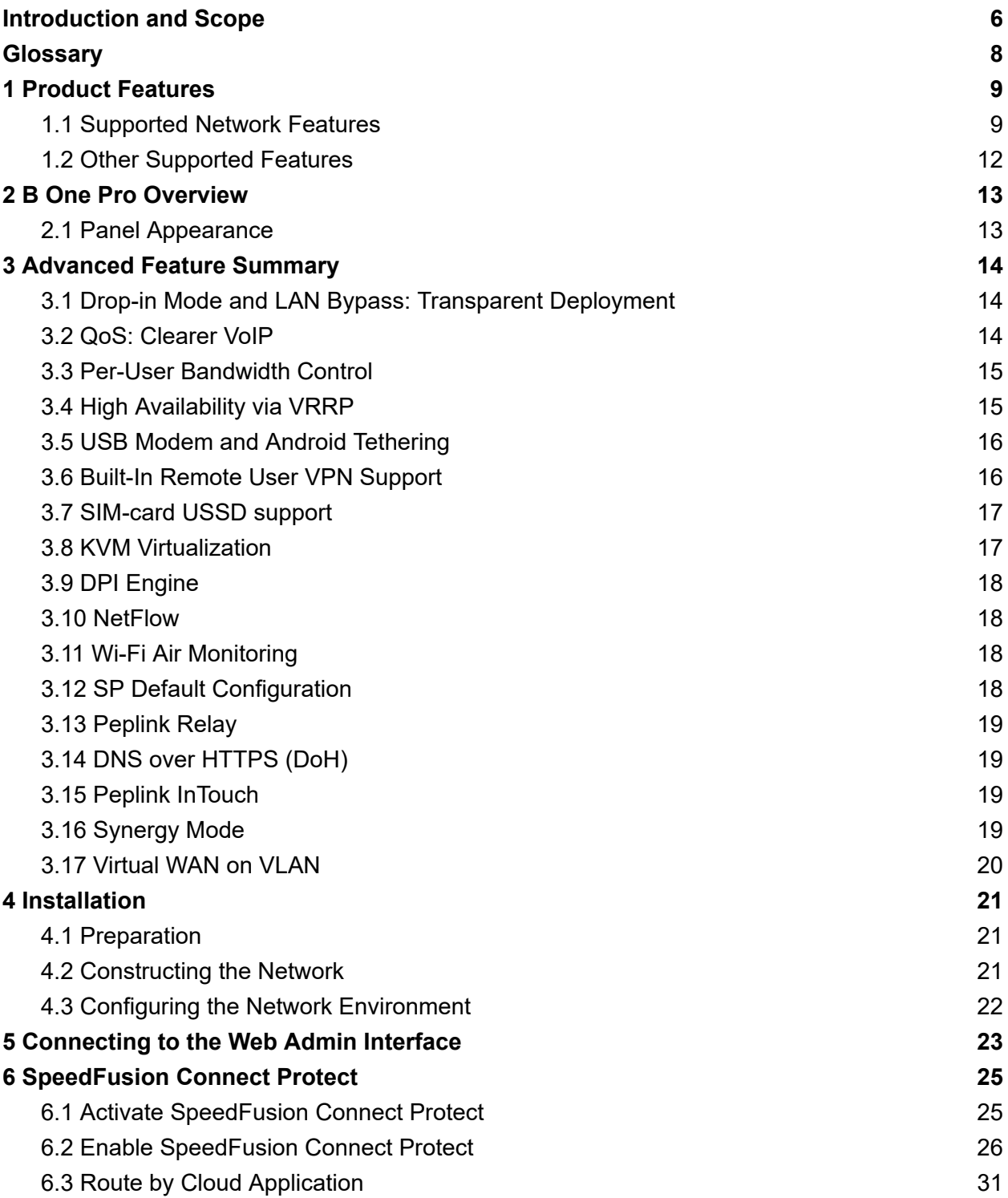

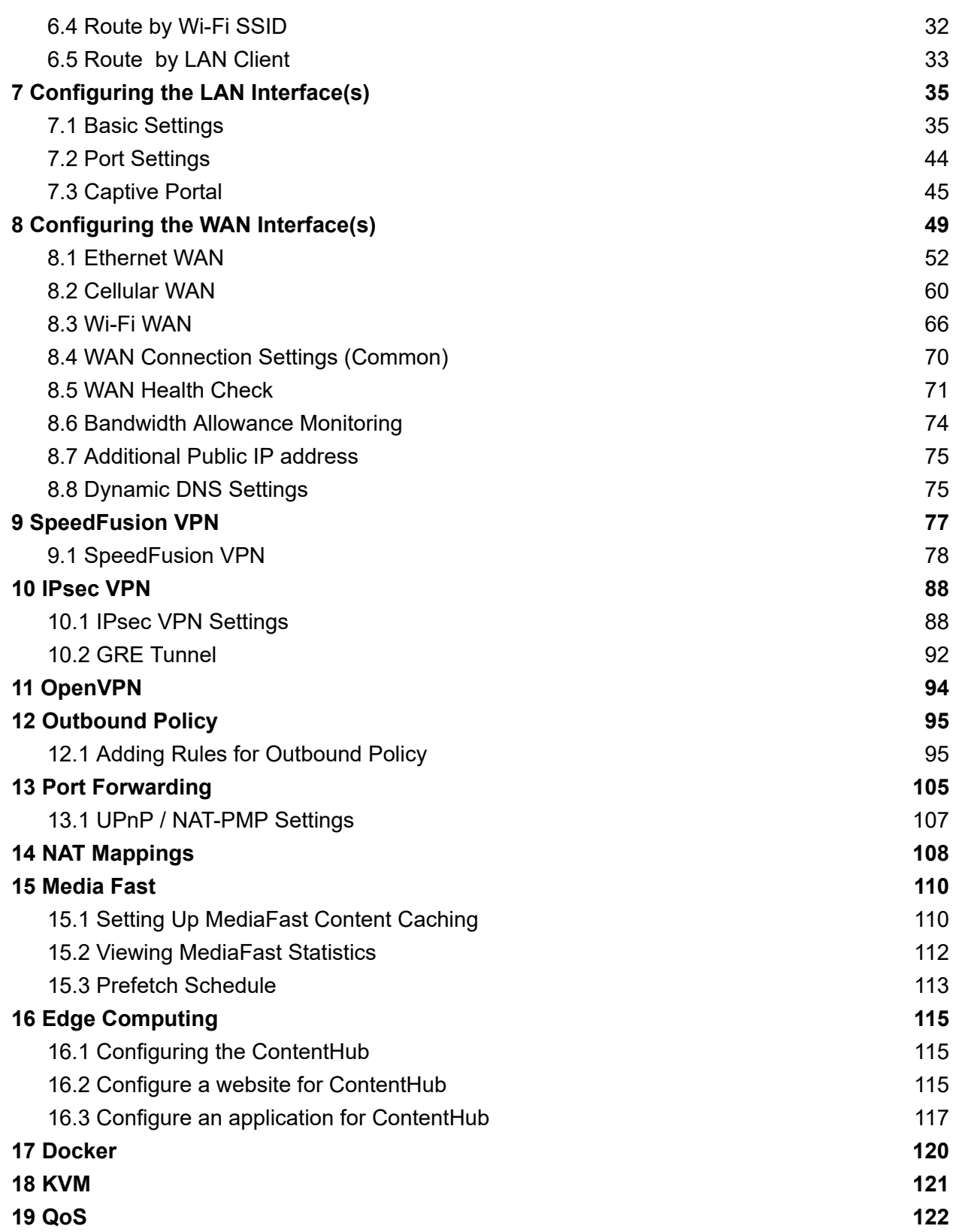

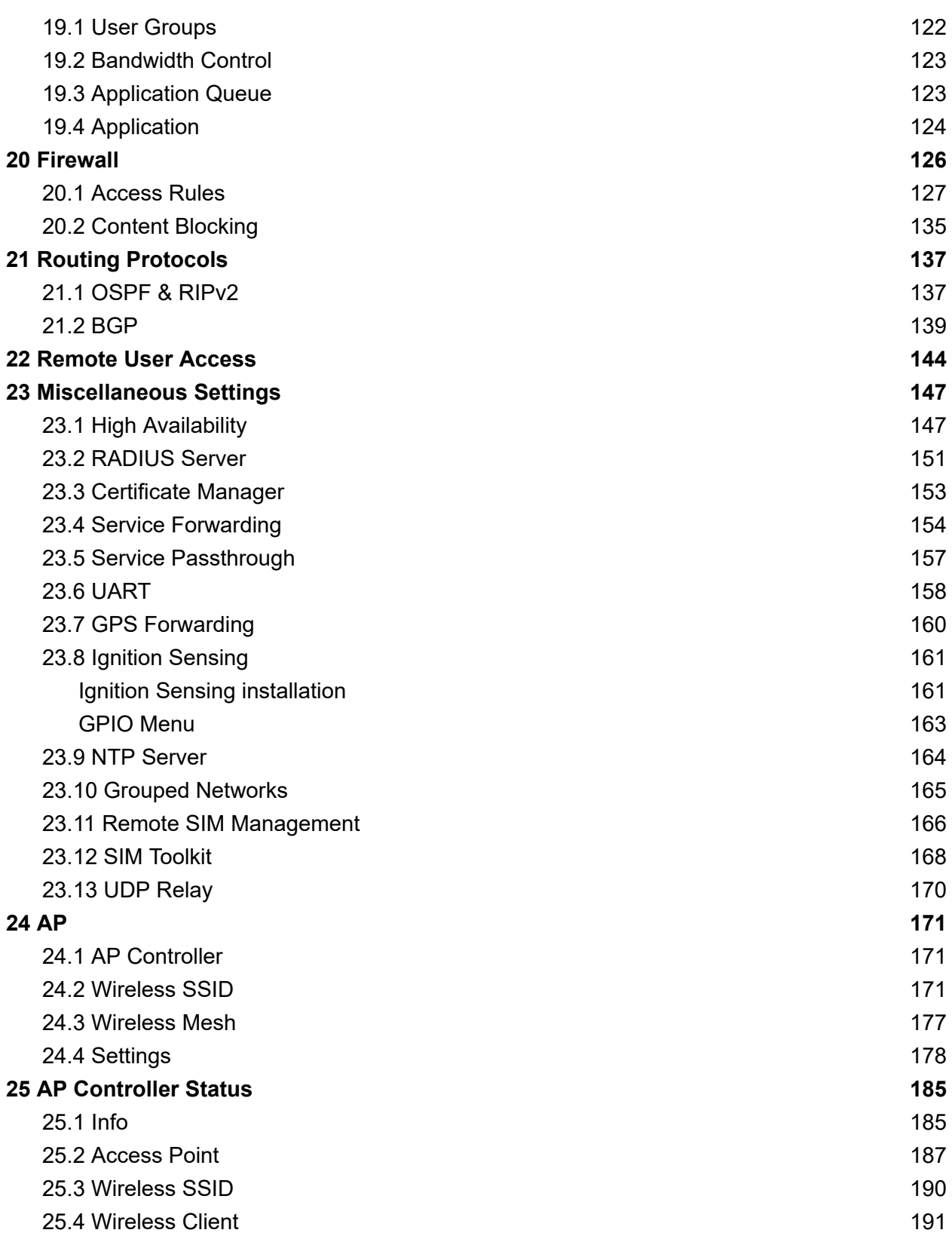

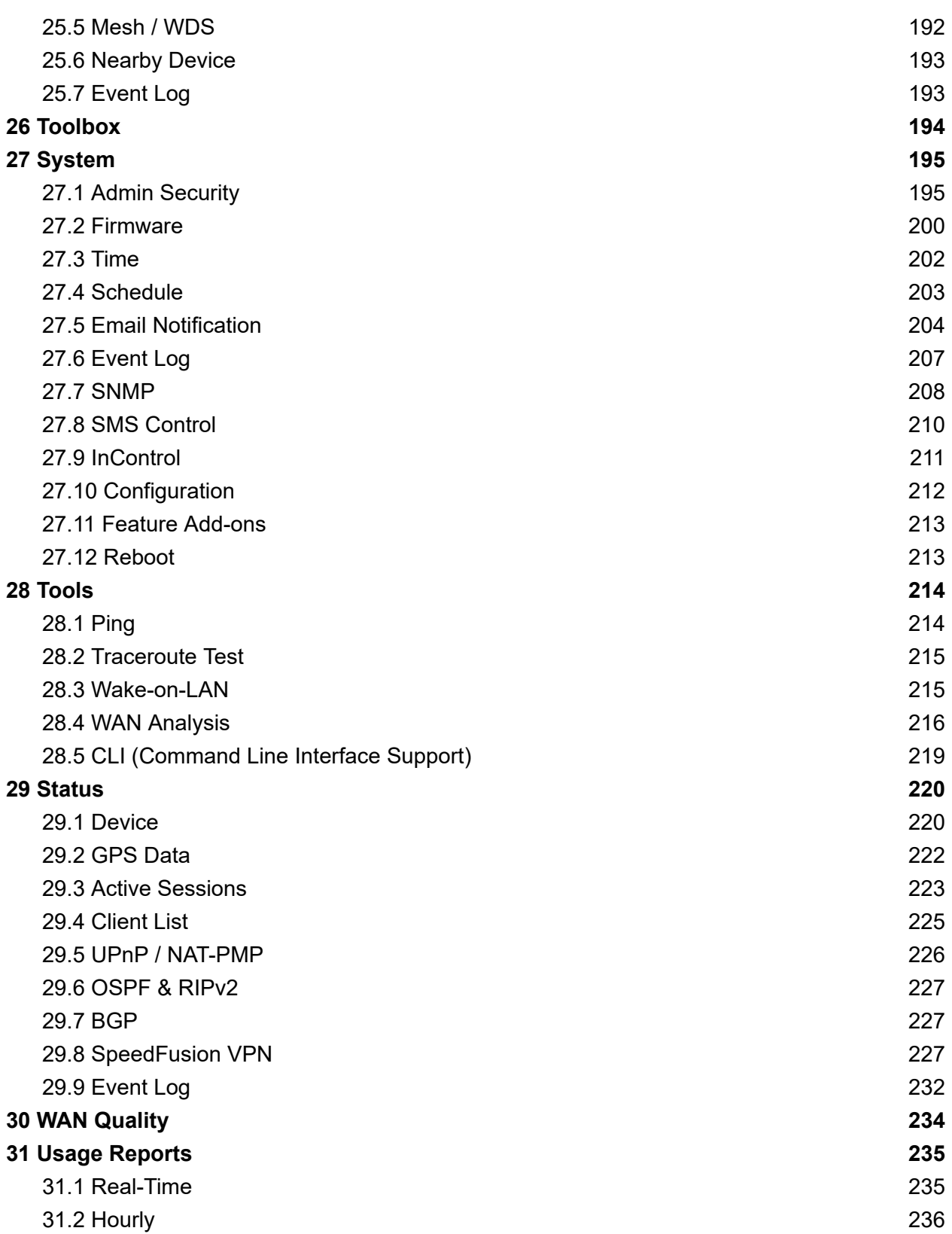

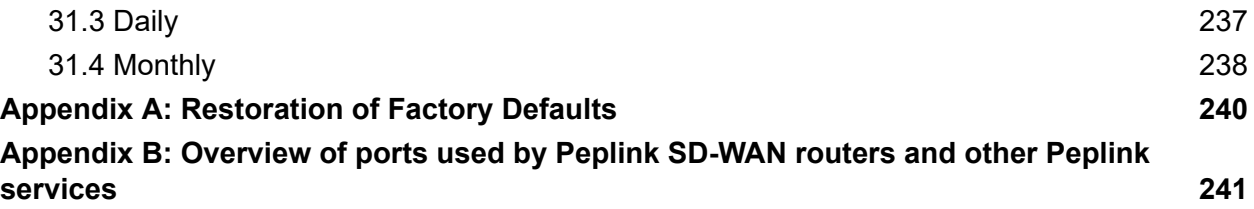

### **Introduction and Scope**

Pepwave routers provide link aggregation and load balancing across multiple WAN connections, allowing a combination of technologies like 3G HSDPA, EVDO, 4G LTE, Wi-Fi, external WiMAX dongle, and satellite to be utilized to connect to the Internet.

The MAX wireless SD-WAN router series has a wide range of products suitable for many different deployments and markets. Entry level SD-WAN models such as the MAX BR1 are suitable for SMEs or branch offices. High-capacity SD-WAN routers such as the MAX HD2 are suitable for larger organizations and head offices.

This manual covers setting up Pepwave routers and provides an introduction to their features and usage.

**Tips**

Want to know more about Pepwave routers? Visit our [YouTube Channel](http://www.youtube.com/PeplinkChannel) fora [video introduction!](http://www.youtube.com/PeplinkChannel#p/u/1/1ste4dQV-V8)

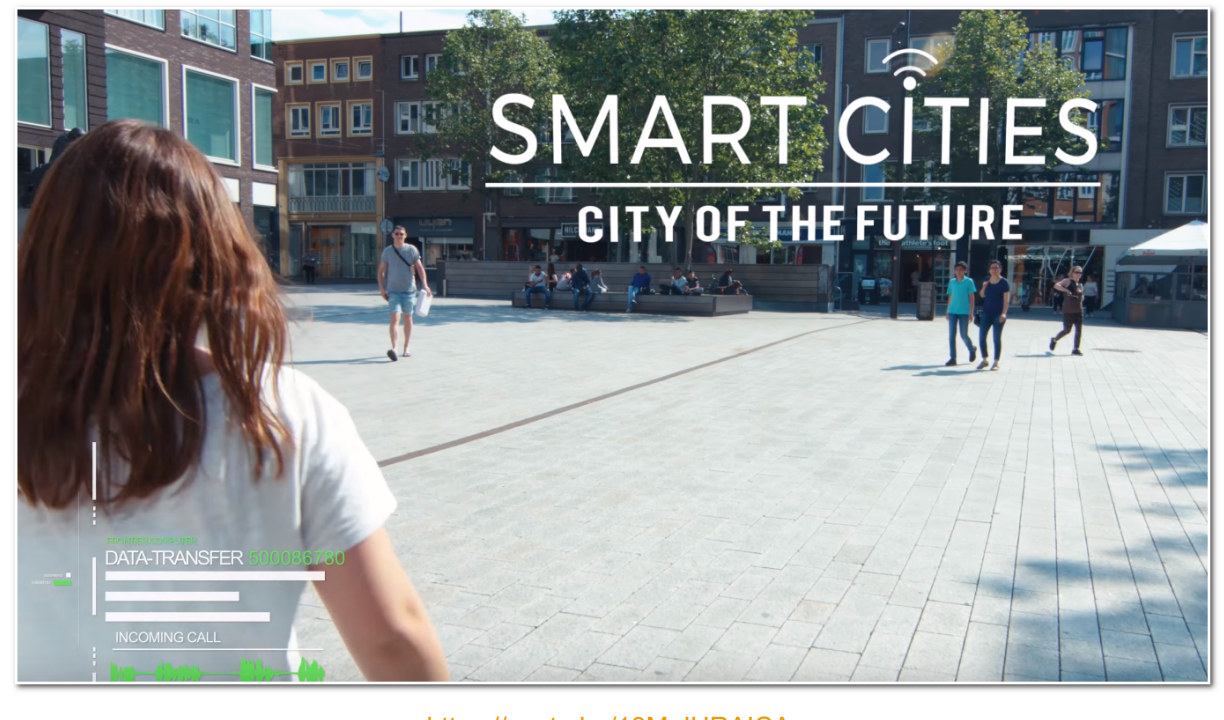

<https://youtu.be/13M-JHRAICA>

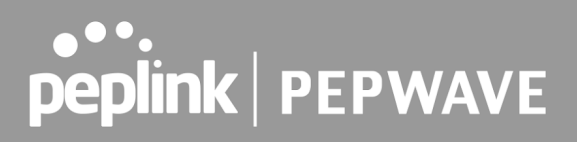

### **Glossary**

The following terms, acronyms, and abbreviations are frequently used in this manual:

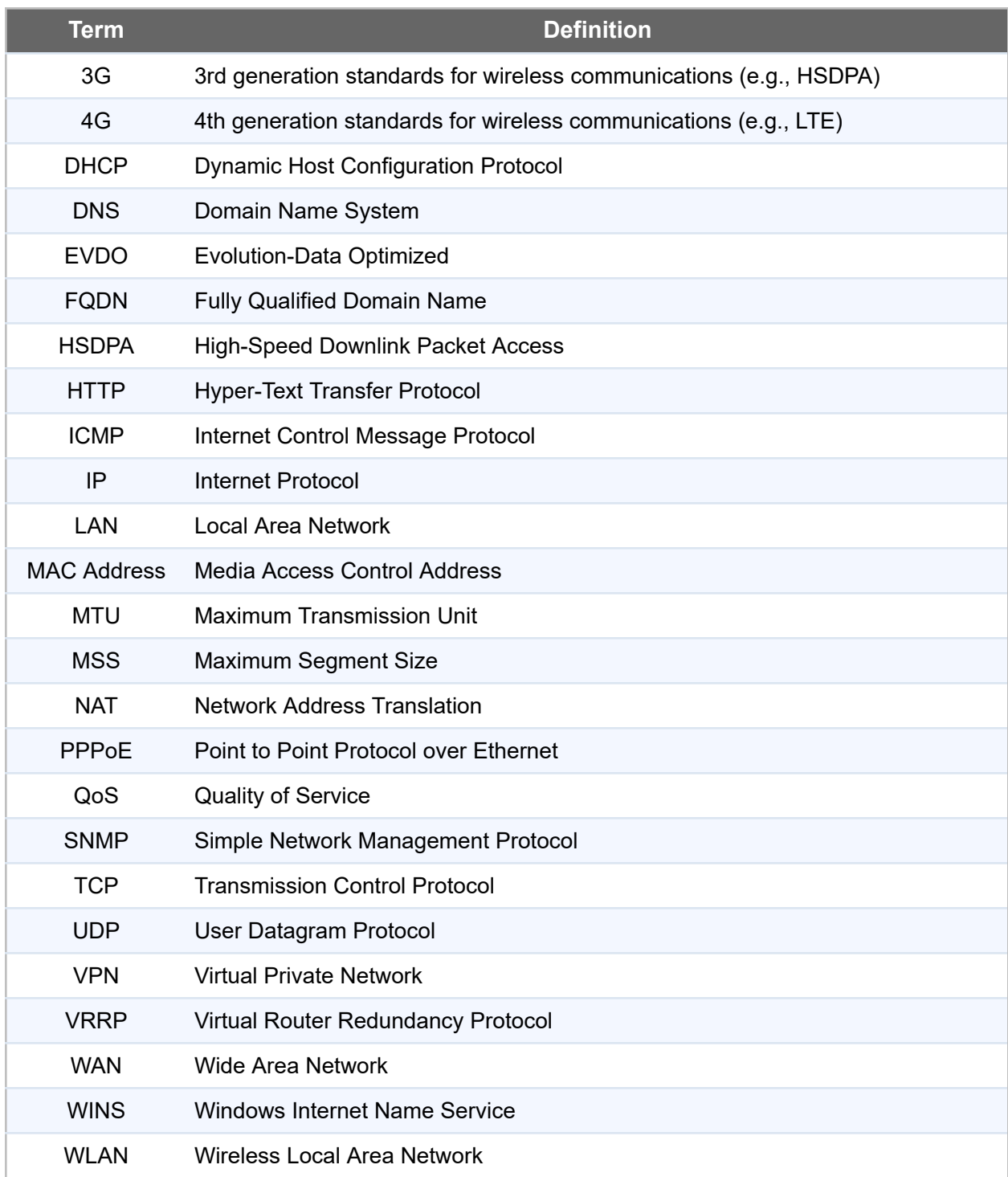

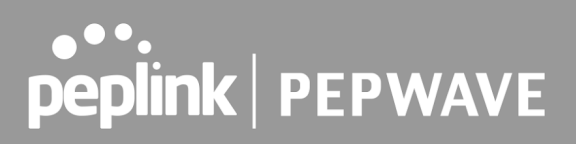

### 1 Product Features

Pepwave routers enable all LAN users to share broadband Internet connections, and they provide advanced features to enhance Internet access. Our Max BR wireless routers support multiple SIM cards. They can be configured to switch from using one SIM card to another SIM card according to different criteria, including wireless network reliability and data usage.

Our MAX HD series wireless routers are embedded with multiple 4G LTE modems, and allow simultaneous wireless Internet connections through multiple wireless networks. The wireless Internet connections can be bonded together using our SpeedFusion technology. This allows better reliability, larger bandwidth, and increased wireless coverage compared to use only one 4G LTE modem.

Below is a list of supported features on Pepwave routers. Features vary by model. For more information, please see peplink.com/products.

#### 1.1 Supported Network Features

#### **1.1.1 WAN**

- Ethernet WAN connection in full/half duplex
- Static IP support for PPPoE
- **Built-in cellular modems**
- USB mobile connection(s)
- Wi-Fi WAN connection
- Network address translation (NAT)/port address translation (PAT)
- Inbound and outbound NAT mapping
- IPsec NAT-T and PPTP packet passthrough
- MAC address clone and passthrough
- Customizable MTU and MSS values
- WAN connection health check
- Dynamic DNS (supported service providers: changeip.com, dyndns.org, no-ip.org, tzo.com and DNS-O-Matic)
- Ping, DNS lookup, and HTTP-based health check

#### **1.1.2 LAN**

- Wi-Fi AP
- Ethernet LAN ports
- DHCP server on LAN

- Extended DHCP option support
- Static routing rules
- VLAN on LAN support

#### **1.1.3 VPN**

- $\bullet$  SpeedFusion VPN with SpeedFusion<sup>TM</sup>
- SpeedFusion VPN performance analyzer
- X.509 certificate support
- VPN load balancing and failover among selected WAN connections
- Bandwidth bonding and failover among selected WAN connections
- IPsec VPN for network-to-network connections (works with Cisco and Juniper)
- Ability to route Internet traffic to a remote VPN peer
- Optional pre-shared key setting
- SpeedFusion<sup>™</sup> throughput, ping, and traceroute tests
- PPTP server
- PPTP and IPsec passthrough

#### **1.1.4 Firewall**

- Outbound (LAN to WAN) firewall rules
- Inbound (WAN to LAN) firewall rules per WAN connection
- Intrusion detection and prevention
- Specification of NAT mappings
- Outbound firewall rules can be defined by destination domain name

#### **1.1.5 Captive Portal**

- Splash screen of open networks, login page for secure networks
- Customizable built-in captive portal
- Supports linking to outside page for captive portal

#### **1.1.6 Outbound Policy**

- Link load distribution per TCP/UDP service
- Persistent routing for specified source and/or destination IP addresses per TCP/UDP service
- Traffic prioritization and DSL optimization
- Prioritize and route traffic to VPN tunnels with Priority and Enforced algorithms

#### **1.1.7 AP Controller**

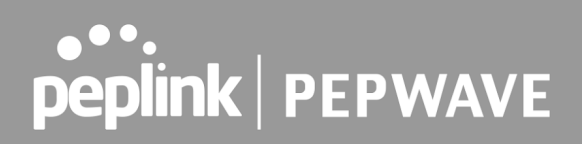

- Configure and manage Pepwave AP devices
- Review the status of connected APs

#### **1.1.8 QoS**

- Quality of service for different applications and custom protocols
- User group classification for different service levels
- Bandwidth usage control and monitoring on group- and user-level
- Application prioritization for custom protocols and DSL/cable optimization

#### 1.2 Other Supported Features

- User-friendly web-based administration interface
- HTTP and HTTPS support for web admin interface (default redirection to HTTPS)
- Configurable web administration port and administrator password
- Firmware upgrades, configuration backups, ping, and traceroute via web admin interface
- Remote web-based configuration (via WAN and LAN interfaces)
- Time server synchronization
- **SNMP**
- **Email notification**
- Read-only user access for web admin
- Shared IP drop-in mode
- Authentication and accounting by RADIUS server for web admin
- Built-in WINS servers\*
- Syslog
- SIP passthrough
- PPTP packet passthrough
- Event log
- Active sessions
- **Client list**
- WINS client list \*
- UPnP / NAT-PMP
- Real-time, hourly, daily, and monthly bandwidth usage reports and charts
- IPv6 support
- Support USB tethering on Android 2.2+ phones

\* Not supported on MAX Surf-On-The-Go, and BR1 variants

### 2 **B One Pro Overview**

#### 2.1 **Panel Appearance**

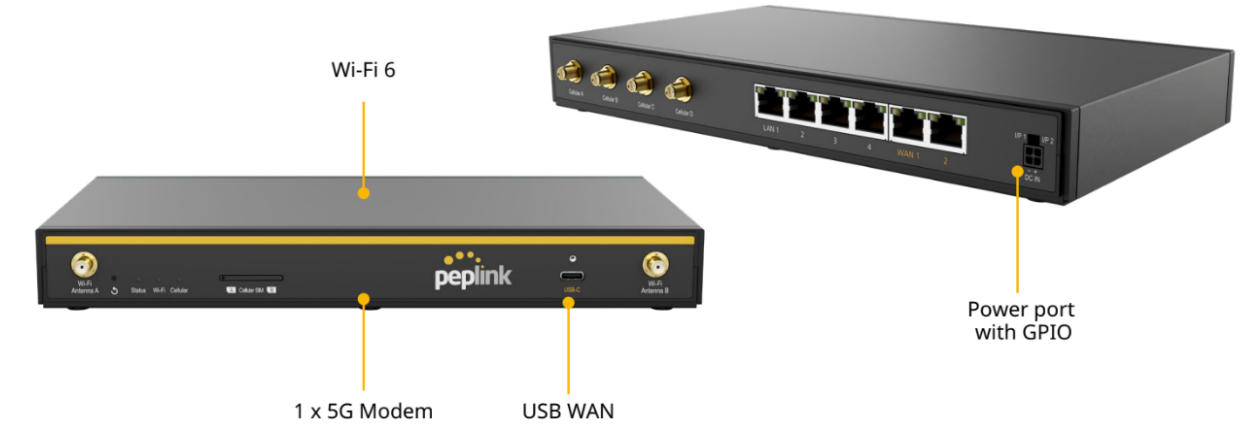

#### **2.1.1 LED Indicators**

The statuses indicated by the front panel LEDs are as follows:

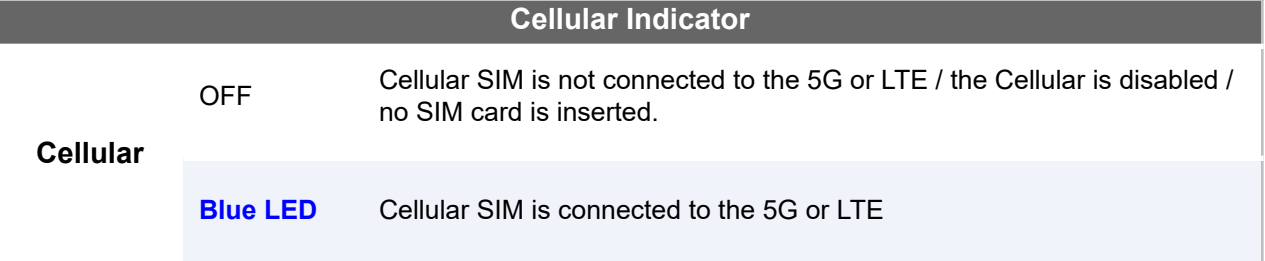

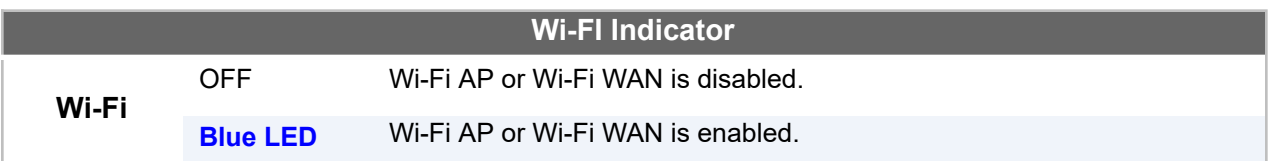

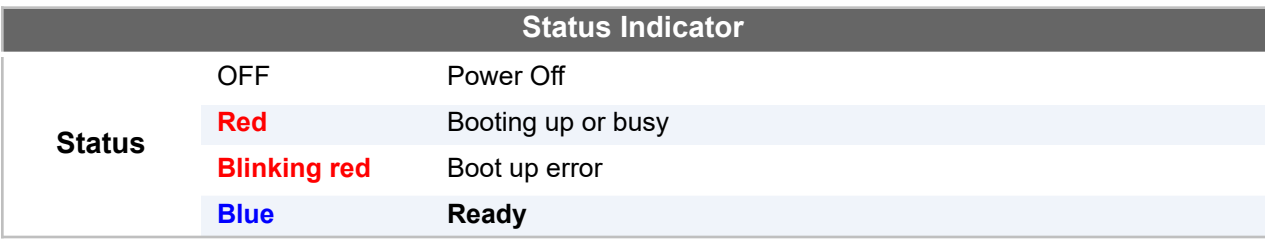

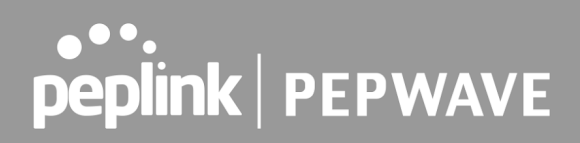

### 3 Advanced Feature Summary

3.1 Drop-in Mode and LAN Bypass: Transparent Deployment

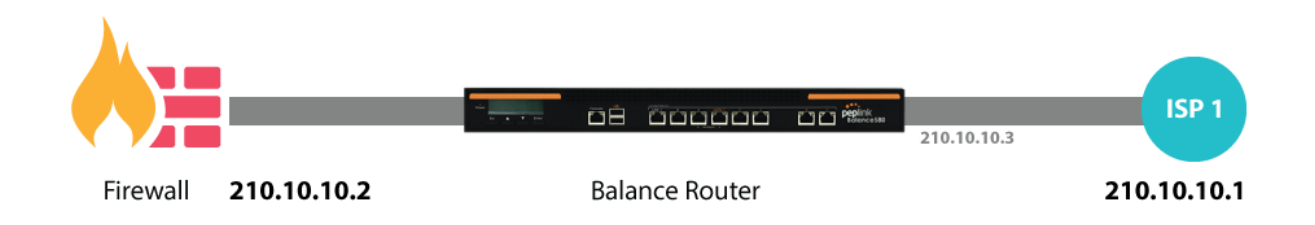

As your organization grows, it may require more bandwidth, but modifying your network can be tedious. In **[Drop-in Mode](http://www.peplink.com/knowledgebase/deploying-the-peplink-balance-in-drop-in-mode/)**, you can conveniently install your Peplink router without making any changes to your network. For any reason your Peplink router loses power, the **[LAN Bypass](http://www.peplink.com/knowledgebase/what-is-lan-bypass/)** will safely and automatically bypass the Peplink router to resume your original network connection.

*Note: Drop-in mode is compatible for All MAX models except MAX BR1 IP67*

#### 3.2 QoS: Clearer VoIP

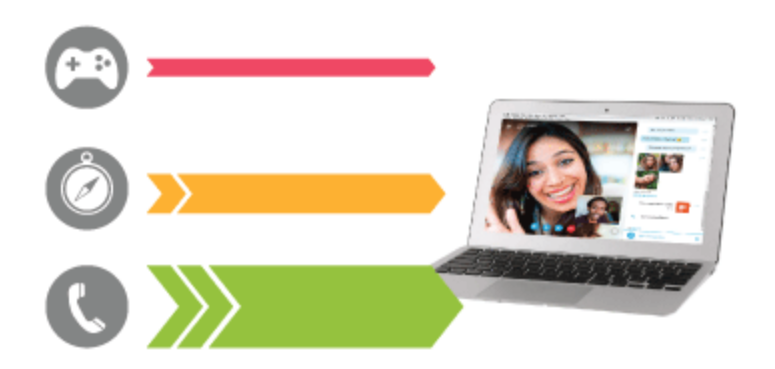

VoIP and videoconferencing are highly sensitive to latency. With QoS, Peplink routers can detect VoIP traffic and assign it the highest priority, giving you crystal-clear calls.

### 3.3 Per-User Bandwidth Control

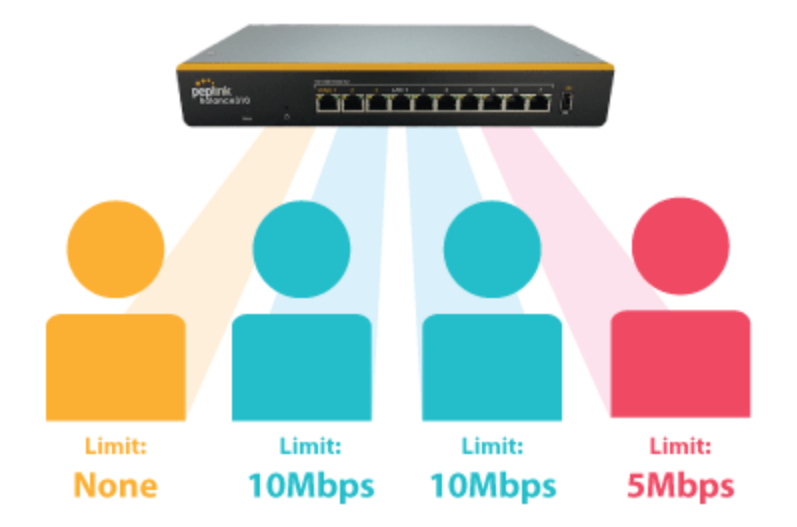

With per-user bandwidth control, you can define bandwidth control policies for up to 3 groups of users to prevent network congestion. Define groups by IP address and subnet, and set bandwidth limits for every user in the group.

#### 3.4 High Availability via VRRP

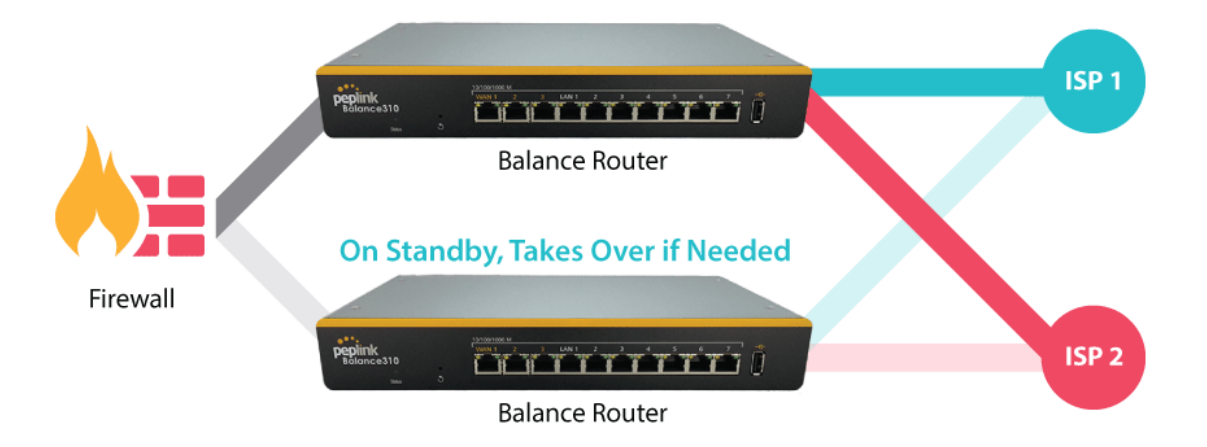

When your organization has a corporate requirement demanding the highest availability with no single point of failure, you can deploy two Peplink routers in **[High Availability mode](http://www.peplink.com/knowledgebase/configuring-11-backup-by-vrrp/)**. With High Availability mode, the second device will take over when needed.

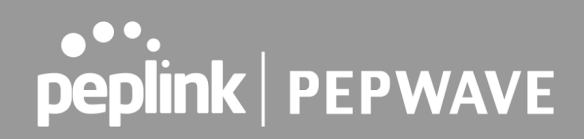

*Compatible with: MAX 700, MAX HD2 (All variants), HD4 (All Variants)*

#### 3.5 USB Modem and Android Tethering

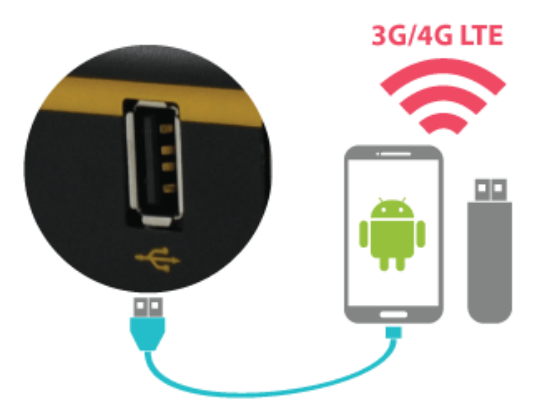

For increased WAN diversity, plug in a USB LTE modem as a backup. Peplink routers are compatible with over **[200 modem types](http://www.peplink.com/technology/4g3g-modem-support/)**. You can also tether to smartphones running Android 4.1.X and above.

*Compatible with: MAX 700, HD2 (all variants except IP67), HD4 (All variants)*

#### 3.6 Built-In Remote User VPN Support

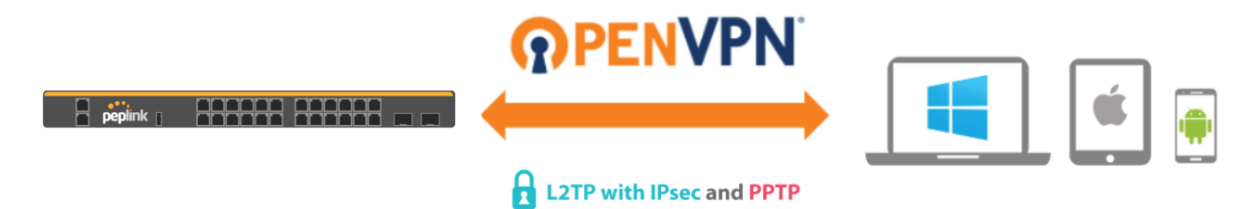

Use OpenVPN or L2TP with IPsec to safely and conveniently connect remote clients to your private network. L2TP with IPsec is supported by most devices, but legacy devices can also connect using PPTP.

**[Click here for the full instructions on setting up L2TP with IPsec.](https://forum.peplink.com/t/setting-up-l2tp-with-ipsec/8046) [Click here for the full instructions on setting up OpenVPN connections](https://forum.peplink.com/t/configure-remote-user-access-using-openvpn/19757)**

#### 3.7 SIM-card USSD support

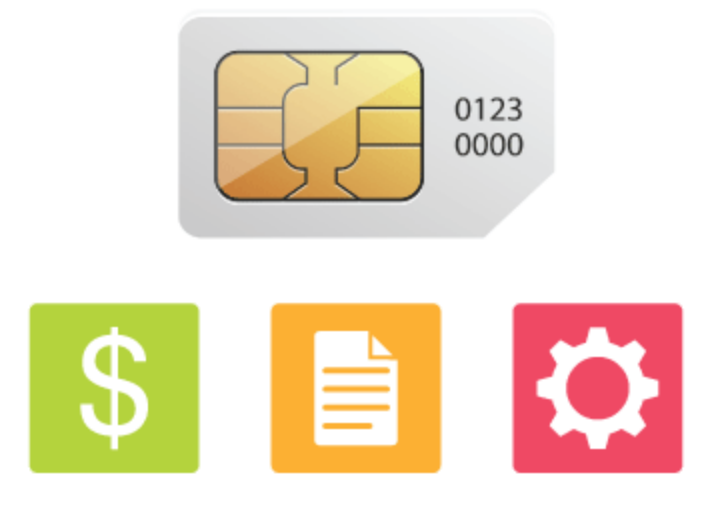

Cellular-enabled routers can now use USSD to check their SIM card's balance, process pre-paid cards, and configure carrier-specific services.

**[Click here for full instructions on using USSD](http://www.peplink.com/knowledgebase/how-to-use-ussd-codes-on-cellular-enabled-routers/)**

#### 3.8 KVM Virtualization

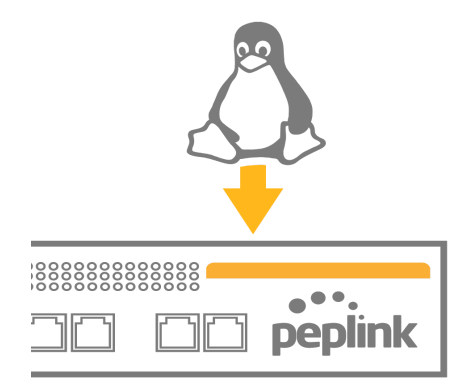

KVM is a virtualisation module that allows administrators using our routers to host a large range of virtual machines. KVM is now supported on some MediaFast / ContentHub routers.

**[Click here for the full instructions on how to set up KVM](https://forum.peplink.com/t/how-to-install-a-virtual-machine-on-peplinkpepwave-mediafastcontenthub-routers/615d563606128ac0b42e68b7) [Click here for the full instructions on how to set up KVM with USB Storage](https://forum.peplink.com/t/how-to-install-virtual-machine-with-usb-storage-on-peplinkpepwave-mediafastcontenthub-routers/615d4a7e76a4d461fde5cc4c)**

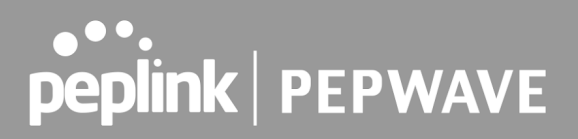

#### 3.9 DPI Engine

The DPI report written in the updated KB article will show further information on InControl2 through breaking down application categories into subcategories.

**[https://forum.peplink.com/t/ic2-deep-packet-inspection-dpi-reports-and-everything-you-n](https://forum.peplink.com/t/ic2-deep-packet-inspection-dpi-reports-and-everything-you-need-to-know-about-it/10151/) [eed-to-know-about-it/10151/](https://forum.peplink.com/t/ic2-deep-packet-inspection-dpi-reports-and-everything-you-need-to-know-about-it/10151/)**

#### 3.10 NetFlow

NetFlow protocol is used to track network traffic. Tracking information from NetFlow can be sent to the NetFlow collector, which analyzes data and generates reports for review.

*Note: To enable this feature, go to https://<Device's IP>/cgi-bin/MANGA/support.cgi*

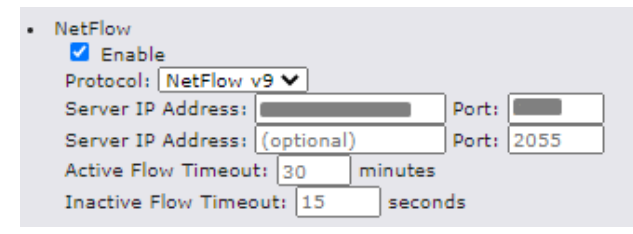

#### 3.11 Wi-Fi Air Monitoring

Pepwave routers support Wi-Fi "Air Monitoring Mode" which is used to troubleshoot remotely and proactively monitor Wi-Fi and WAN performance. The report can be viewed under InControl 2 > Reports > AirProbe Reports after enabling Wi-Fi Air Monitoring.

*Note: To enable this feature, go to https://<Device's IP>/cgi-bin/MANGA/support.cgi*

```
. Wi-Fi Air Monitoring
Z Enable Save
WARNING: Any supported Wi-Fi / AP features will cease to function when Wi-Fi Air Monitoring is turned
```
#### 3.12 SP Default Configuration

The SP Default Configuration feature written in the updated KB article allows for the provisioning of custom made settings (a.k.a. InControl2 configuration) via the Ethernet LAN port and is ideal for those wanting to do a bulk deployment of many Peplink devices.

*Note: If you would like to use this feature, please contact your purchase point (Eg.VAD).*

#### 3.13 Peplink Relay

Cloud Service Providers often restrict access to certain applications. With SFC Relay, you can route traffic before going out to the Internet, allowing access to previously restricted applications experienced with the public SpeedFusion Cloud nodes. Available as an add-on for your home router or as an upgradable license to your Peplink router, SFC Relay is sure to impress you and any peers you give access to.

**[https://forum.peplink.com/t/configure-speedfusion-cloud-relay-server-and-client/6215ca9](https://forum.peplink.com/t/configure-speedfusion-cloud-relay-server-and-client/6215ca9b017e48e0f3ff2479/) [b017e48e0f3ff2479/](https://forum.peplink.com/t/configure-speedfusion-cloud-relay-server-and-client/6215ca9b017e48e0f3ff2479/)**

#### 3.14 DNS over HTTPS (DoH)

DoH provides the benefits of communicating DNS information over a secure HTTPS connection in an encrypted manner. The protocol offers increased privacy and confidentiality by preventing data interception and man-in-the-middle attacks.

#### 3.15 Peplink InTouch

InTouch is Peplink's zero-touch remote network management solution, leveraging InControl 2 and a SpeedFusion Connect (formerly known as SpeedFusion Cloud) data plan. This service extends a network administrator's ability to reach any device UI backed by a Peplink/Pepwave router. To configure InTouch, all you need is a valid InControl 2 subscription, a SpeedFusion Connect data plan, and a Peplink/Pepwave router (which requires the latest 8.2.0 firmware).

To watch a demonstration and read the FAQ, visit **<https://www.peplink.com/enterprise-solutions/intouch/>**

Or learn to configure InTouch at **<https://youtu.be/zg0iavHGkJw>**

#### 3.16 Synergy Mode

Synergy mode is a cascade multiple devices and combine the number of WANs to a single device virtually. All the WANs on the Synergized Device will appear as native WAN interfaces at the Synergy Controller and it can be managed like the built-in WAN interfaces.

[https://forum.peplink.com/t/synergy-mode-\(firmware-8.3.0\)/639be7d8af8c71a6f3050323/](https://forum.peplink.com/t/synergy-mode-(firmware-8.3.0)/639be7d8af8c71a6f3050323/)

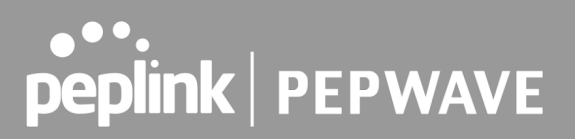

#### 3.17 Virtual WAN on VLAN

The Virtual WAN Activation License allows you to create 1 x virtual WAN on a particular VLAN, on either WAN or LAN interface. This means that you can create a virtual WAN on VLAN for a WAN port, or a virtual WAN on VLAN for a LAN port.

[https://forum.peplink.com/t/b20x-virtual-wan-activation-license-faq/6204bac7d90b9e6355e96e8](https://forum.peplink.com/t/b20x-virtual-wan-activation-license-faq/6204bac7d90b9e6355e96e8d/1)  $d/1$ 

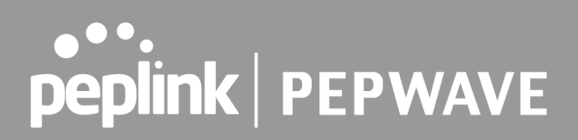

### 4 Installation

The following section details connecting Pepwave routers to your network.

#### 4.1 Preparation

Before installing your Pepwave router, please prepare the following as appropriate for your installation:

- At least one Internet/WAN access account and/or Wi-Fi access information
- Depending on network connection type(s), one or more of the following:
	- **Ethernet WAN**: A 10/100/1000BaseT UTP cable with RJ45 connector
	- **USB**: A USB modem
	- **Embedded modem**: A SIM card for 5G/4G LTE service
	- **Wi-Fi WAN**: Wi-Fi antennas
- A computer installed with the TCP/IP network protocol and a supported web browser. Supported browsers include Microsoft Internet Explorer 11 or above, Mozilla Firefox 24 or above, Apple Safari 7 or above, and Google Chrome 18 or above.

#### 4.2 Constructing the Network

At a high level, construct the network according to the following steps:

- 1. With an Ethernet cable, connect a computer to one of the LAN ports on the Pepwave router. Repeat with different cables for up to 4 computers to be connected.
- 2. Connect either another Ethernet cable or a USB modem to one of the WAN ports or USB ports respectively, or connect to Wi-Fi as WAN on the Pepwave router. Repeat the same process for any additional WAN ports.
- 3. Connect the power adapter to the power connector on the rear panel of the Pepwave router, and then plug it into a power outlet.

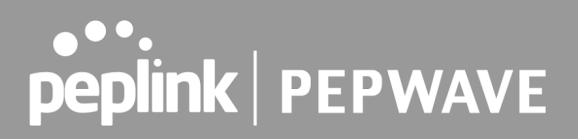

#### 4.3 Configuring the Network Environment

To ensure that the Pepwave router works properly in the LAN environment and can access the Internet via WAN connections, please refer to the following setup procedures:

● LAN configuration

For basic configuration, refer to **Section 8, Connecting to the Web Admin Interface**. For advanced configuration, go to **Section 9, Configuring the LAN Interface(s)**.

● WAN configuration

For basic configuration, refer to **Section 8, Connecting to the Web Admin Interface**. For advanced configuration, go to **Section 9.2, Captive Portal**.

### 5 Connecting to the Web Admin Interface

- 1. Start a web browser on a computer that is connected with the Pepwave router through the LAN.
- 2. To connect to the router's web admin interface, enter the following LAN IP address in the address field of the web browser:

http://192.168.50.1

(This is the default LAN IP address for Pepwave routers.)

3. Enter the following to access the web admin interface.

**Username**: admin

**Password**: admin

(This is the default username and password for Pepwave routers).

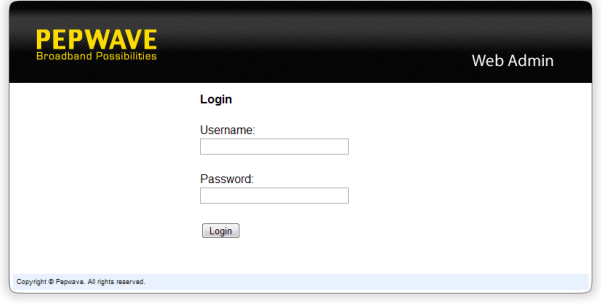

- You must change the default password on the first successful logon.
- Password requirements are: A minimum of 10 lower AND upper case characters, including at least 1 number.
- When HTTP is selected, the URL will be redirected to HTTPS by default.

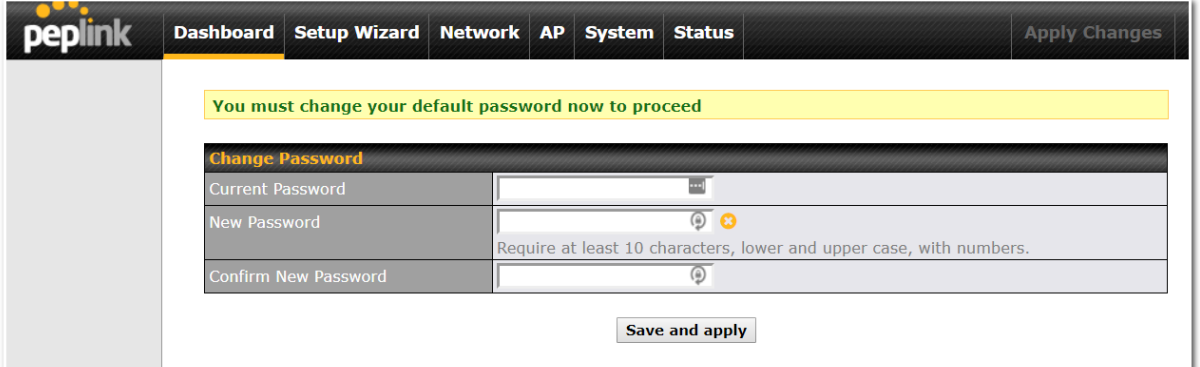

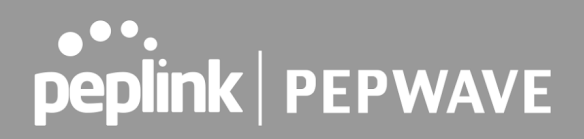

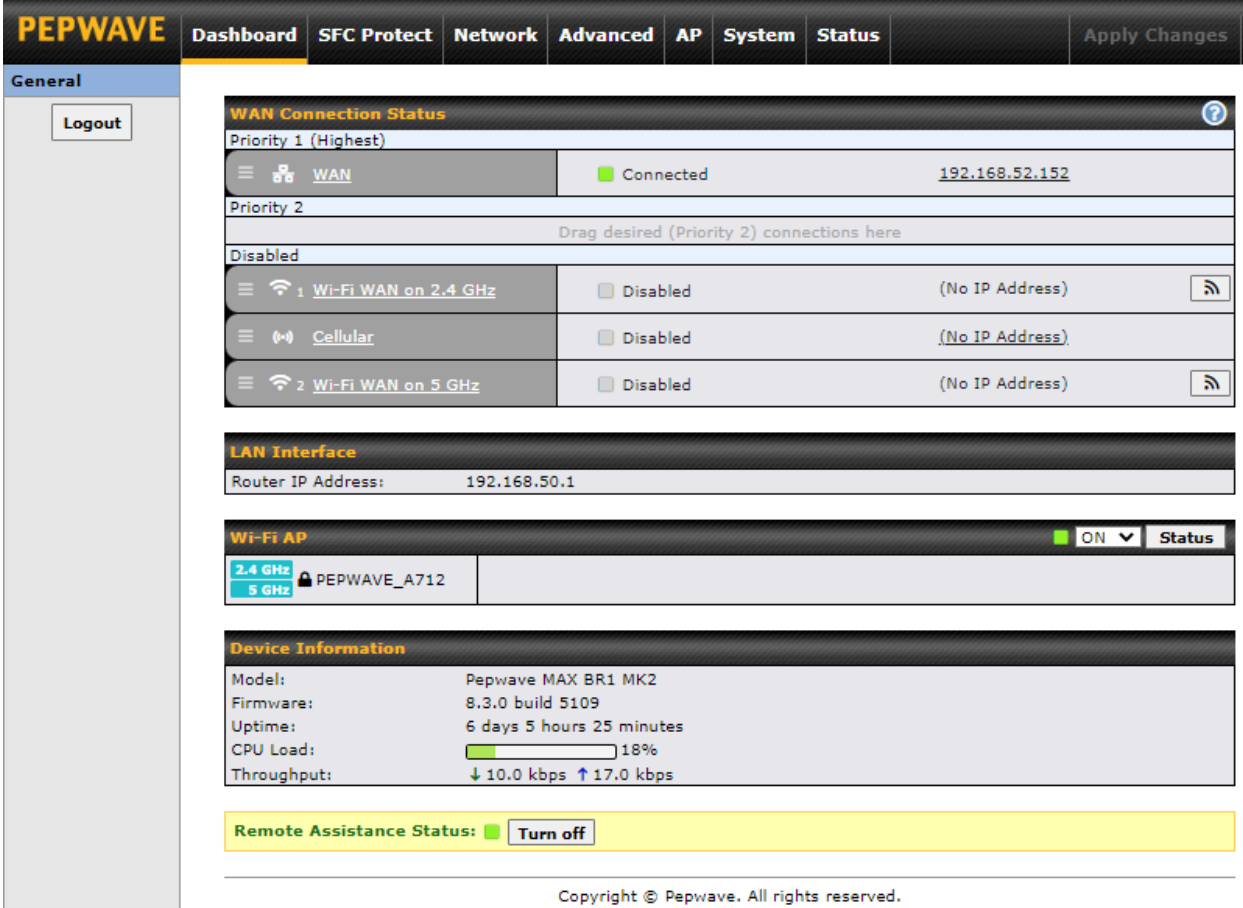

After successful login, the **Dashboard** of the web admin interface will be displayed.

The **Dashboard** shows current WAN, LAN, and Wi-Fi AP statuses. Here, you can change WAN connection priority and switch on/off the Wi-Fi AP. For further information on setting up these connections, please refer to **Sections 8** and **9.**

**Device Information** displays details about the device, including model name, firmware version, and uptime. For further information, please refer to **Section 22.**

#### **Important Note**

Configuration changes (e.g. WAN, LAN, admin settings, etc.) will take effect only after clicking the **Save** button at the bottom of each page. The **Apply Changes** button causes the changes to be saved and applied.

### 6 SpeedFusion Connect Protect

With Pepwave products, your device is able to connect to SpeedFusion Connect Protect without the use of a second endpoint. This service has wide access to a number of SpeedFusion endpoints hosted from around the world, providing your device with unbreakable connectivity wherever you are.\*

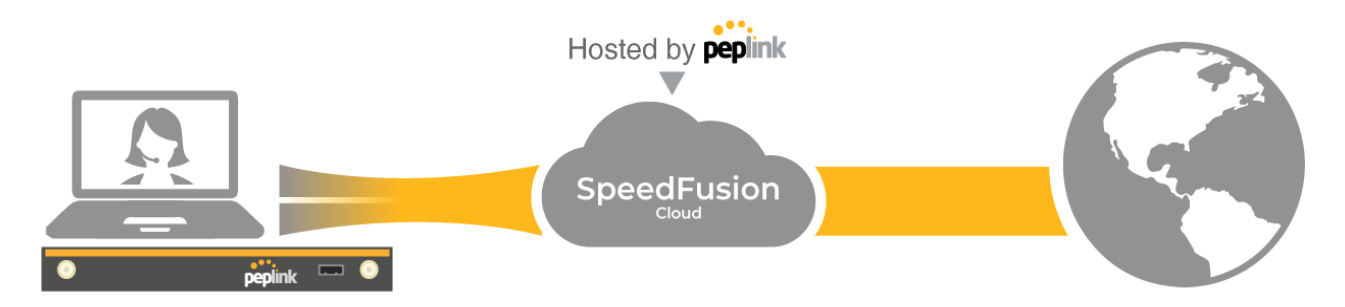

\*SpeedFusion Connect Protect is supported in firmware version 8.1.0 and above. SpeedFusion Connect is a subscription basis. SpeedFusion Connect Protect license can be purchased at **<https://estore.peplink.com/> > SpeedFusion Service > SpeedFusion Connect Protect**.

#### 6.1 Activate SpeedFusion Connect Protect

All Care plans now come with SpeedFusion Connect Protect included. This data allowance will automatically begin and end in accordance with your warranty. No activation is required.

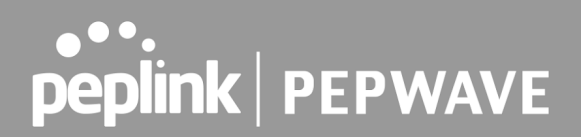

#### 6.2 Enable SpeedFusion Connect **Protect**

Access the Web Admin of the device you want to create as the Peplink Relay Server, navigating to the "**SFC Protect**" tab.

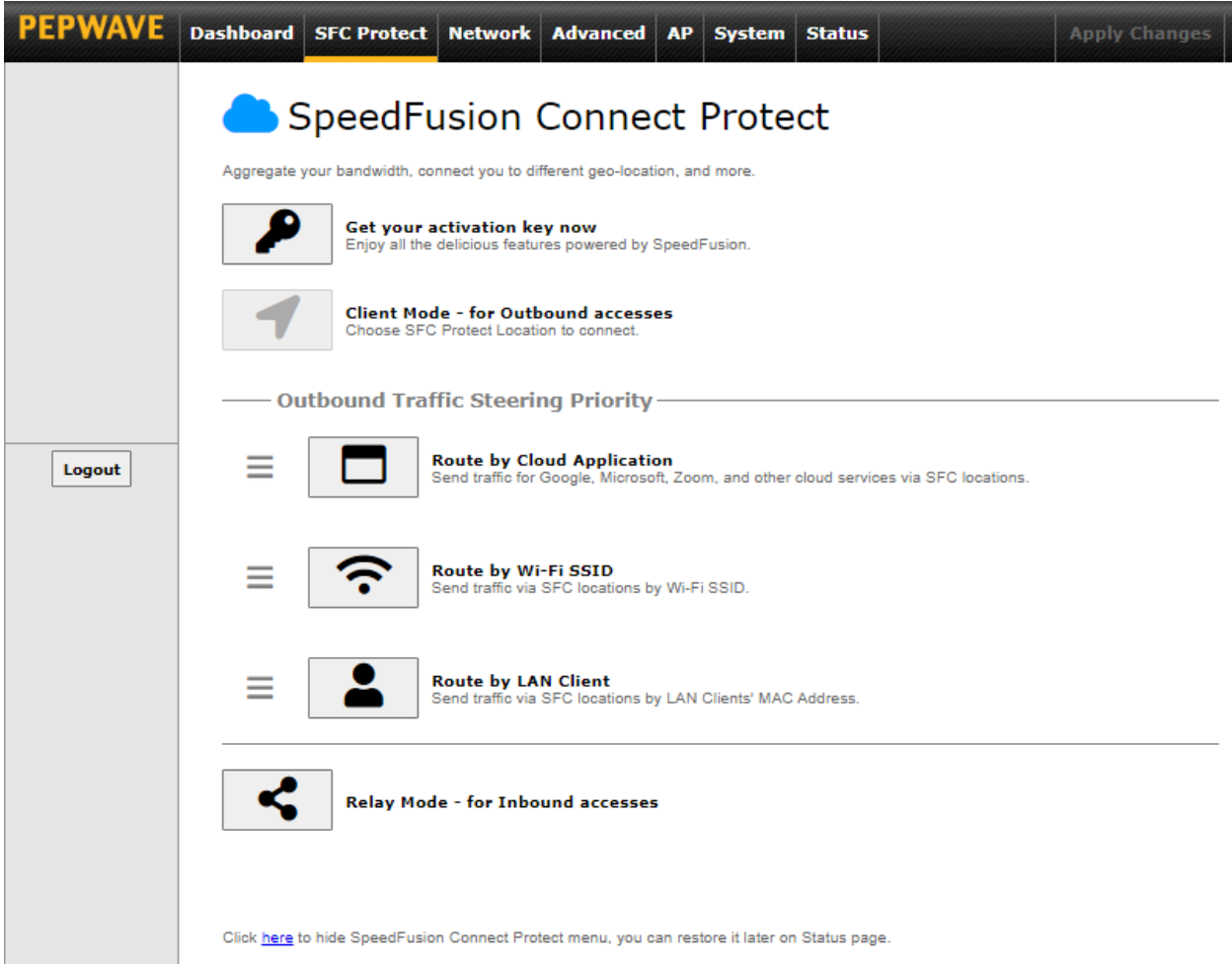

To setup a Peplink Relay Mode, select "**Relay Mode - for Inbound accesses**" > Choose the **SFC Protect Location** you wish to connect to > Click on the Green tick button to confirm the change.

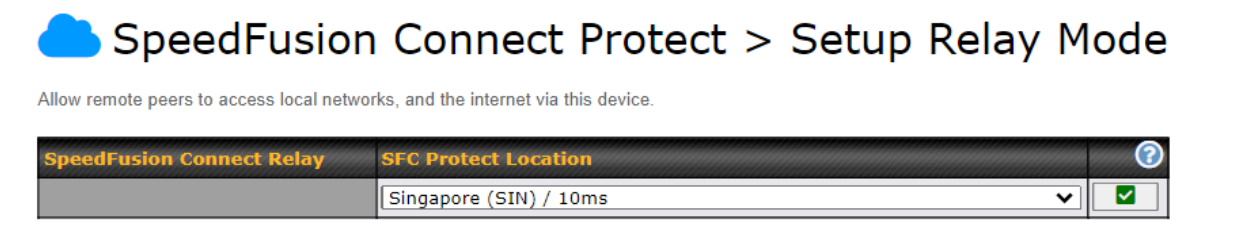

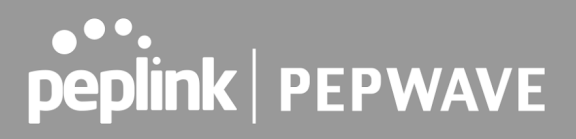

The Relay Sharing Code will be generated, and other peers can use this code to establish a SpeedFusion Connect Protect that will forward the traffics to this device, allowing them to access local networks and the internet via your WAN connection.

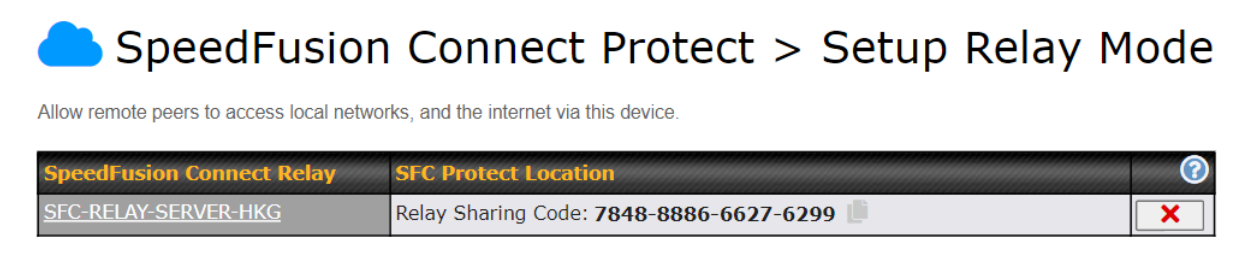

To connect to SpeedFusion Connect Protect, you can select a **SFC Protect Location** of your choice, or simply and **Automatic** then the device will establish connection to the neareset SFC Protect server.

Choose **Automatic > Click on the green tick button** to confirm the change.

### SpeedFusion Connect Protect > Choose SFC **Protect Location** You can connect up to 3 different sfc protect locations. edFusion Connect Protect **SFC Protect Location** Automatic

Or you may select **Home Sharing** and use your **Relay Sharing Code** to create a profile if you have set up a Peplink Relay Client on another device.

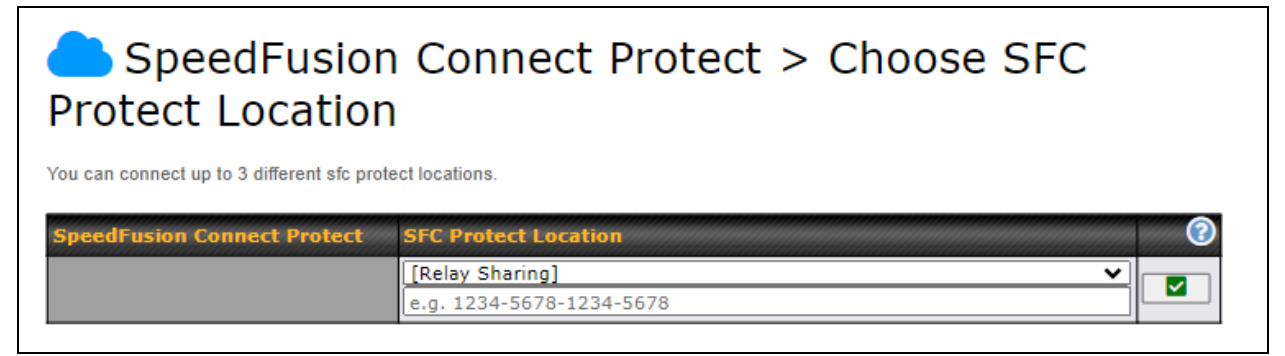

Click on **Apply Changes** to save the change.

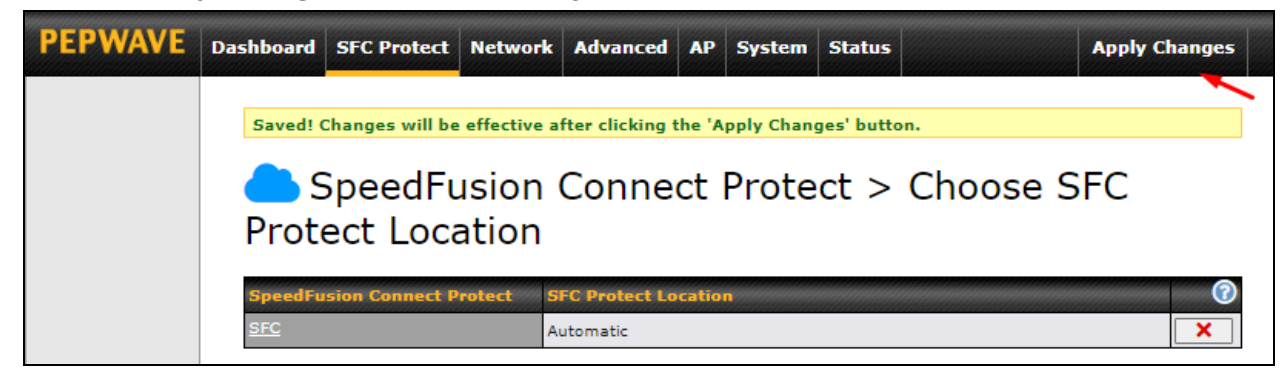

By default, the router will build a SpeedFusion tunnel to the SpeedFusion Cloud.

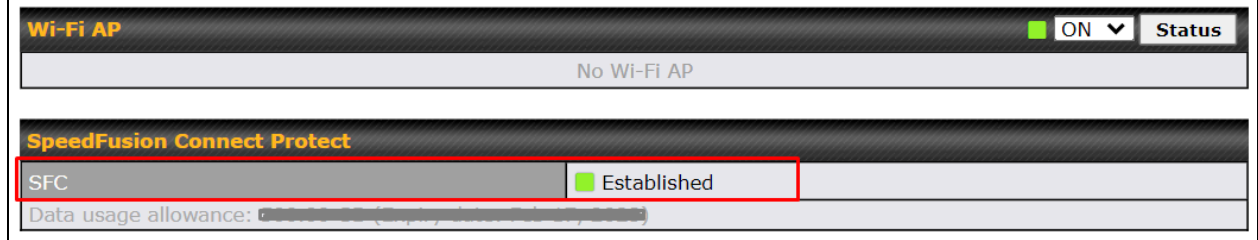

If you are running a latency sensitive service like video streaming or VOIP, a WAN Smoothing sub-tunnel can be created. Navigate to Navigate to **SFC Protect > Client Mode - for Outbound accesses > SFC**.

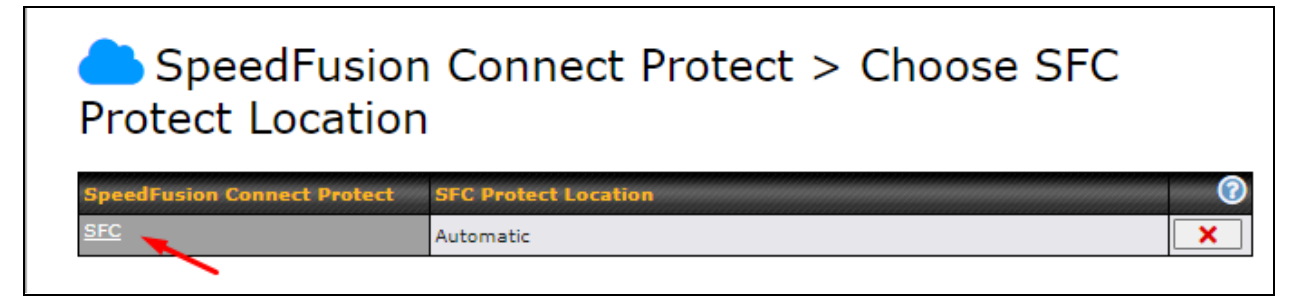

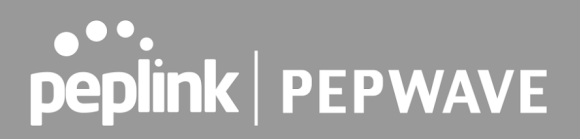

A SpeedFusion Connect Protect Profile configuration window will pop out. Click on the **+** sign to create the WAN Smoothing sub-tunnel.

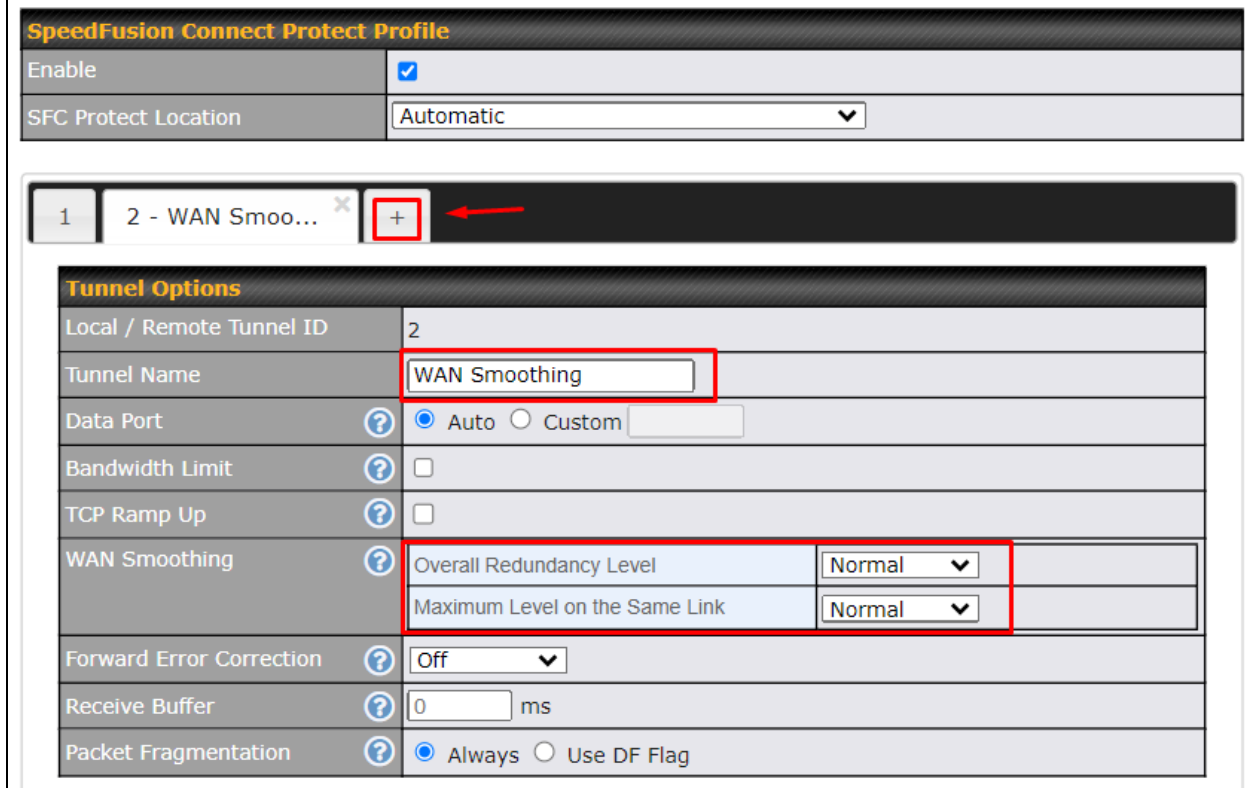

Click on **Save** and **Apply Changes** to save the configuration. Now, the router has 2 Speedfusion tunnels to the SpeedFusion Connect Protect.

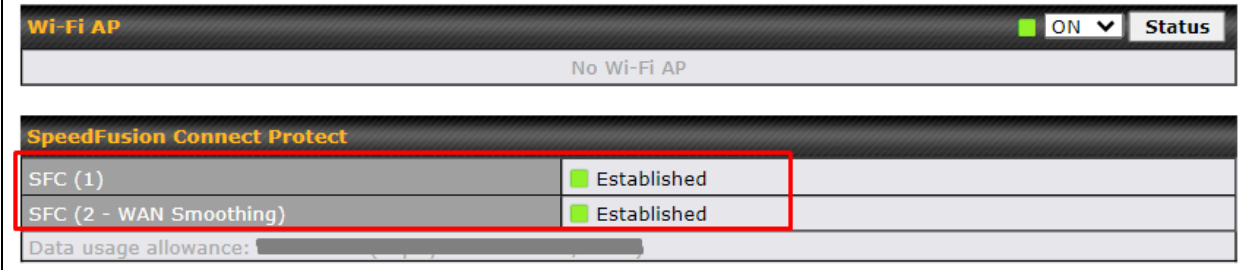

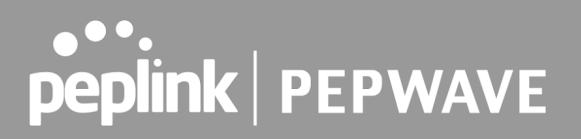

Create an outbound policy to steer the internet traffic to go into SFC Protect. Please go to **Advanced > Outbound Policy**, click on **Add Rule** to create a new outbound policy.

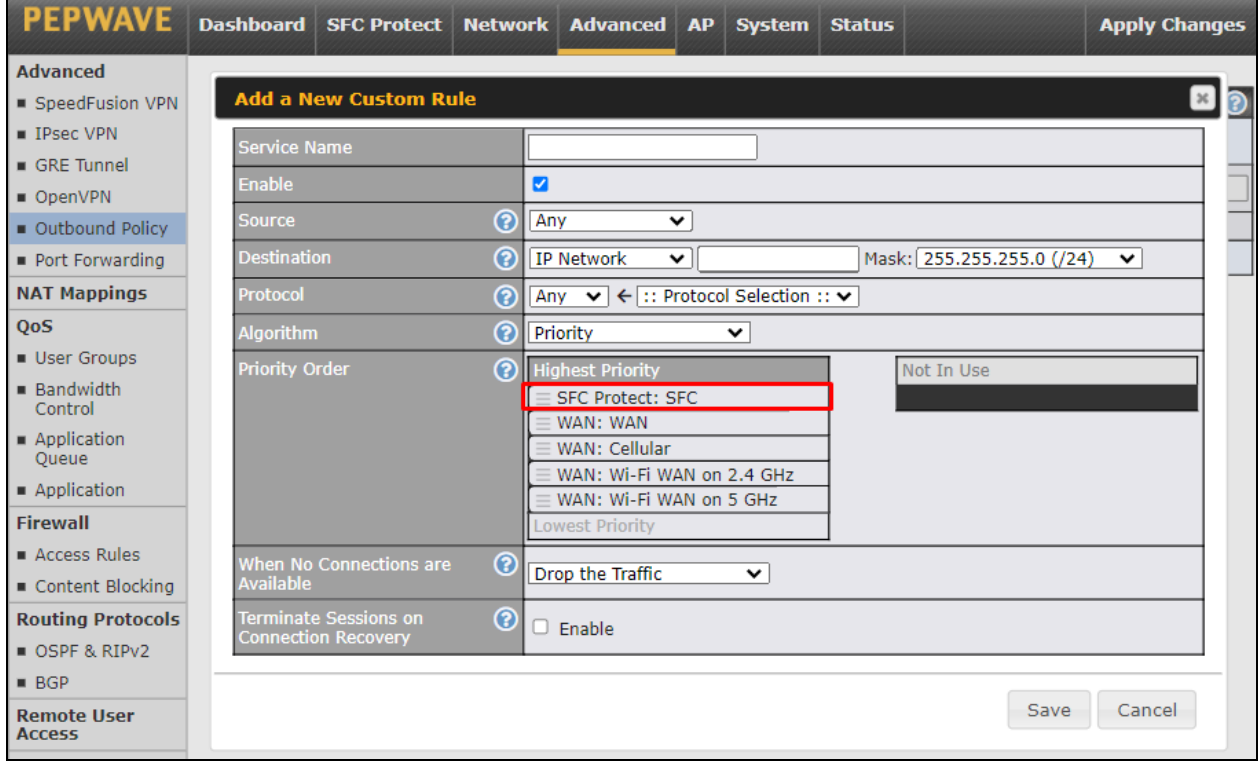

#### **Outbound Policy** Custom

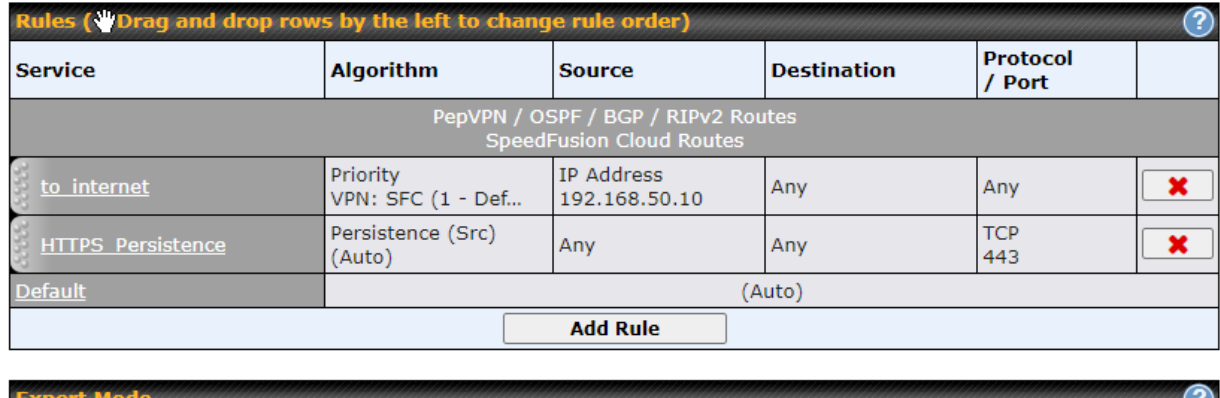

Enabled

 $\overline{a}$ 

 $\overline{a}$ 

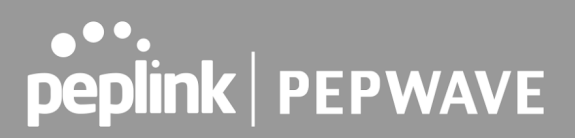

#### 6.3 Route by Cloud Application

Optimize Cloud Application allows you to route Internet traffic through SpeedFusion Connect Protect based on the application. Go to **SFC Protect > Route by Cloud Application**.

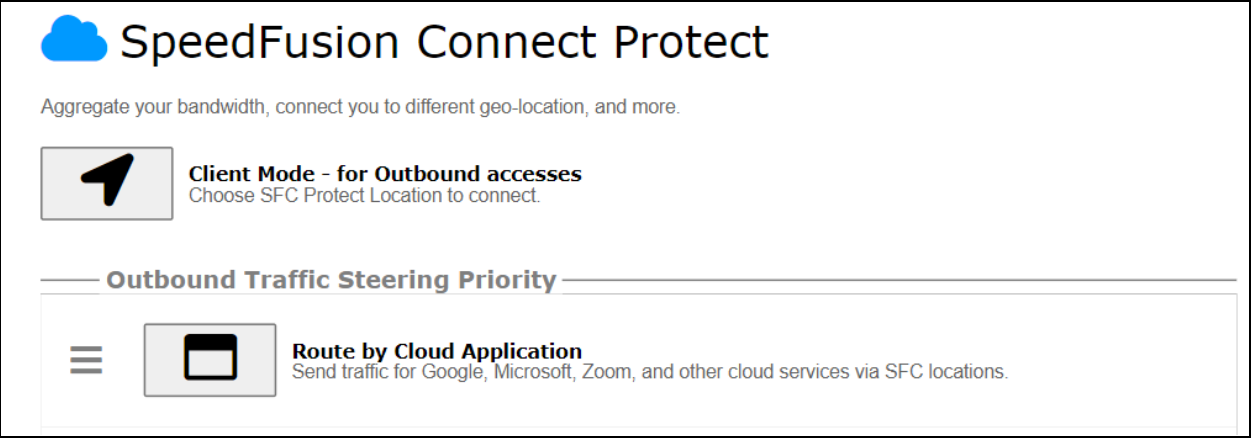

Select a Cloud application to route through SpeedFusion Connect Protect from the drop down list **>** Click **>** Save > Apply Changes.

Click the  $\boxed{\star}$  to remove a selected Cloud application from routing through SpeedFusion Connect Protect.

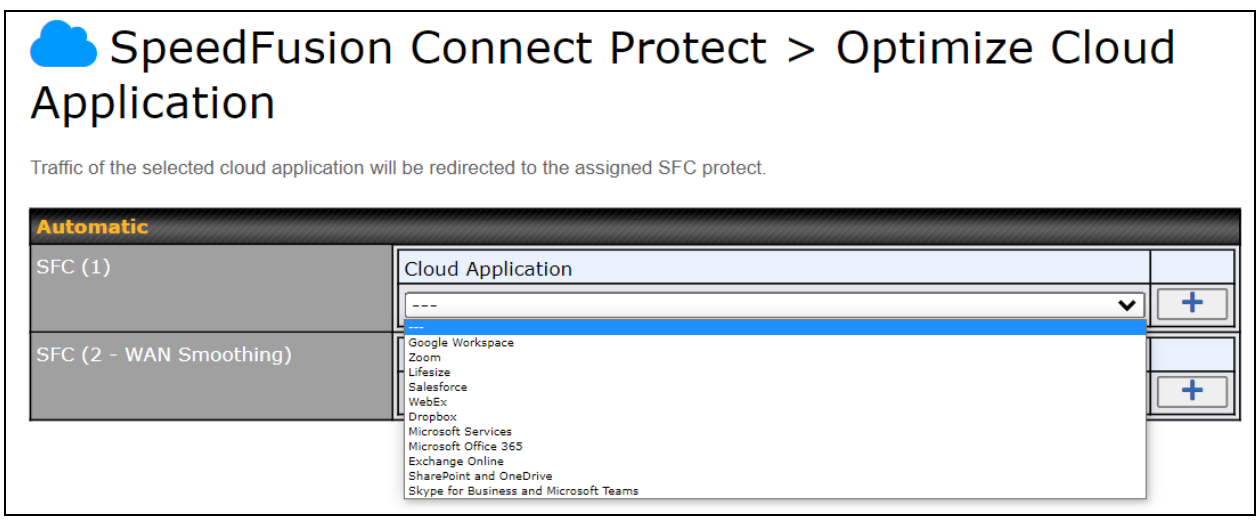

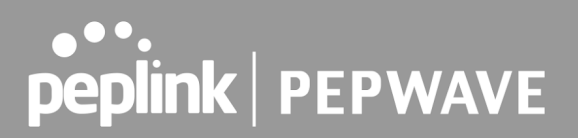

#### 6.4 Route by Wi-Fi SSID

SpeedFusion Connect Protect provides a convenient way to route the Wi-Fi client to the cloud from **SFC Protect > Route by Wi-Fi SSID**.

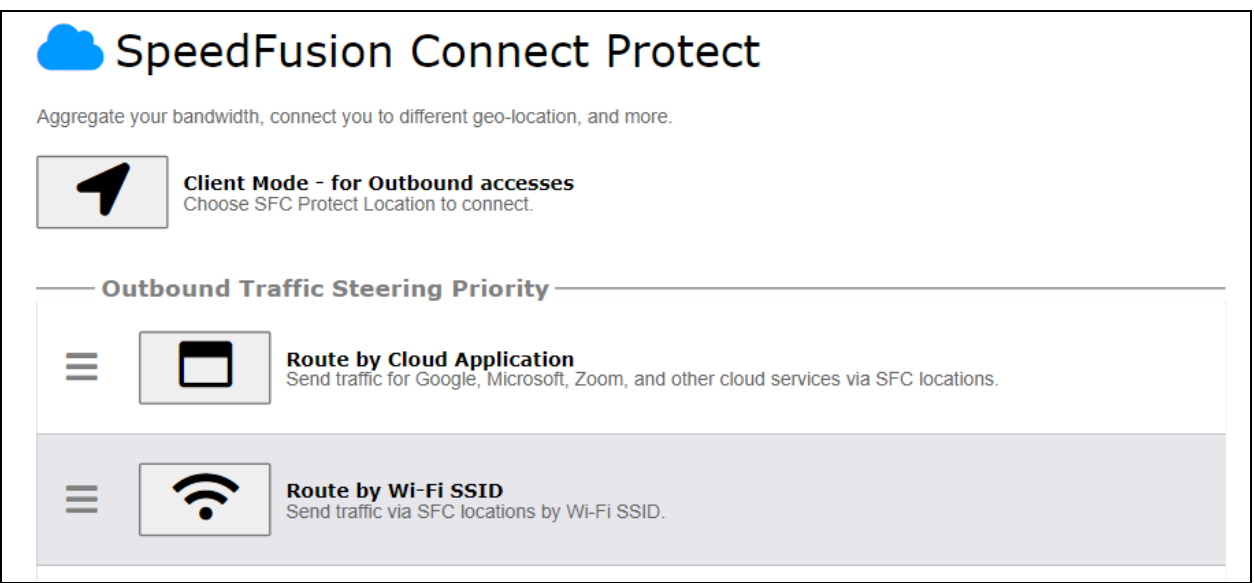

Create a new SSID for SFC Protect. The new SSID will inherit all settings from one of the existing SSIDs including the Security Policy. Then click **Save** followed by **Apply Changes**.

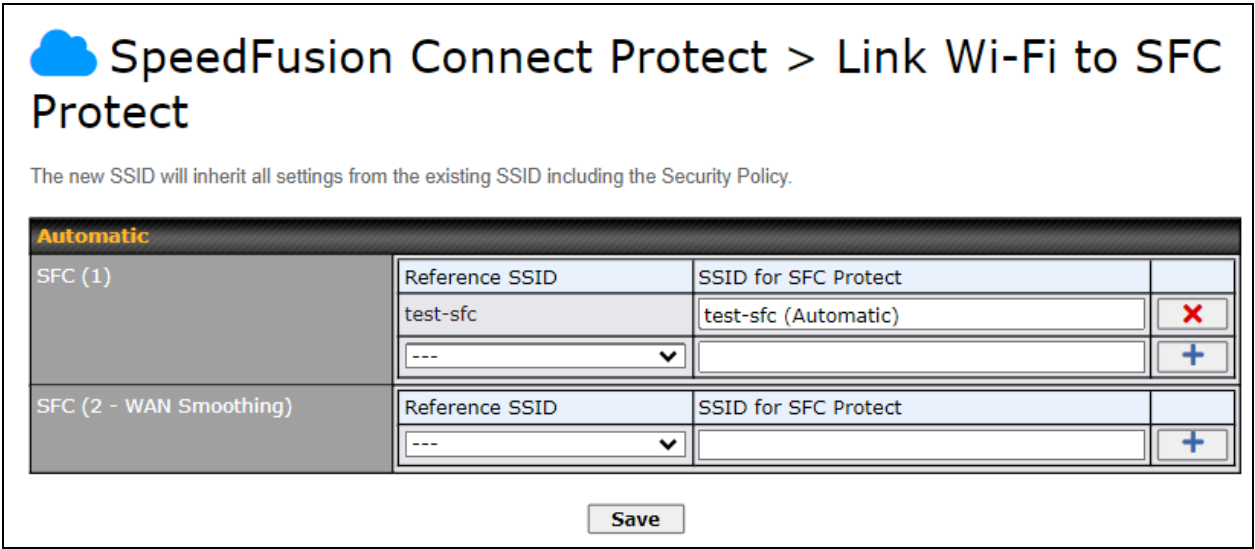

#### SFC Protect SSID will be shown on **Dashboard**.

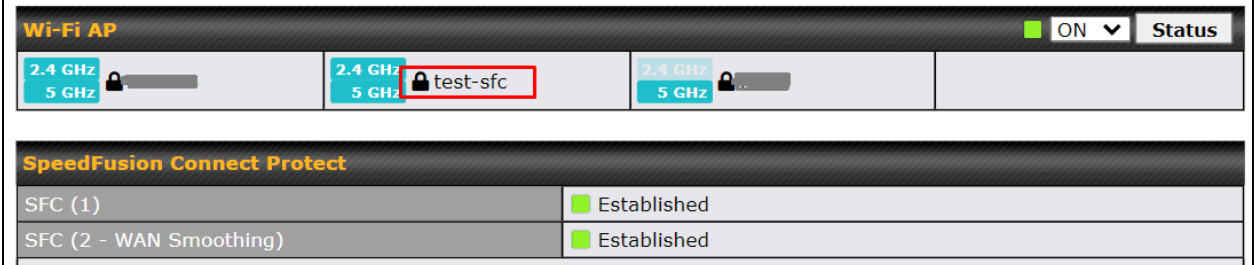

#### **6.5 Route by LAN Client**

SpeedFusion Connect Protect provides a convenient way to route the LAN client to the cloud from **SFC Protect > Route by LAN Client**.

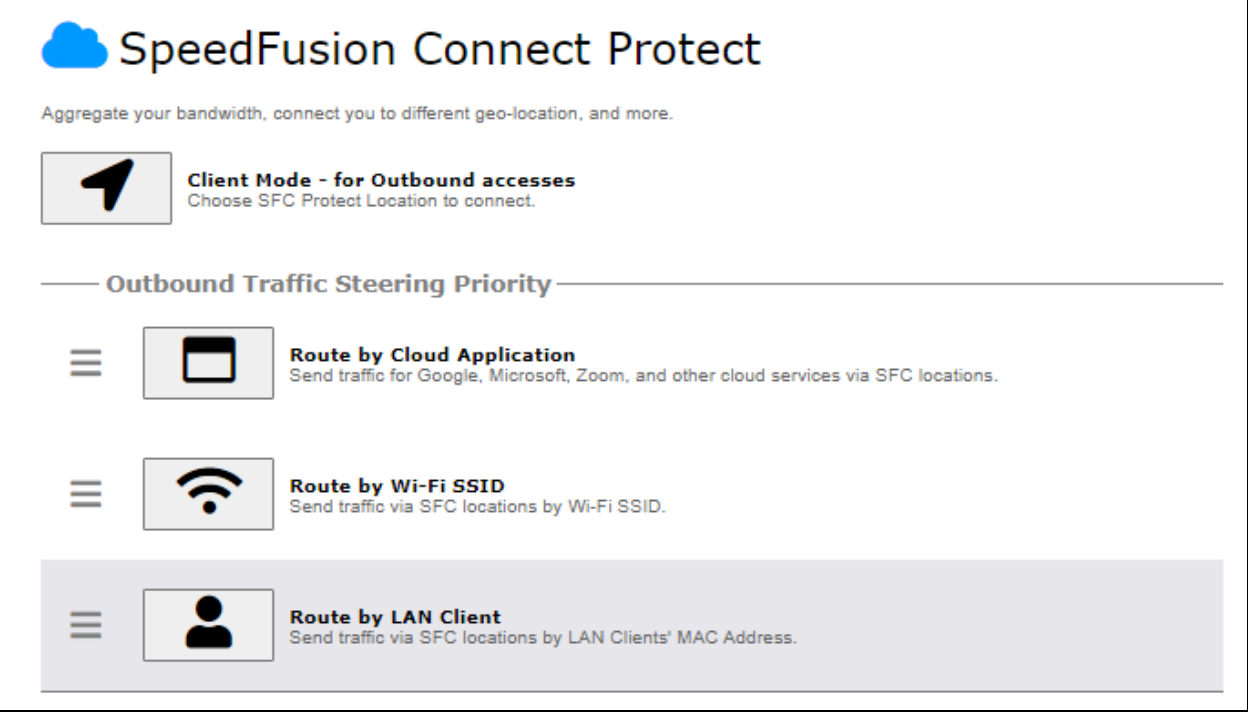

Choose a client from the drop down list > Click **+** > Save > Apply Changes.

### SpeedFusion Connect Protect > Connect Clients to SFC Protect

Traffic from the selected clients will be redirected to the assigned SFC protect.

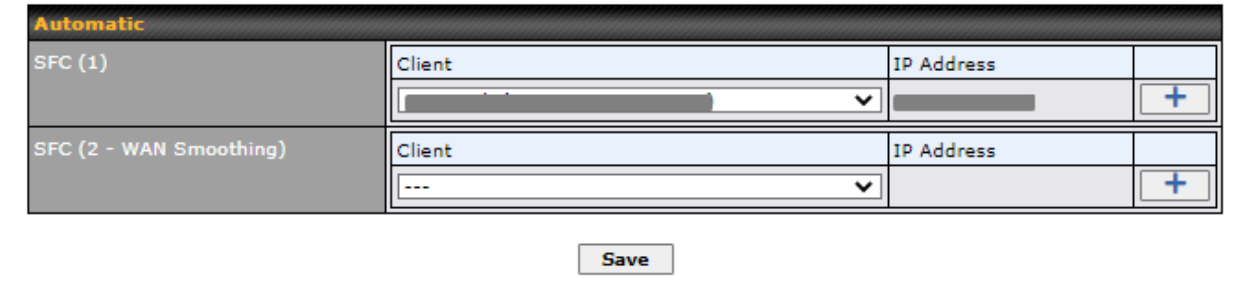

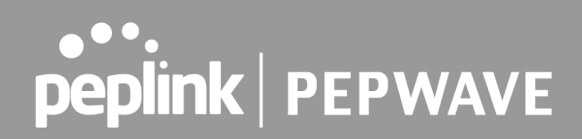

### 7 Configuring the LAN Interface(s)

#### 7.1 Basic Settings

LAN interface settings are located at **Network > LAN > Network Settings**. Navigating to that page will show the following dashboard:

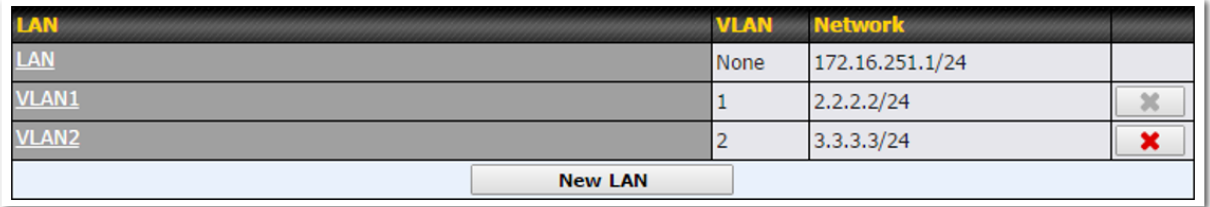

This represents the LAN interfaces that are active on your router (including VLAN). A gray "X" means that the VLAN is used in other settings and cannot be deleted. You can find which settings are using the VLAN by hovering over the gray "X".

Alternatively, a red " $X$ " means that there are no settings using the VLAN. You can delete that VLAN by clicking the red "X"

Clicking on any of the existing LAN interfaces (or creating a new one) will show the following :

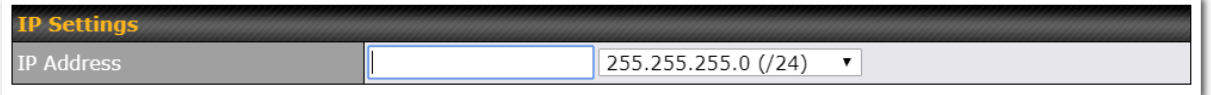

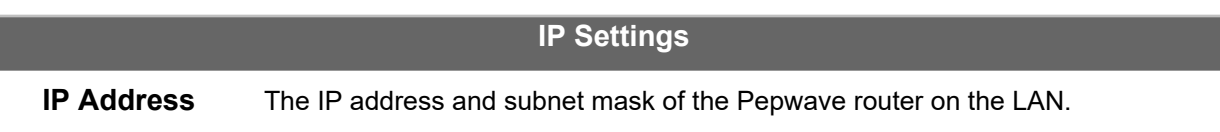

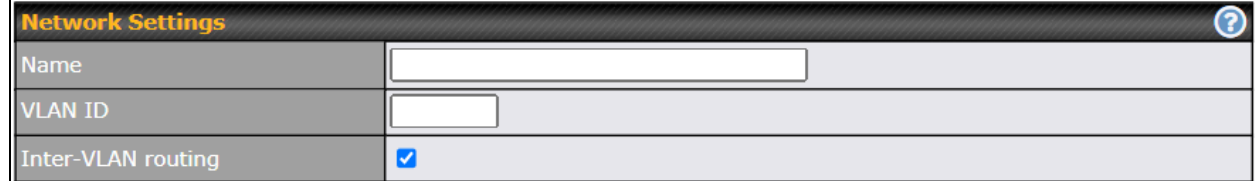

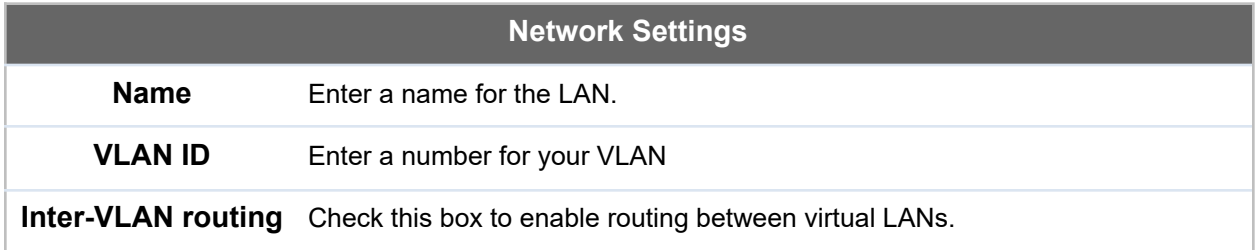

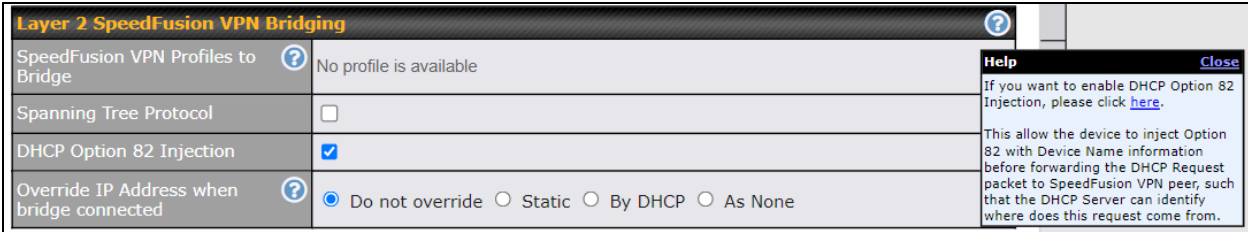

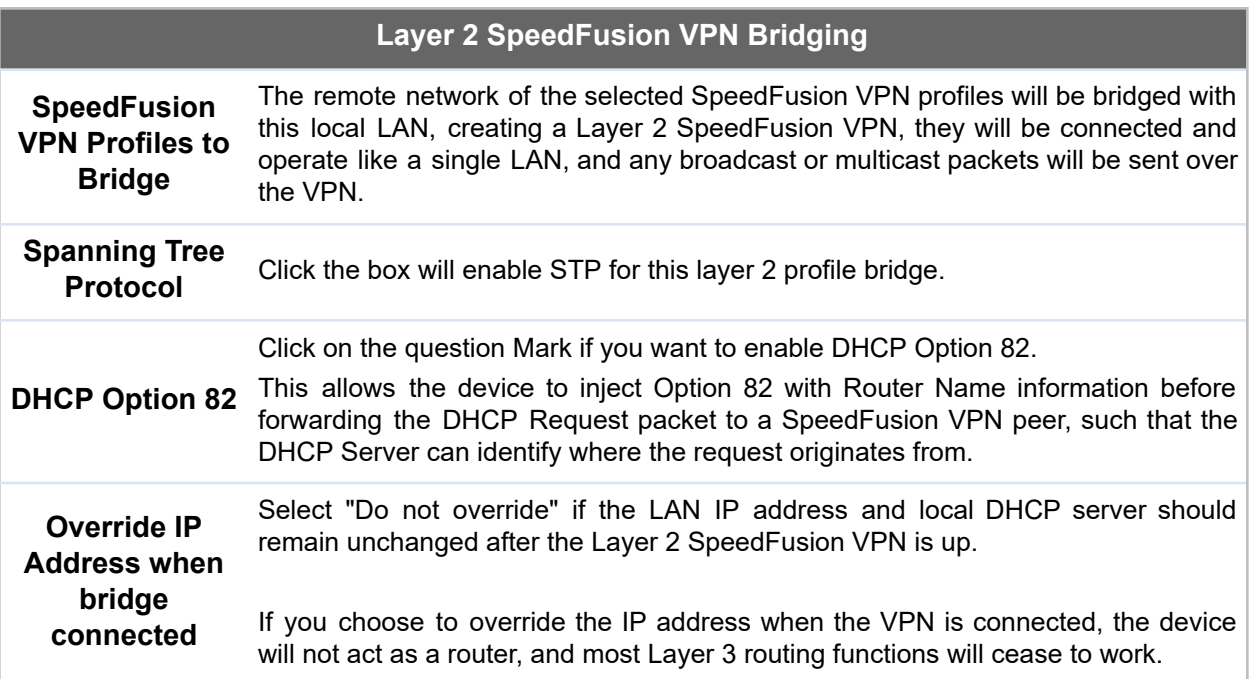

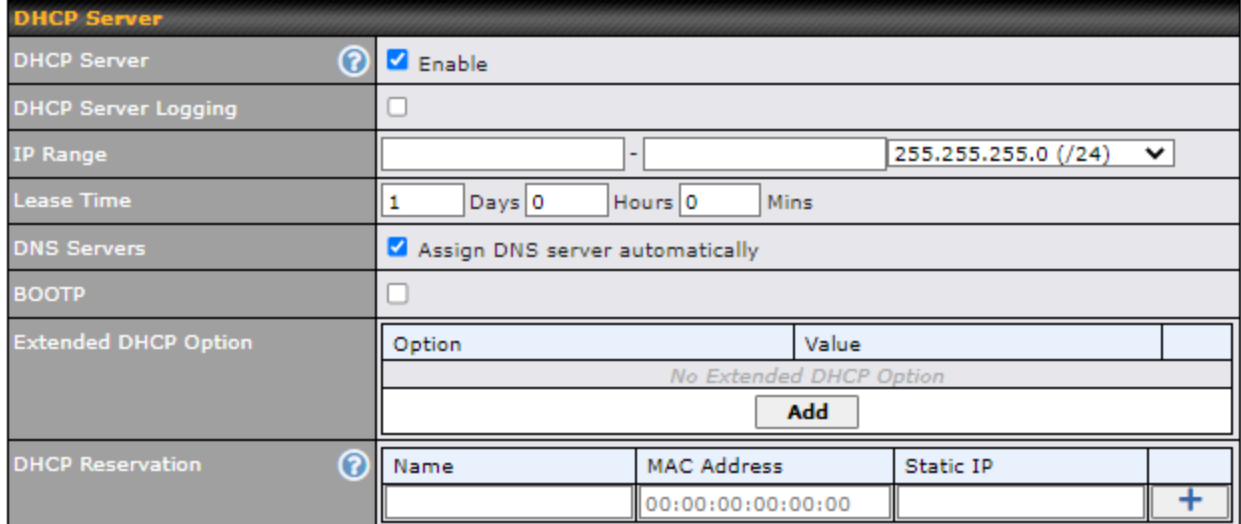
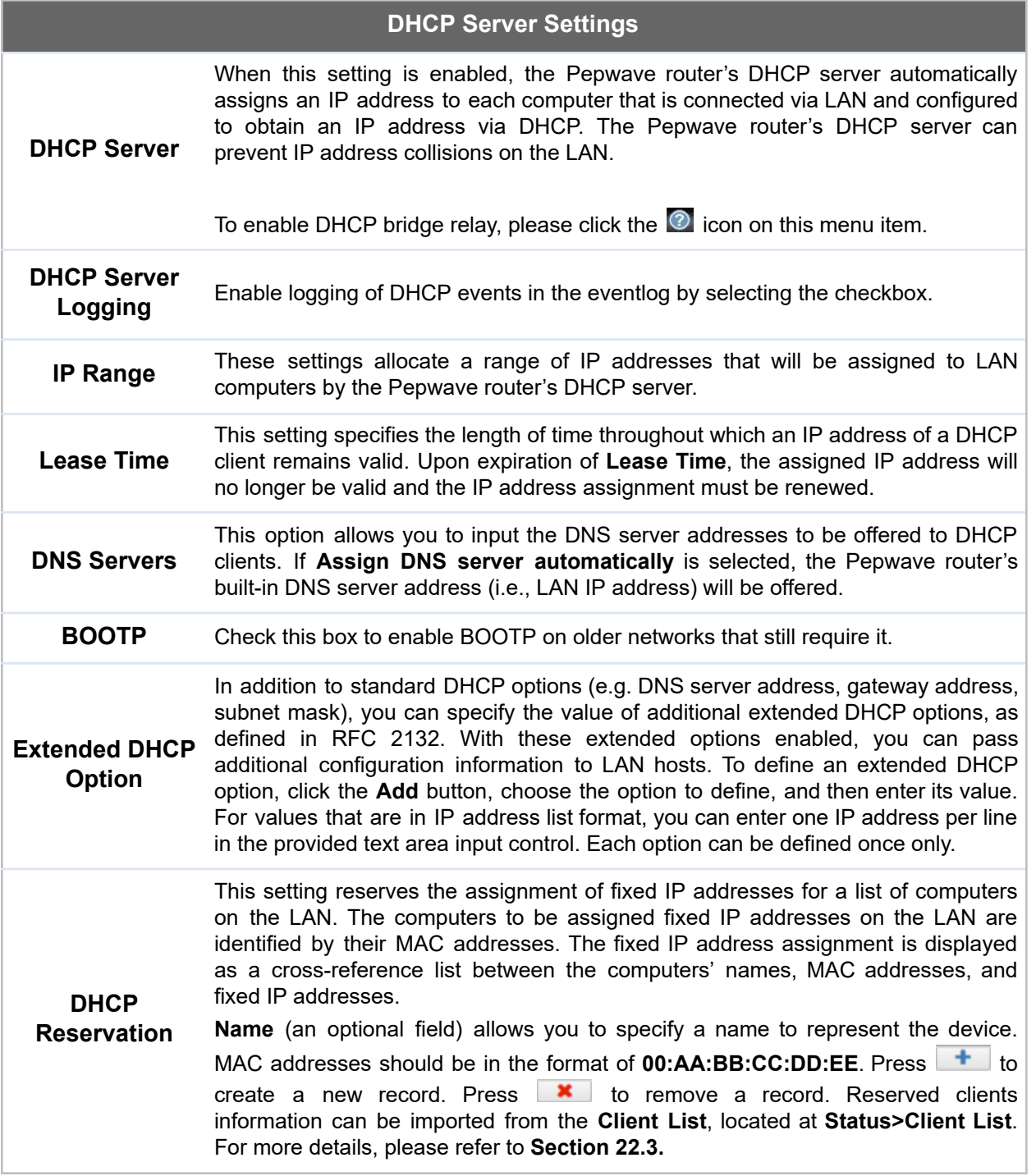

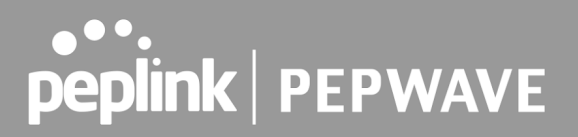

To configure DHCP relay, first click the **D** button found next to the DHCP Server option to display the settings.

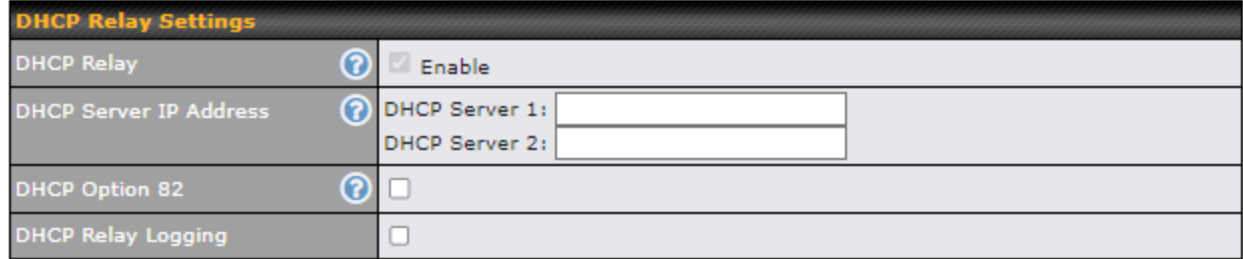

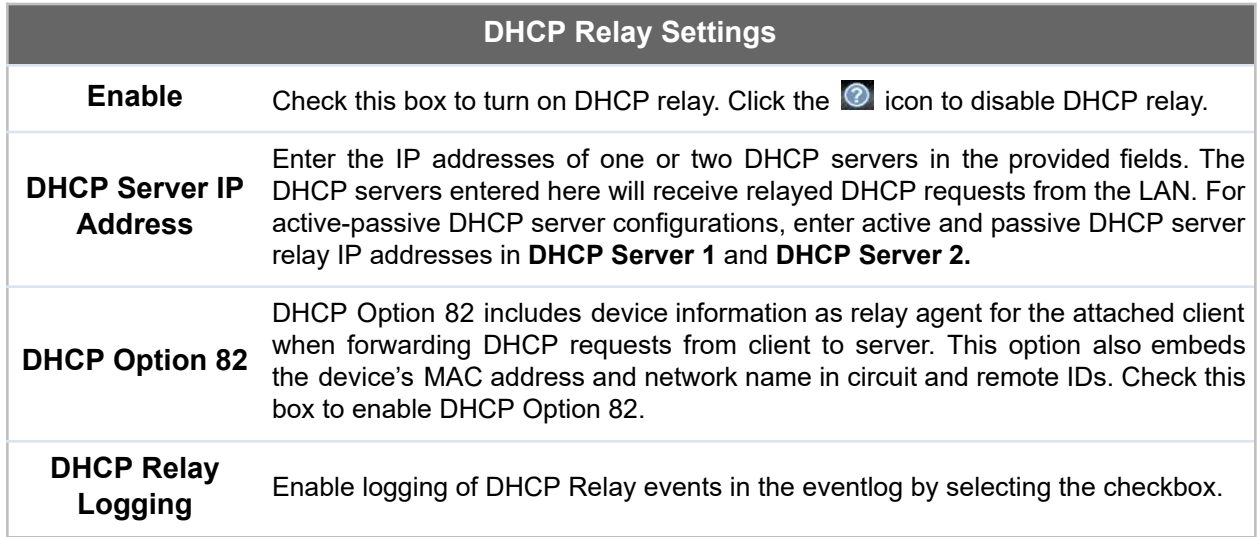

Once DHCP is set up, configure **LAN Physical Settings**, **Static Route Settings**, and **DNS Proxy Settings** as noted above.

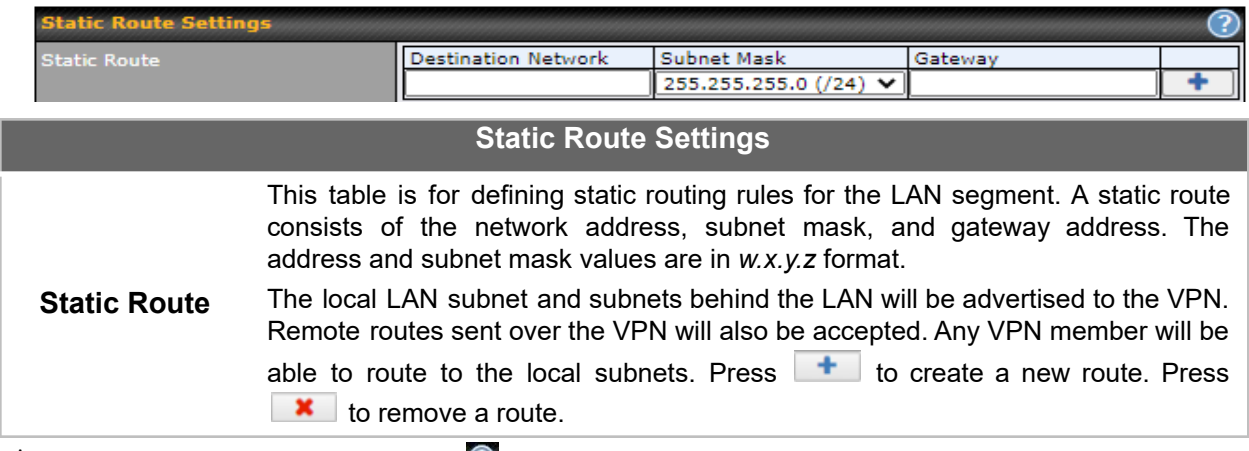

 $^{\text{A}}$  - Advanced feature, please click the  $^{\text{O}}$  button on the top right hand corner of the Static Route section to activate and configure Virtual Network Mapping to resolve network address conflict with remote peers.

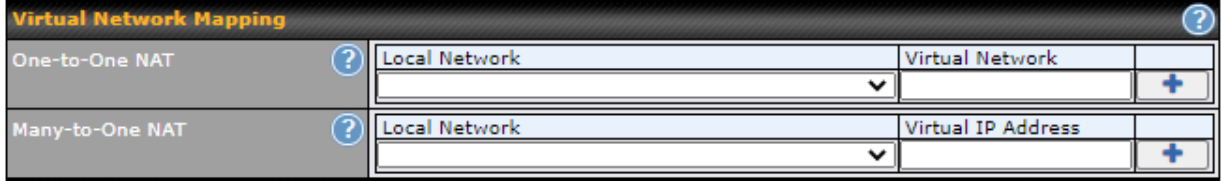

In case of a network address conflict with remote peers (i.e. SpeedFusion VPN / IPsec VPN / IP Forwarding WAN are considered as remote connections), you can define Virtual Network Mapping to resolve it.

**Note: OSPF & RIPv2 settings should be updated as well to avoid advertising conflicted networks**. For further details on virtual network mapping watch this video:

<https://youtu.be/C1FMdZCn3Z8>

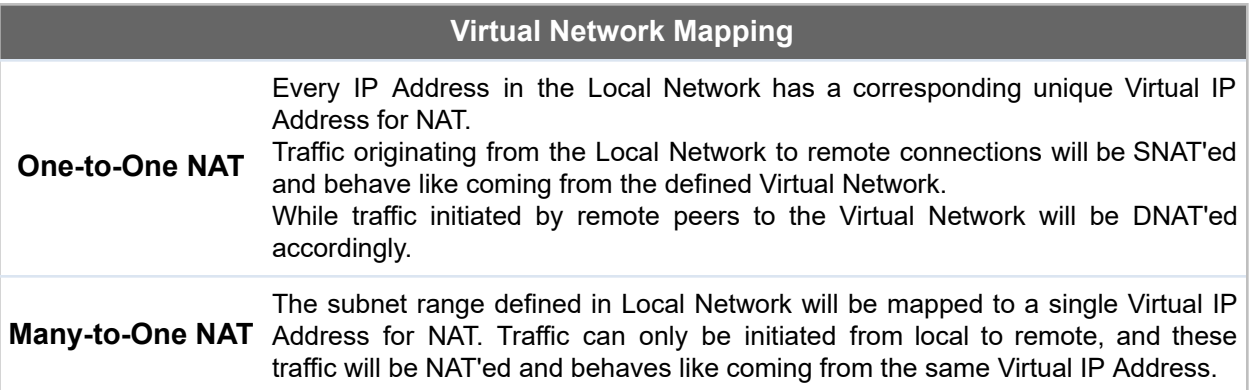

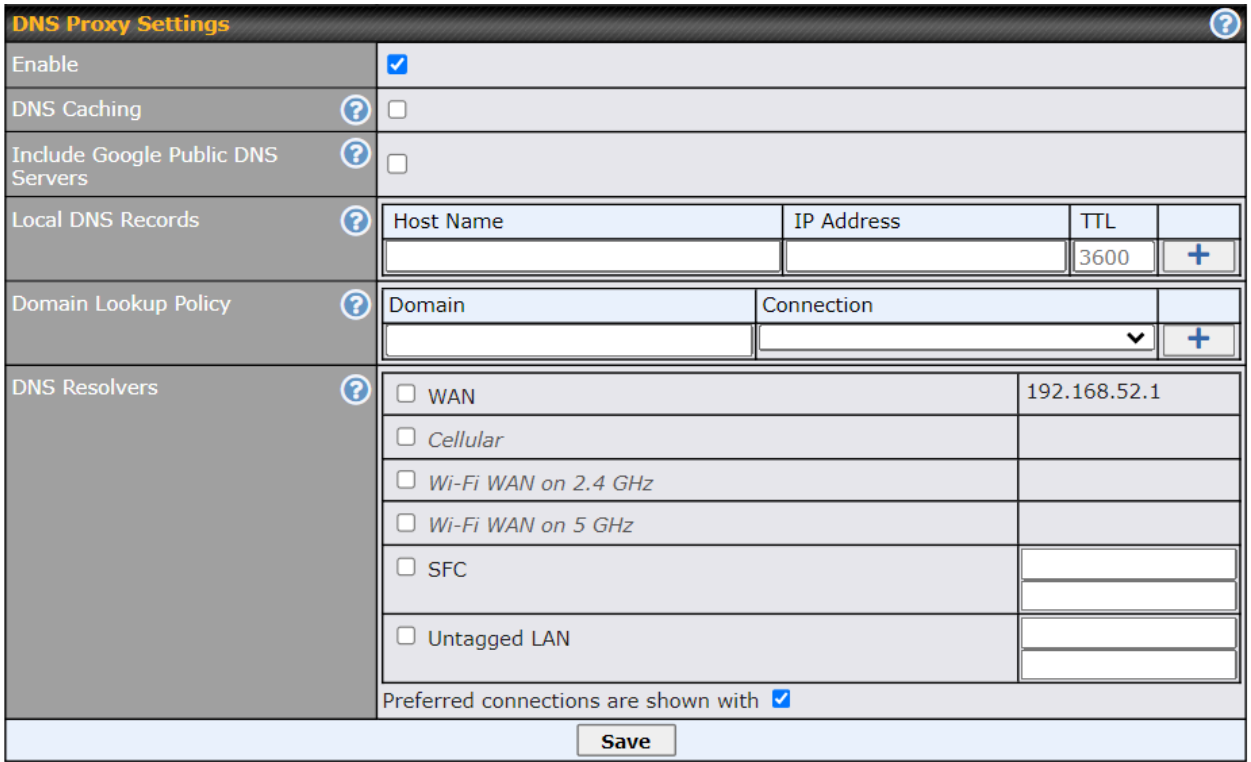

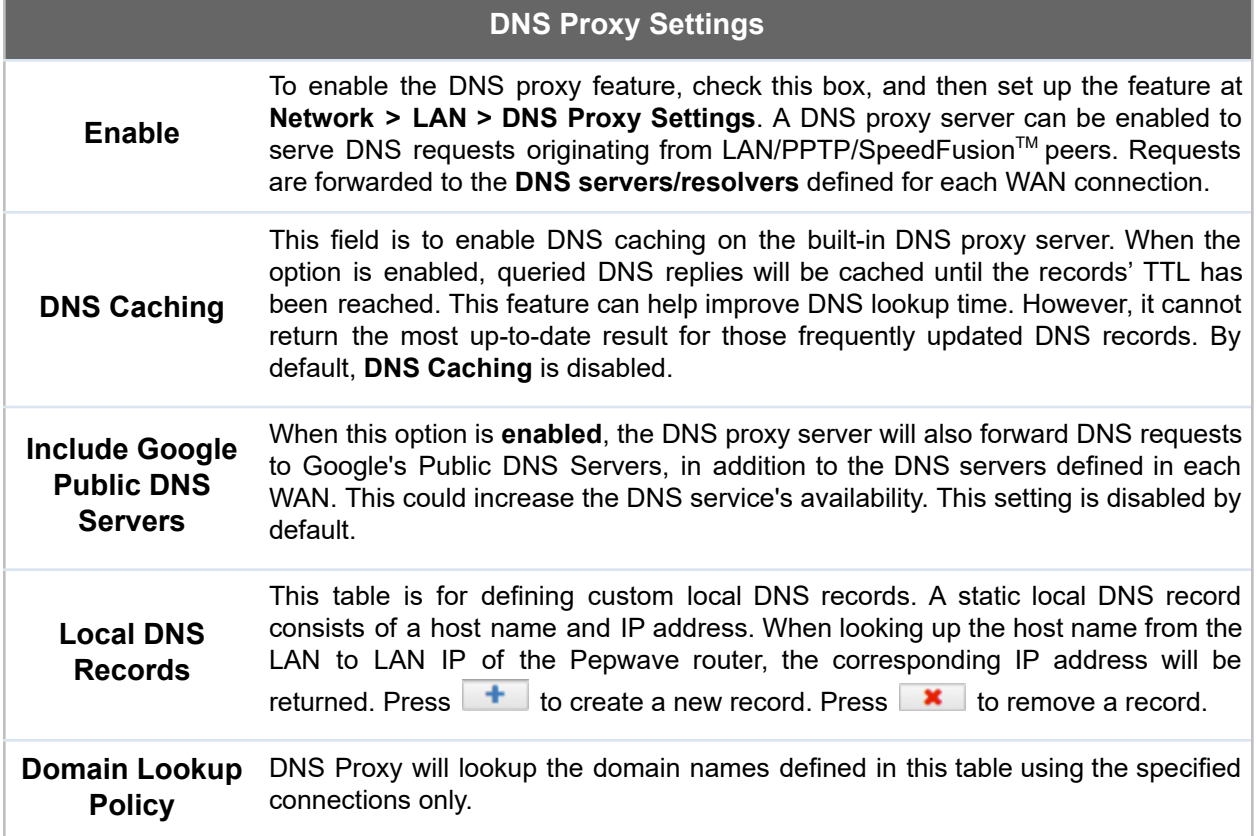

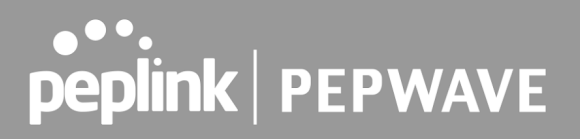

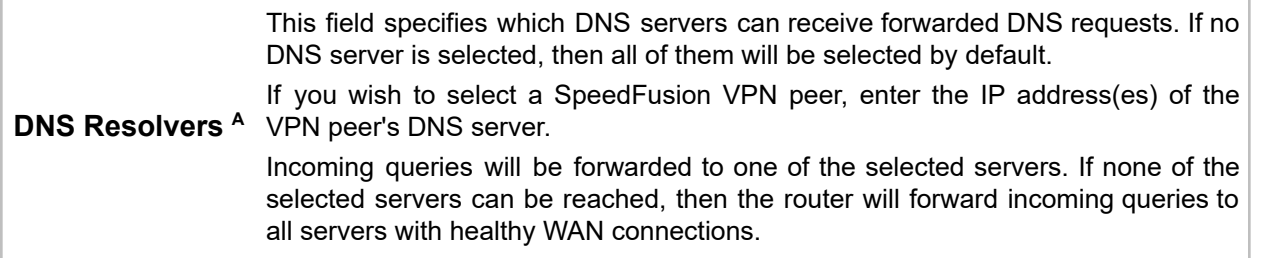

 $^{\text{A}}$  - Advanced feature, please click the  $^{\text{A}}$  button on the top right hand corner to activate.

Finally, if needed, configure Bonjour forwarding, Apple's zero configuration networking protocol. Once VLAN configuration is complete, click **Save** to store your changes.

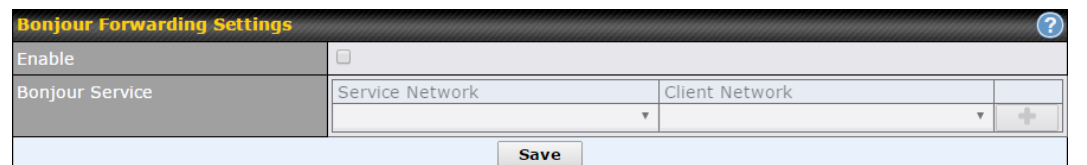

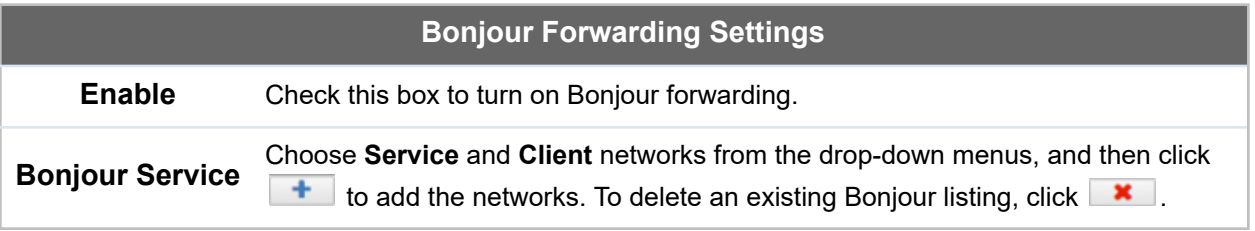

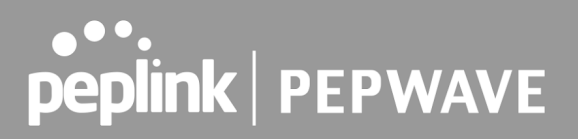

#### **Drop-In Mode**

Drop-in mode (or transparent bridging mode) eases the installation of the Pepwave MAX on a live network between the firewall and router, such that changes to the settings of existing equipment are not required.

The following diagram illustrates drop-in mode setup:

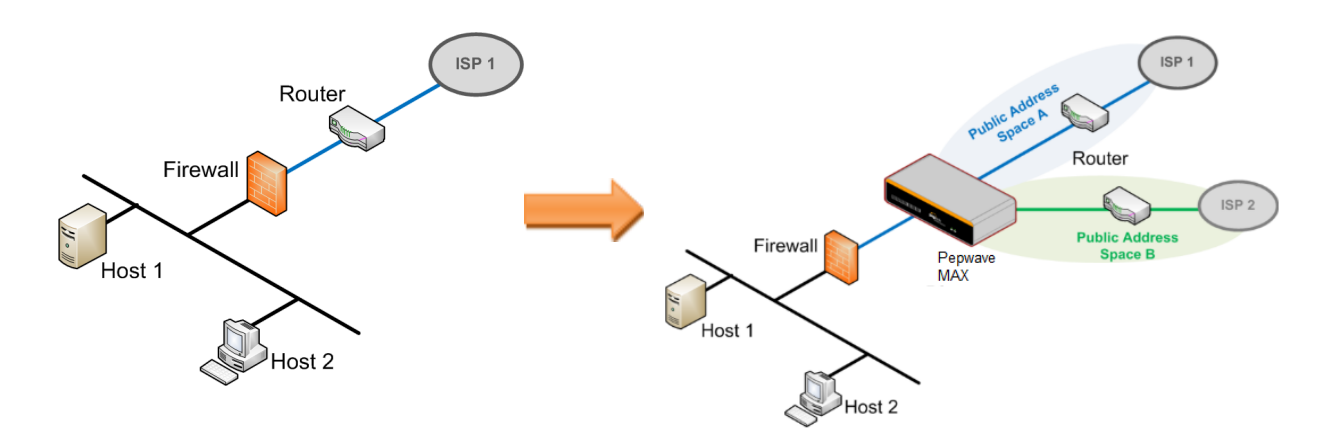

Check the box Enable to enable the Drop-in Mode. After enabling this feature and selecting the WAN for Drop-in mode, various settings including the WAN's connection method and IP address will be automatically updated.

When drop-in mode is enabled, the LAN and the WAN for drop-in mode ports will be bridged. Traffic between the LAN hosts and WAN router will be forwarded between the devices. In this case, the hosts on both sides will not notice any IP or MAC address changes.

After successfully setting up the Pepwave MAX as part of the network using drop-in mode, it will, depending on model, support one or more WAN connections. Some MAX units also support multiple WAN connections after activating drop-in mode, though a SpeedFusion license may be required to activate more than one WAN port.

#### **Please note the Drop-In Mode is mutually exclusive with VLAN.**

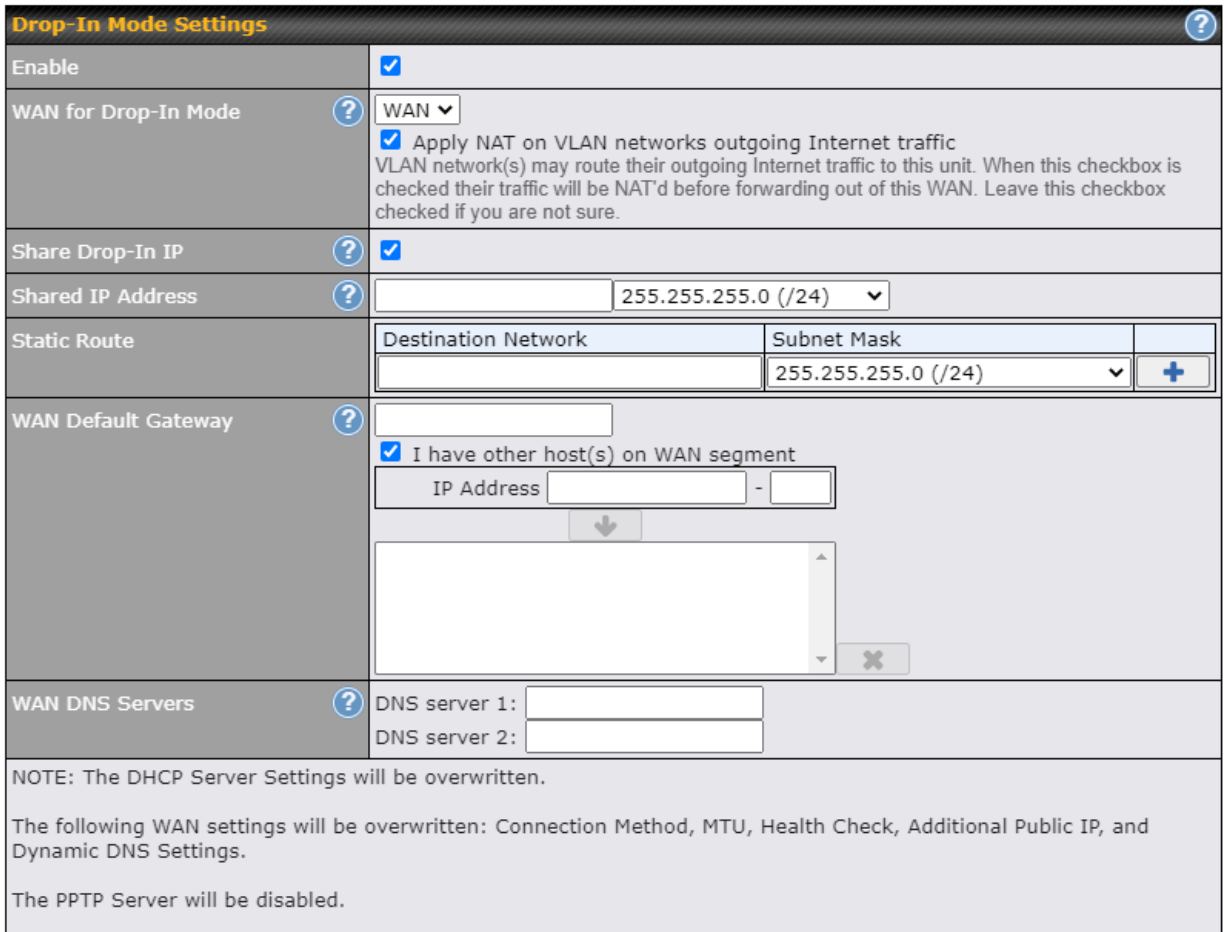

Tip: please review the DNS Forwarding setting under the Service Forwarding section.

### **Drop-in Mode Settings**

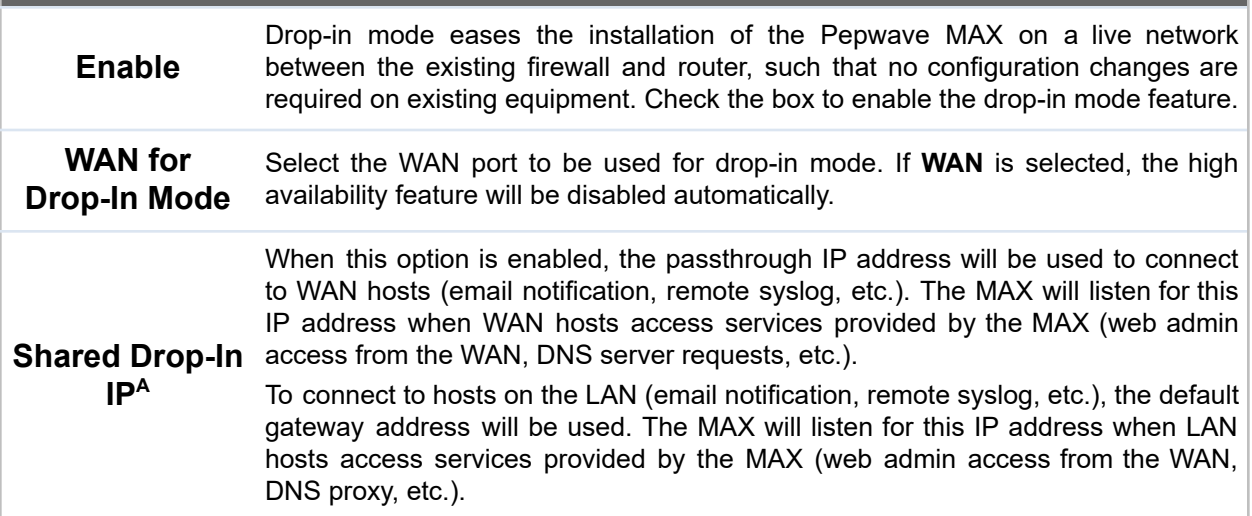

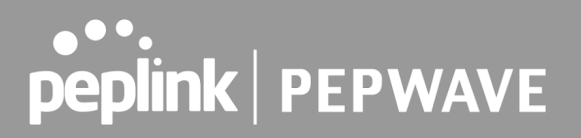

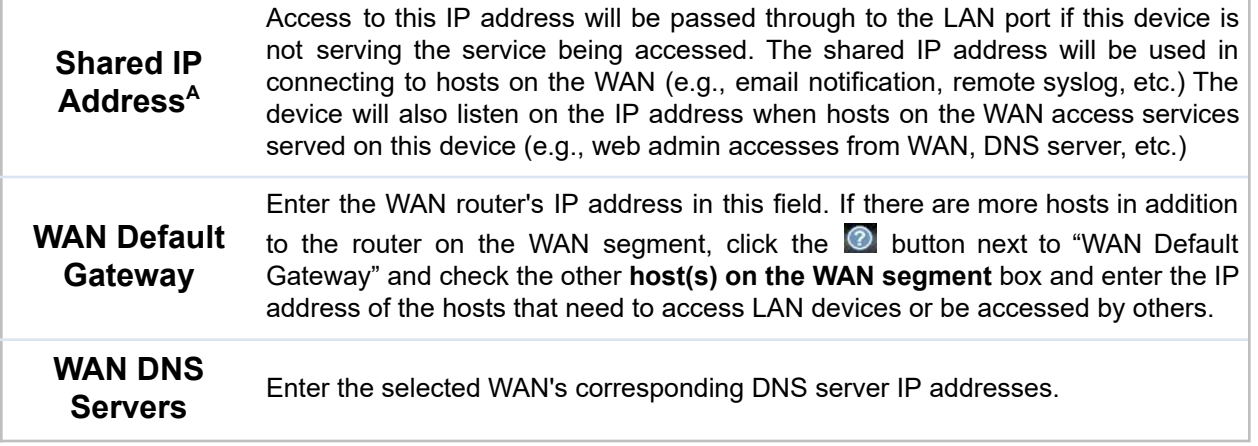

 $^{\mathsf{A}}$  - Advanced feature, please click the  $\bullet$  button on the top right-hand corner to activate.

### 7.2 Port Settings

To configure port settings, navigate to **Network > Port Settings**

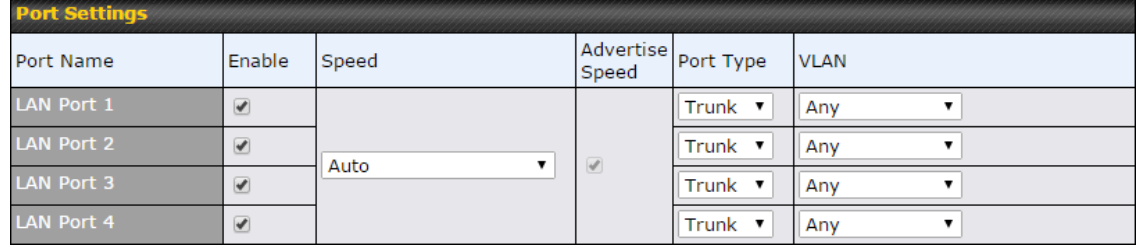

On this screen, you can enable specific ports, as well as determine the speed of the LAN ports, whether each port is a trunk or access port, can well as which VLAN each link belongs to, if any.

### 7.3 Captive Portal

The captive portal serves as a gateway that clients have to pass if they wish to access the internet using your router. To configure, navigate to **Network > LAN > Captive Portal**.

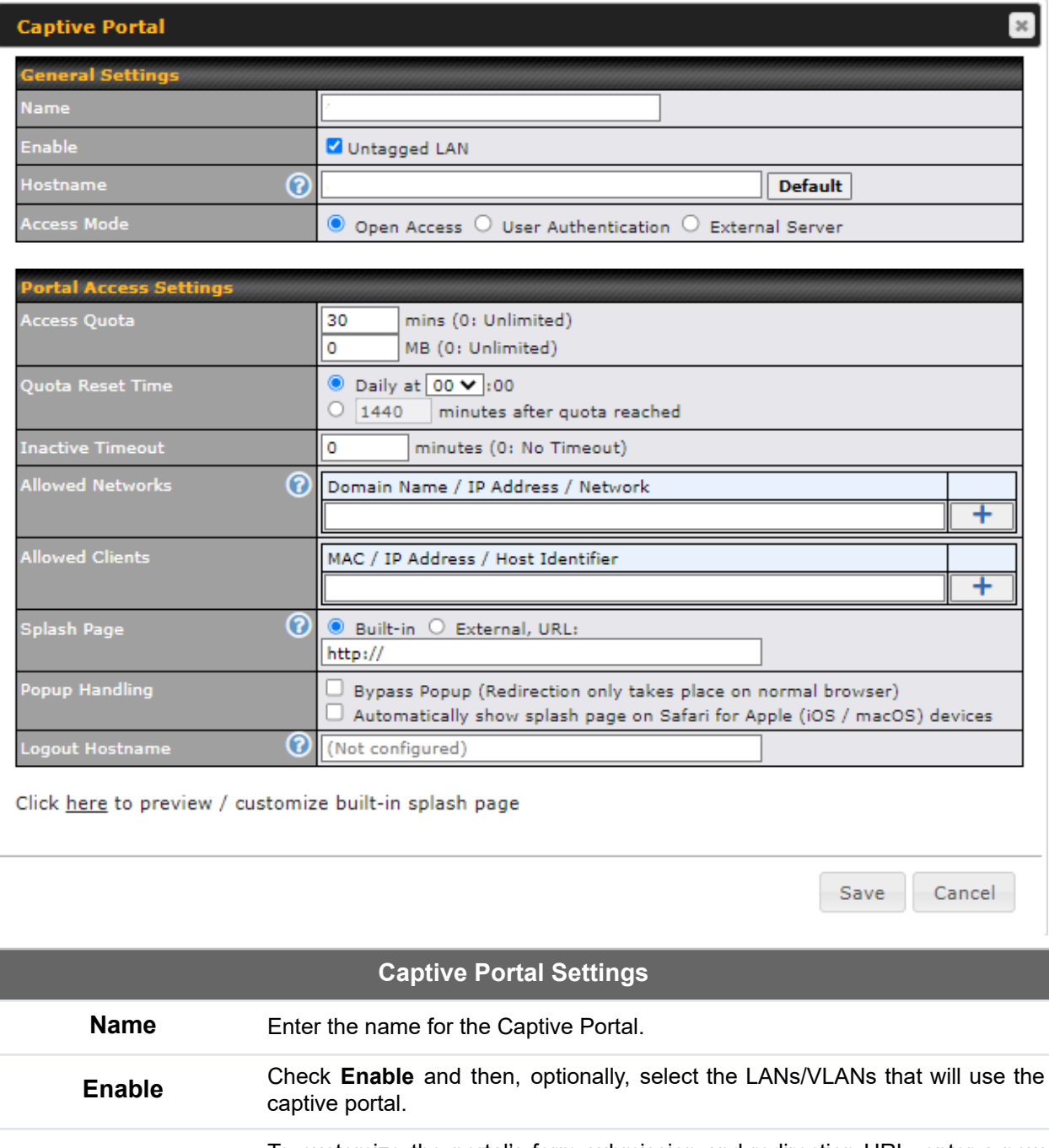

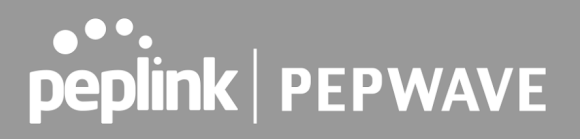

Click **Open Access** to allow clients to freely access your router. Click **User Authentication** to force your clients to authenticate before accessing your router.

#### **Access Mode** Select **External Server** to use the Captive Portal with a HotSpot system. As described in the following knowledgebase article: <https://forum.peplink.com/t/using-hotspotsystem-wi-fi-on-pepwave-max-routers/>

When selecting the "**User Authentication**" in the Access Mode field, you will see the available option for the Authentication via drop-down list:

● RADIUS Server rress Mode O Open Access @ User Authentication O External Server RADIUS Server ▼ **ADIUS Setting** Primary Secondary DAD  $\overline{\mathbf{v}}$ You may click here to define RADIUS Server Authentication profile, or you may go to RADIUS Server page to define multiple profiles 1812 1812 uthentication Secret Hide Characters Hide Characters You may click here to define RADIUS Server Accounting profile, or you may go to RADIUS Server page to define multiple profiles ccounting Host) ccounting Port 1813 1813 Hide Characters Hide Characters ā counting Interim Interval <u>(?)</u> AS-Identifier  $\odot$ Device Name  $\overline{\mathbf{v}}$ ● LDAP Server  $\odot$  Open Access  $\, \bullet \,$  User Authentication  $\, \circ \,$  External Server LDAP Server V

#### **Authentication**

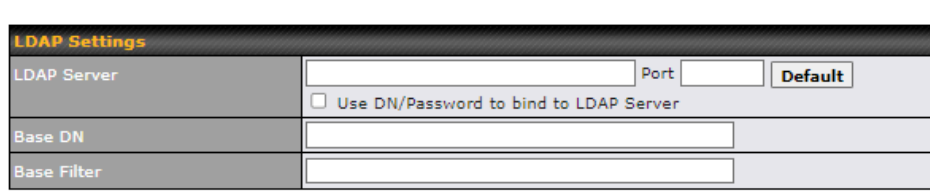

Fill in the necessary information to complete your connection to the server and enable authentication.

When selecting the "**External Server**" in the Access Mode field, you will see the available option for the Service Type via drop-down list:

- **External Server**
- CoovaChilli

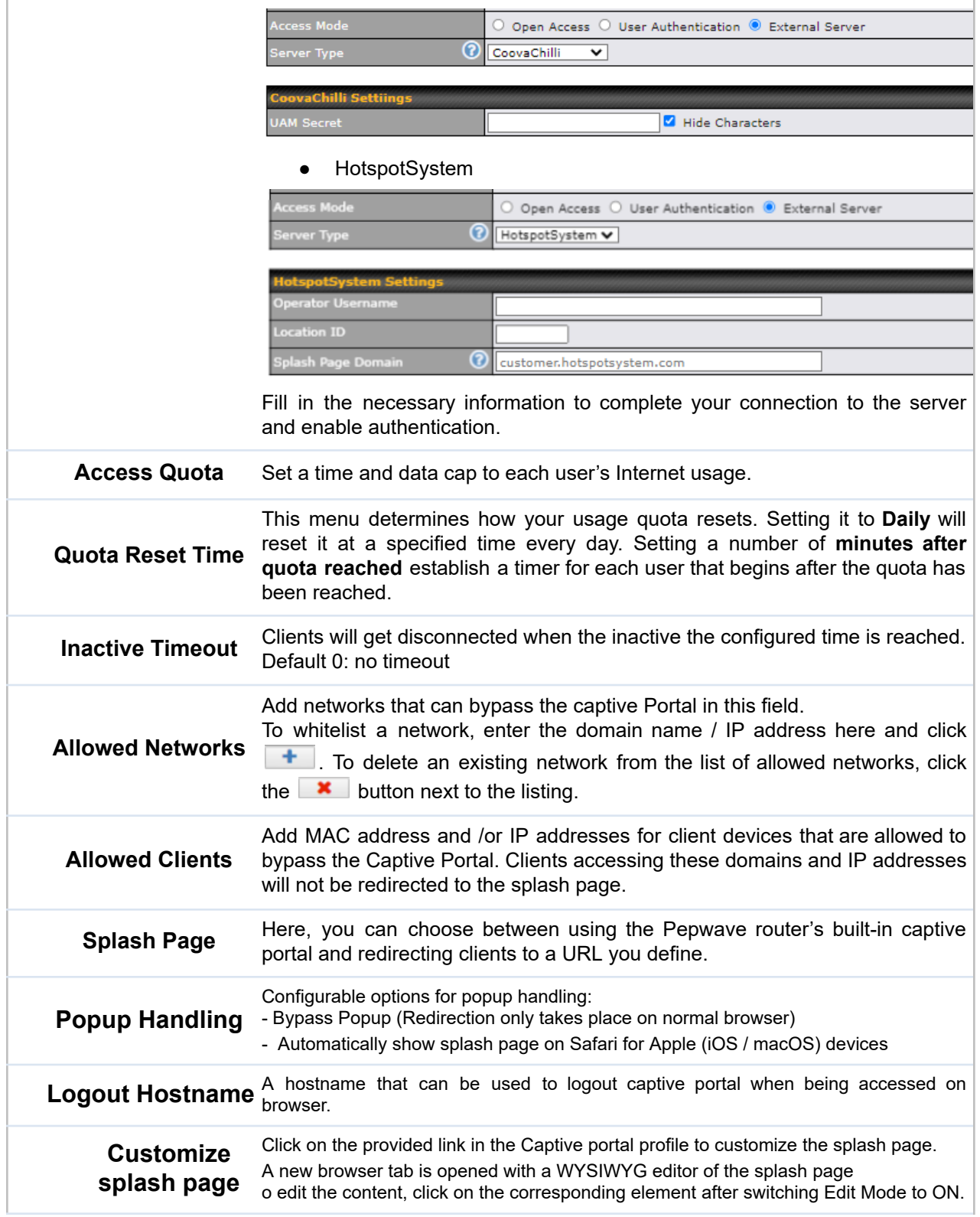

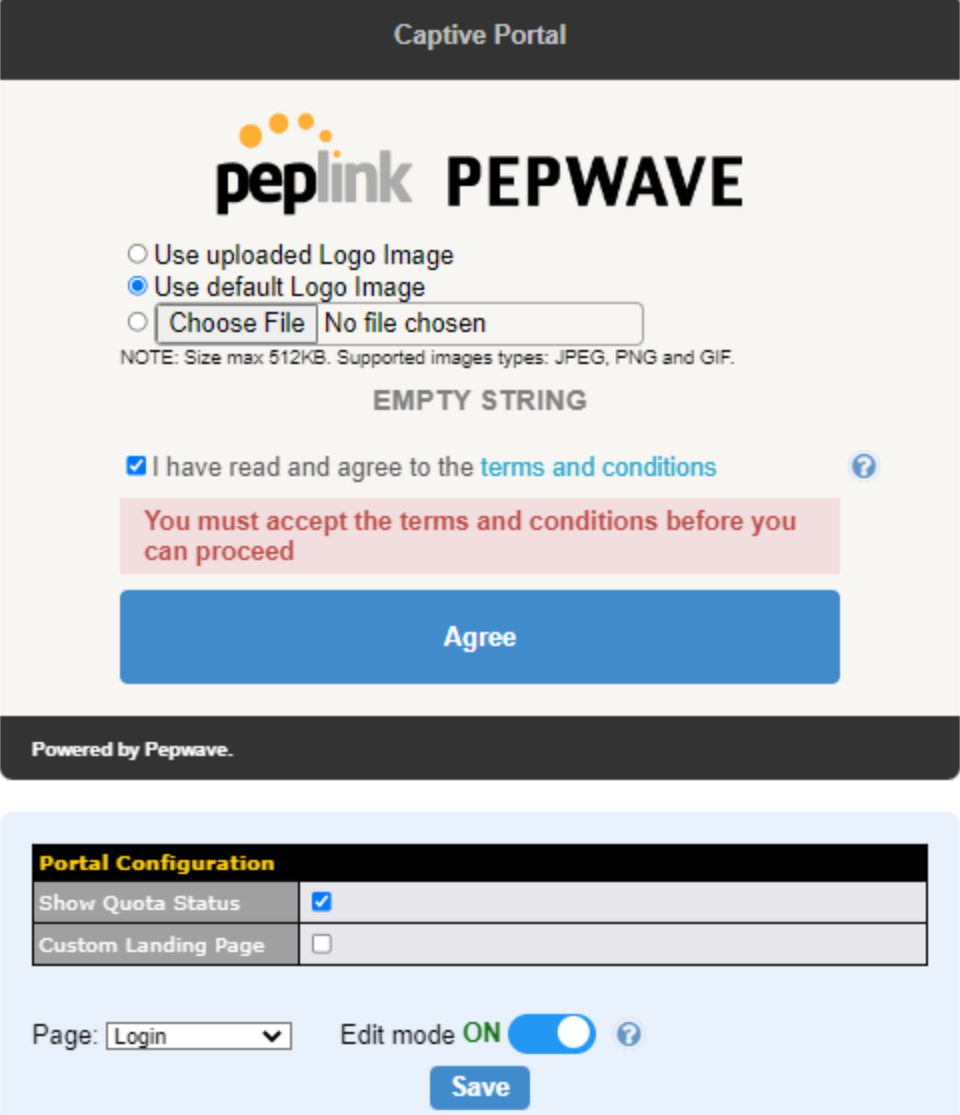

### 8 Configuring the WAN Interface(s)

WAN Interface settings are located at **Network > WAN**. To reorder WAN priority, drag on the appropriate WAN by holding the left mouse button, move it to the desired priority (the first one would be the highest priority, the second one would be lower priority, and so on), and drop it by releasing the mouse button.

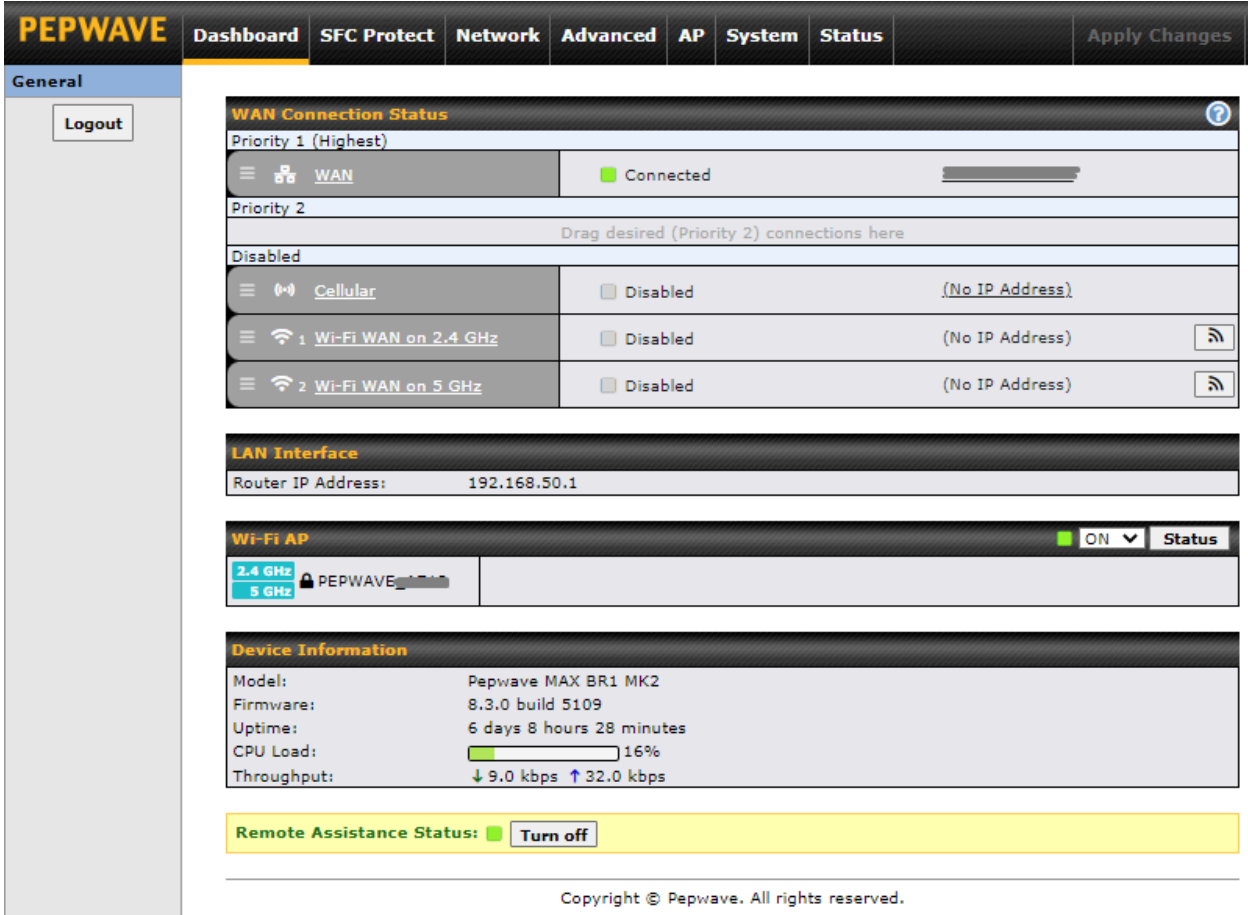

To able a particular WAN connection, drag on the appropriate WAN by holding the left mouse button, move it the **Disabled** row, and drop it by releasing the mouse button.

You can also set priorities on the **Dashboard**. Click the **WAN** button in the corresponding row to modify the connection setting.

#### **Important Note**

Connection details will be changed and become effective immediately after clicking the **Save and Apply** button.

#### **IPv6**

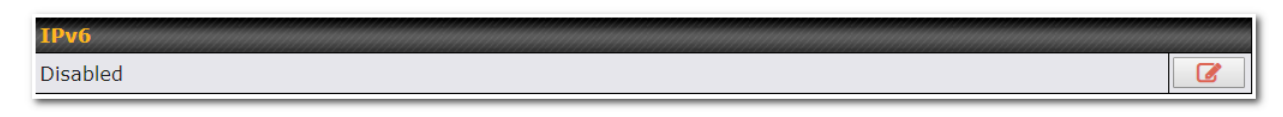

You can also enable IPv6 support in this section.

### **DNS over HTTPS (DoH)**

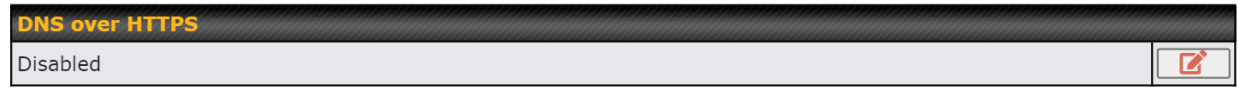

You can enable DoH (DNS over HTTPS) support in this section.

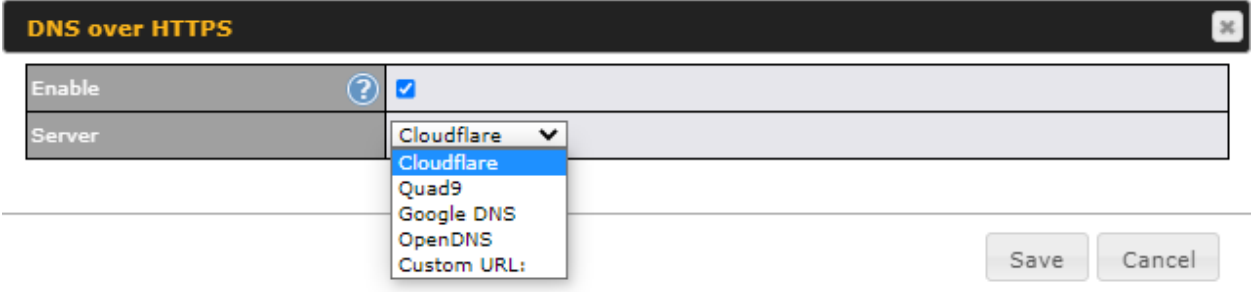

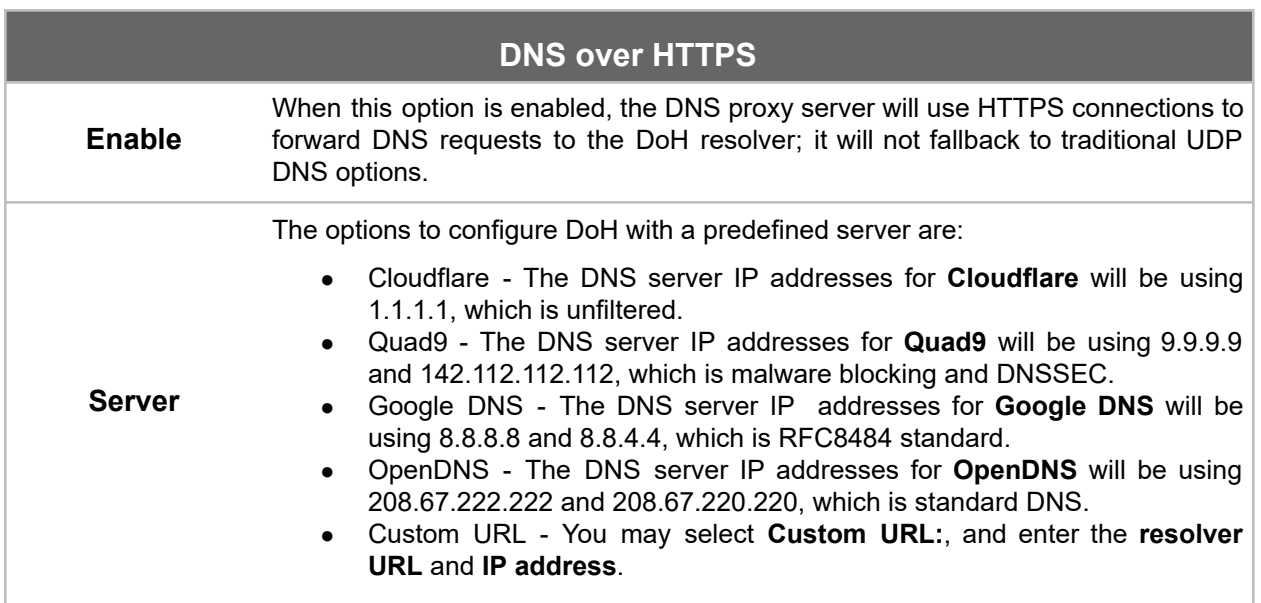

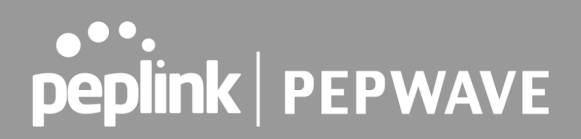

#### **WAN Quality Monitoring**

This settings advice how WAN Quality information is being gathered.

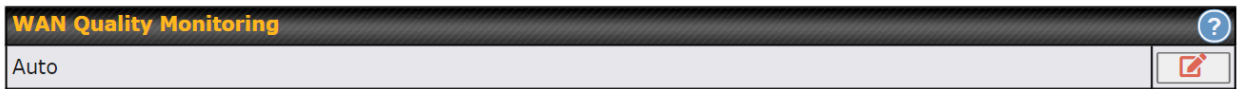

By default, WAN Quality will always be observed and gathered automatically. With customized choice of WAN connections, the device will always observe WAN Quality of those selected WAN connections. Other WAN connections may stop observing WAN Quality information if it is not necessary for the underlying features.

#### **Synergy Mode**

You can enable the Synergy Controller in this section.

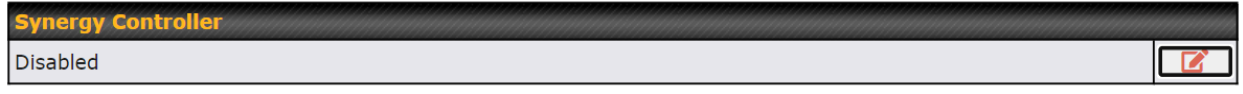

You may click this **the sum of the Synergy Controller.** By default, the setting is disabled.

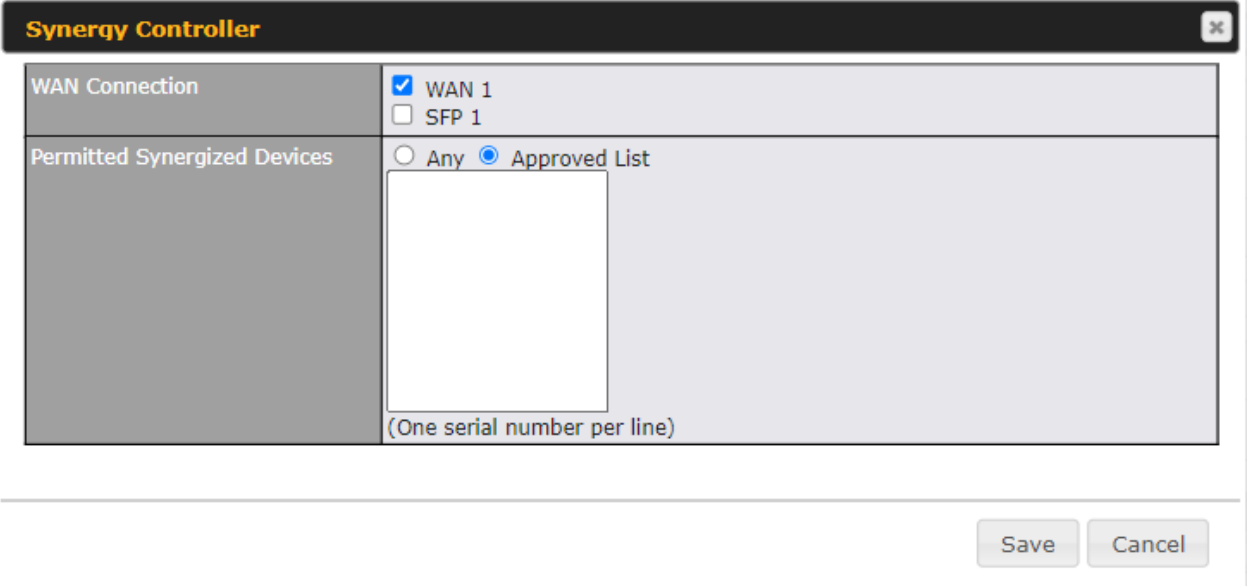

You may select the WAN connection to use as a Synegy Link which will connect to synergized devices.

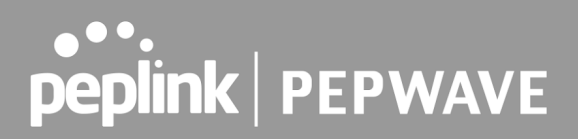

### 8.1 Ethernet WAN

There are four possible connection methods for the Ethernet WAN connection:

- 1. DHCP
- 2. Static IP
- 3. PPPoE
- 4. L2TP
- 5. GRE

#### **8.1.1 DHCP Connection**

The DHCP connection method is suitable if the ISP provides an IP address automatically using DHCP (e.g., satellite modem, WiMAX modem, cable, Metro Ethernet, etc.).

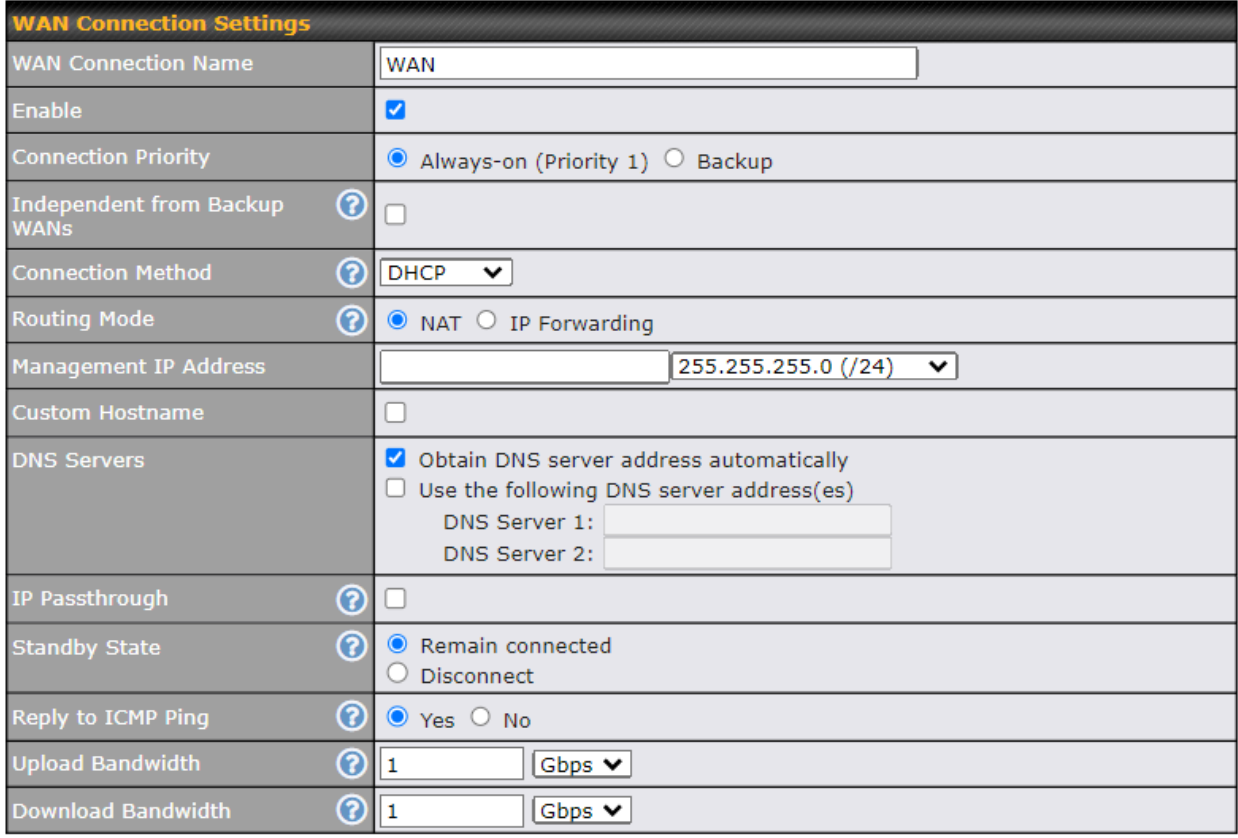

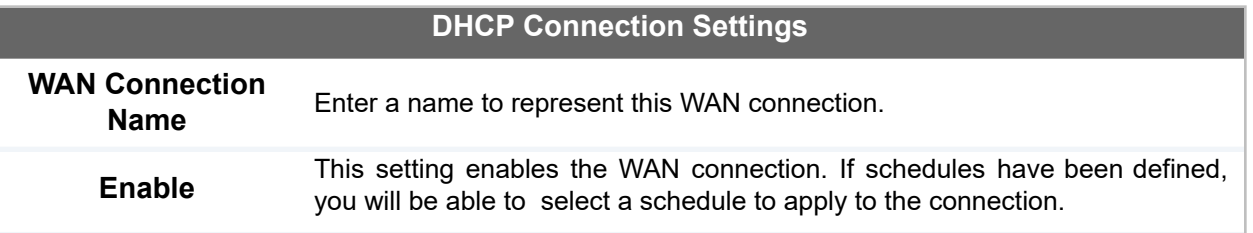

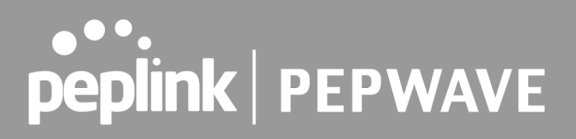

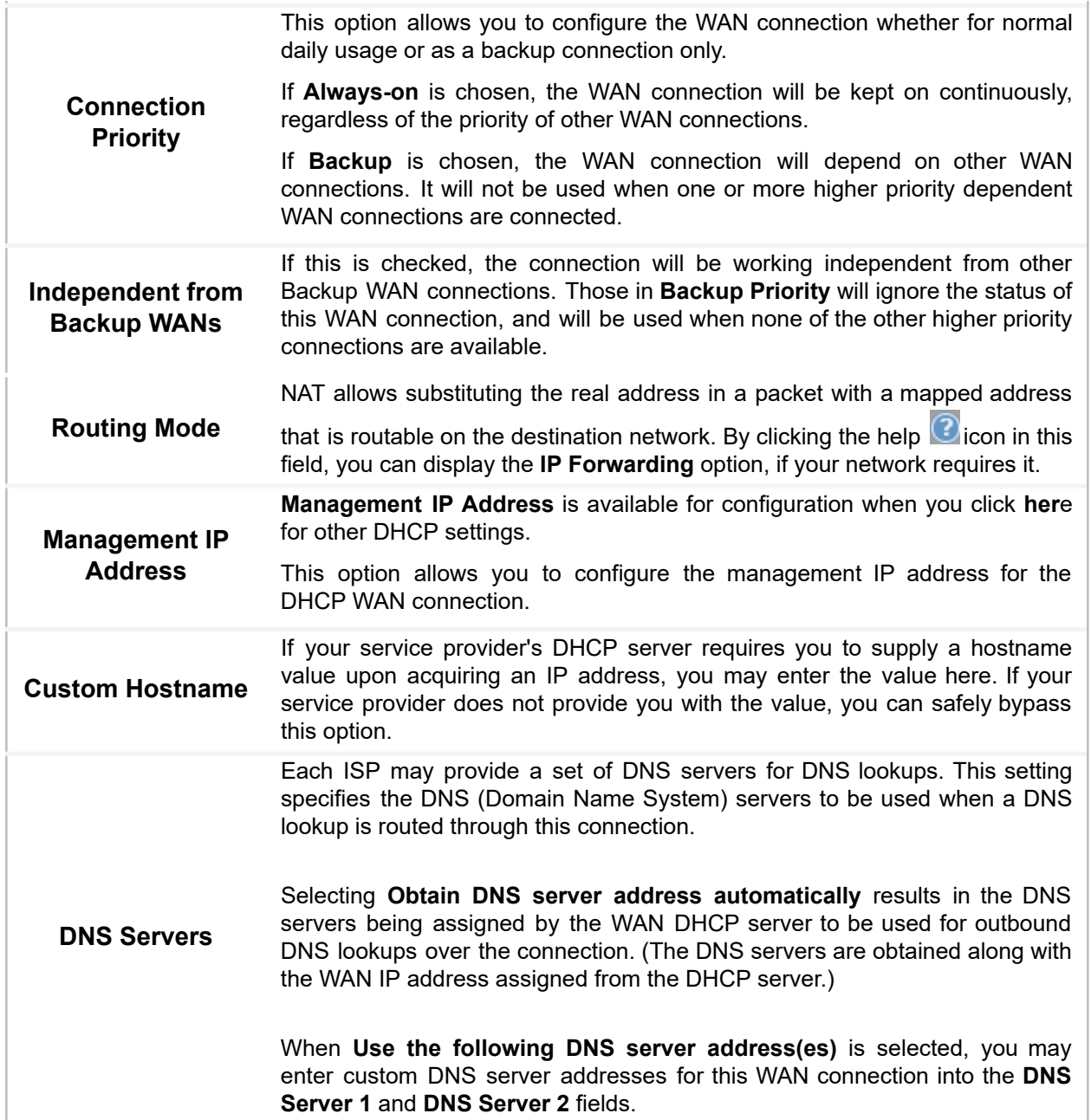

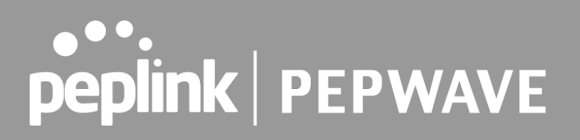

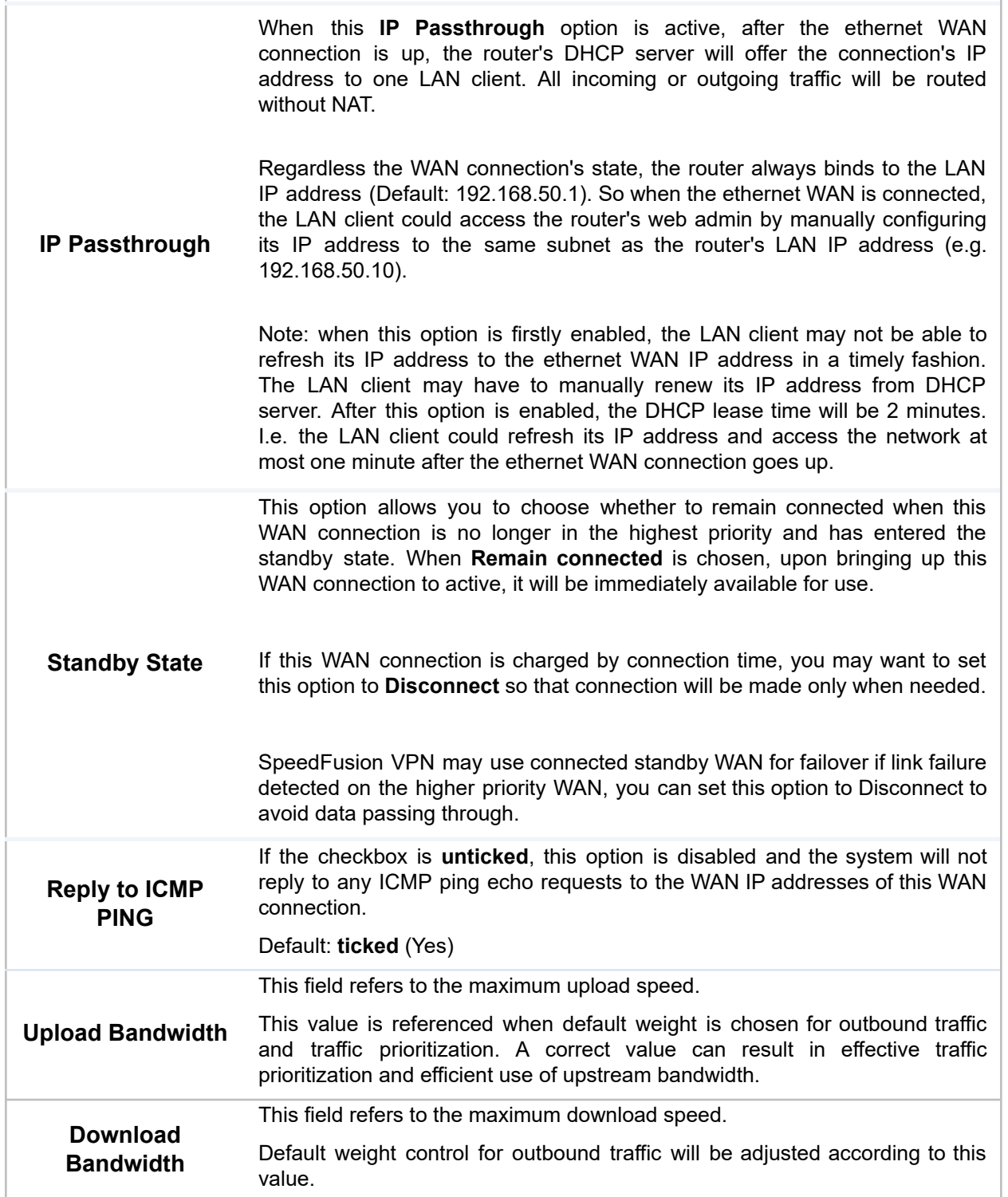

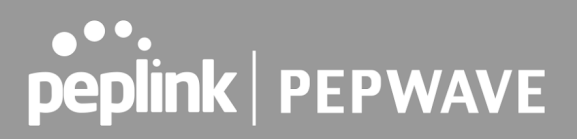

#### **8.1.2 Static IP Connection**

The Static IP connection method is suitable if your ISP provides a static IP address to connect directly.

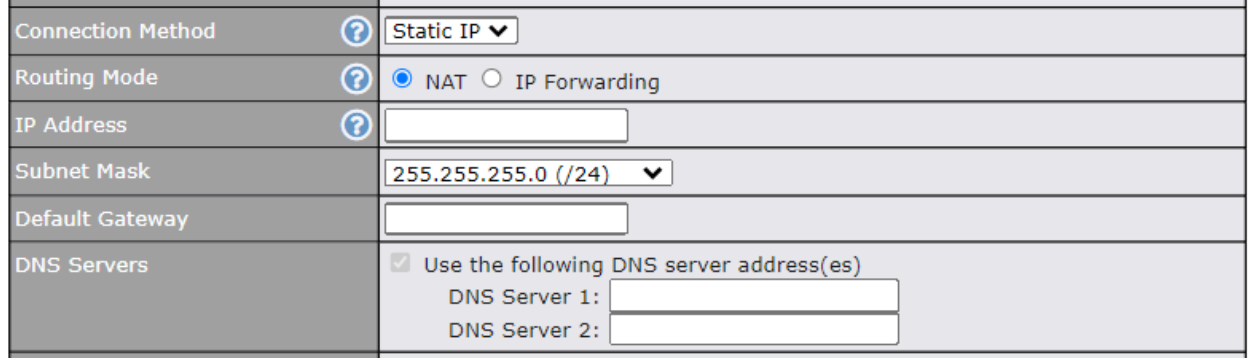

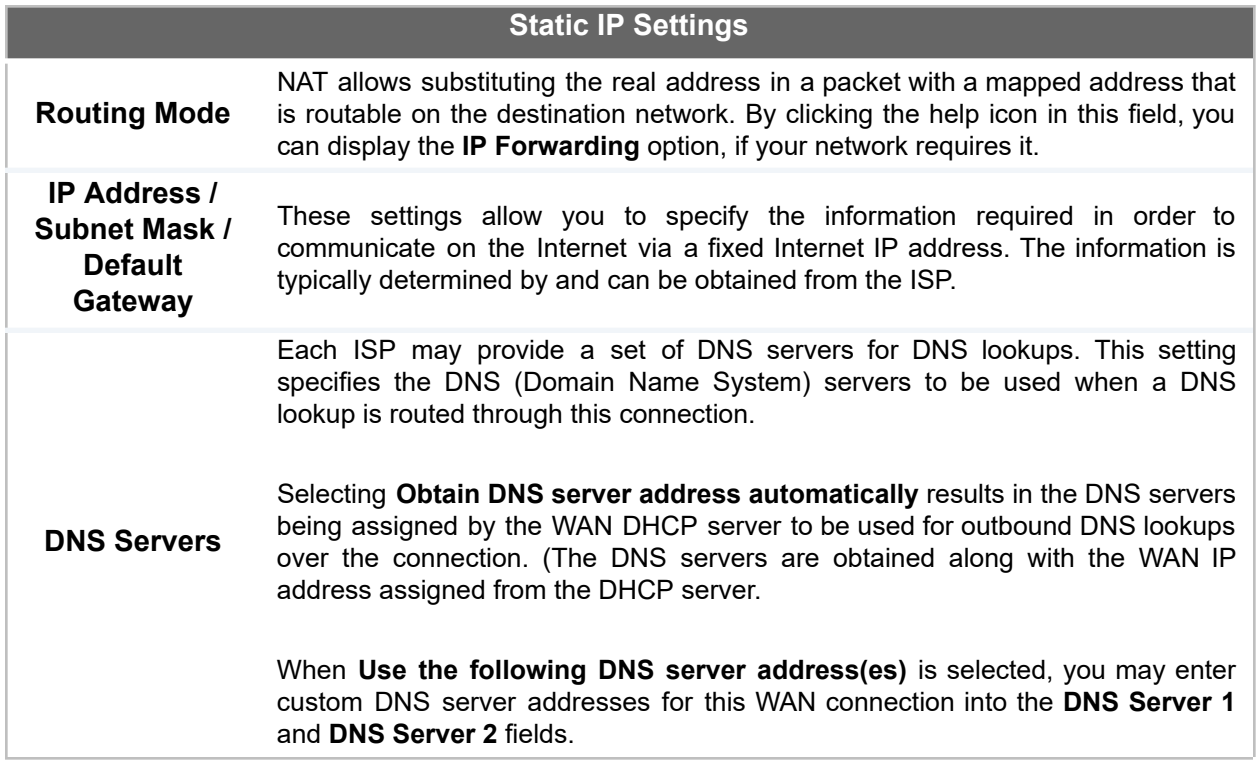

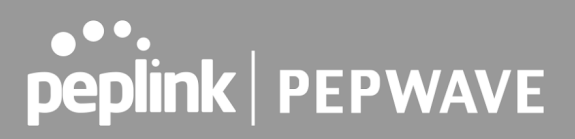

#### **8.1.3 PPPoE Connection**

The PPPoE connection method is suitable if your ISP provides a login ID/password to connect via PPPoE.

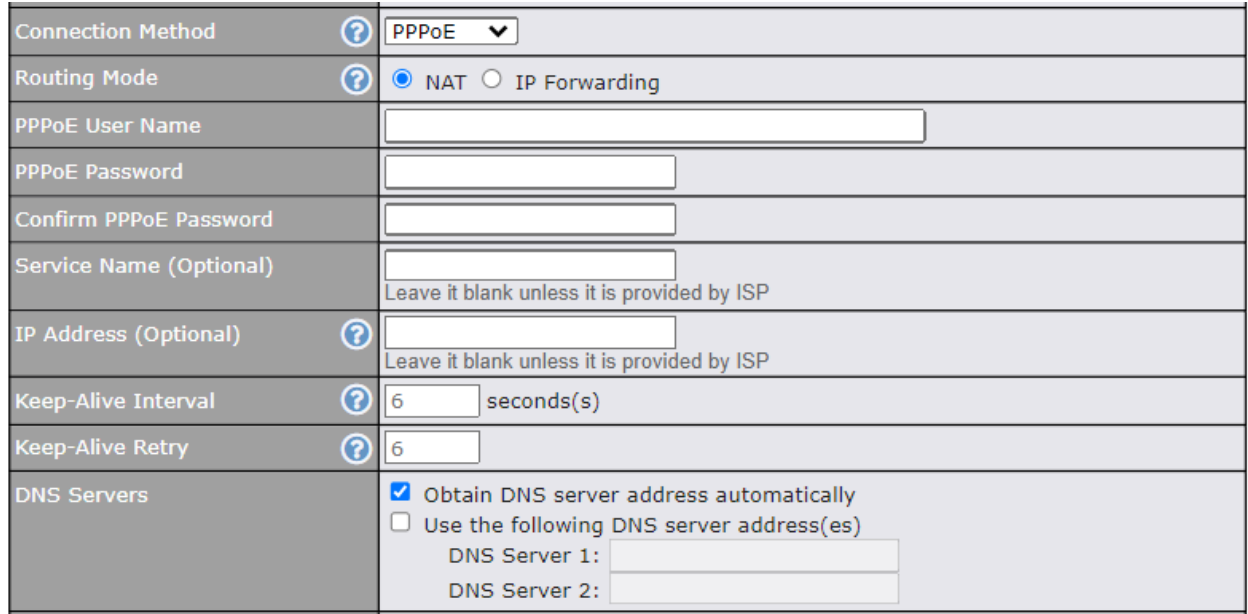

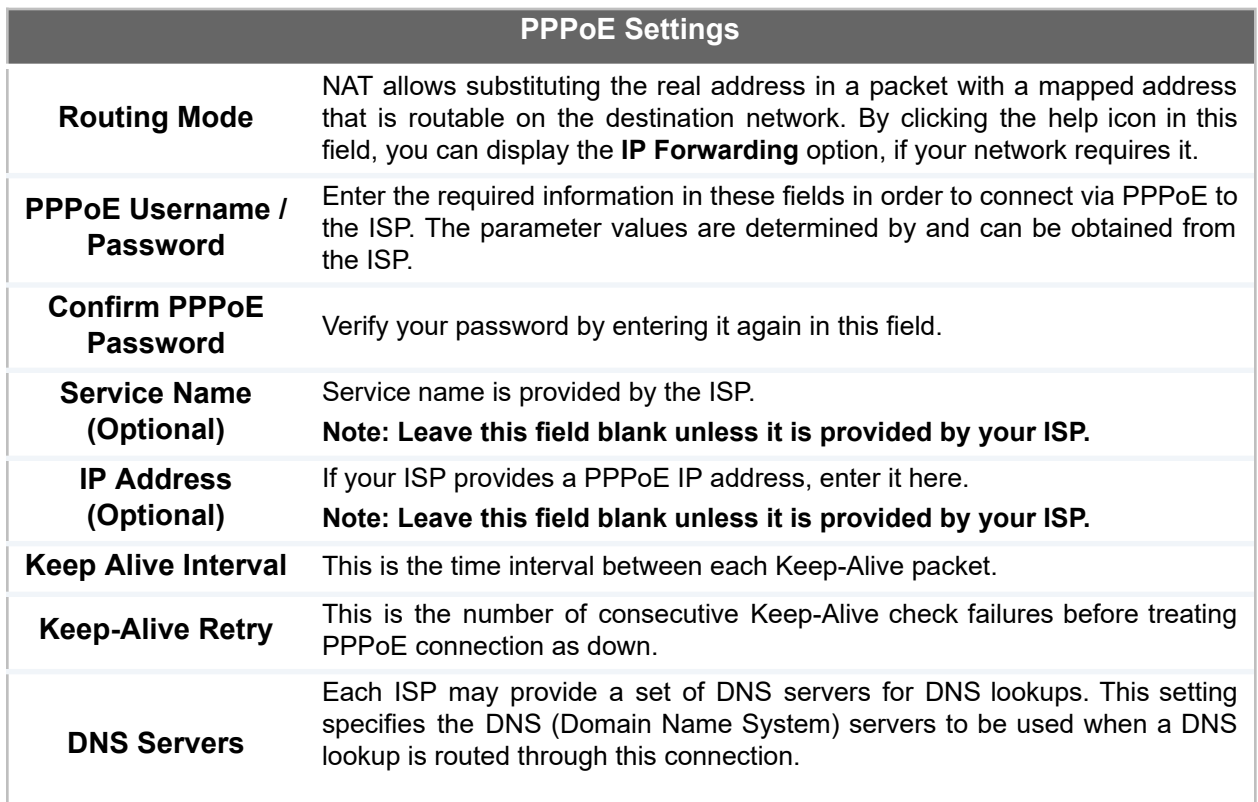

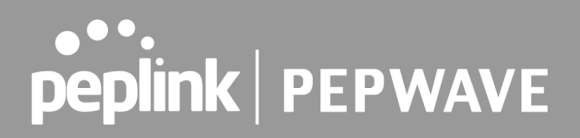

Selecting **Obtain DNS server address automatically** results in the DNS servers being assigned by the WAN DHCP server to be used for outbound DNS lookups over the connection. (The DNS servers are obtained along with the WAN IP address assigned from the DHCP server.)

When **Use the following DNS server address(es)** is selected, you may enter custom DNS server addresses for this WAN connection into the **DNS Server 1** and **DNS Server 2** fields.

#### **8.1.4 L2TP Connection**

L2TP has all the compatibility and convenience of PPTP with greater security. Combine this with IPsec for a good balance between ease of use and security.

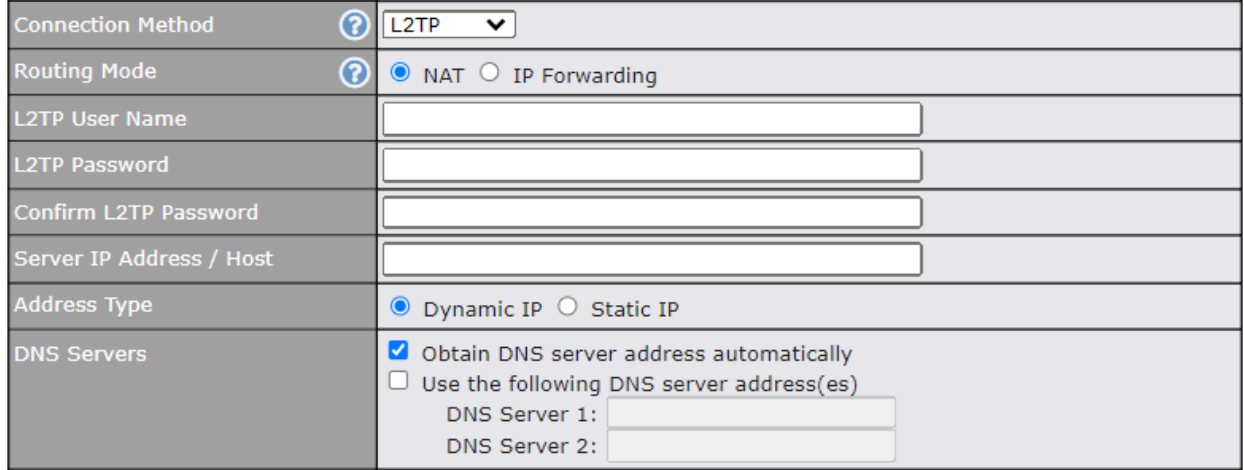

#### **L2TP Settings**

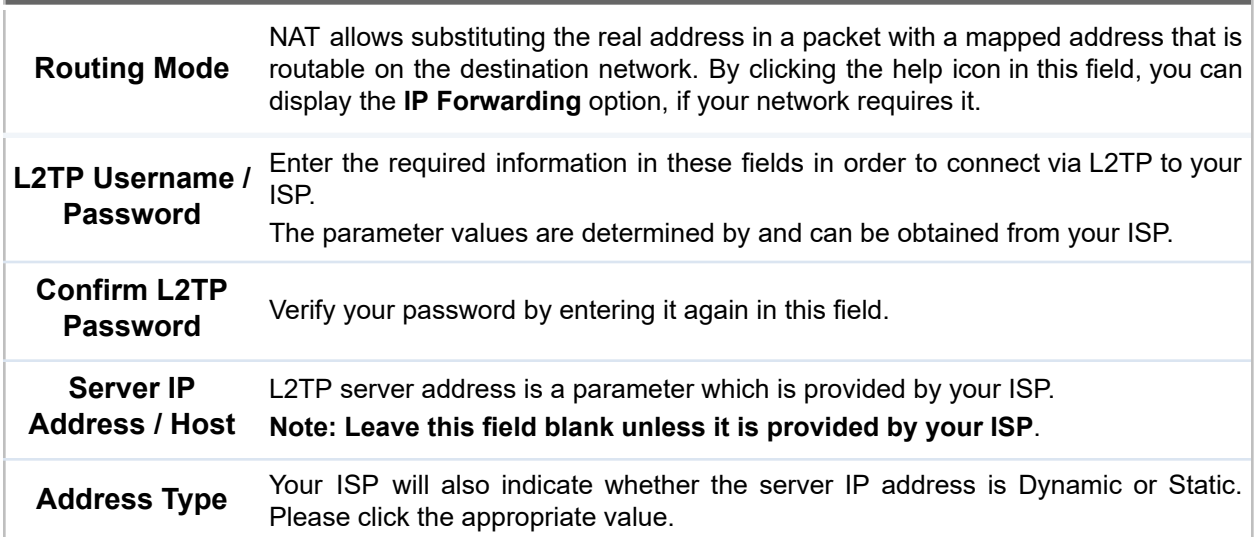

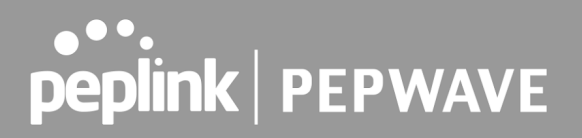

Each ISP may provide a set of DNS servers for DNS lookups. This setting specifies the DNS (Domain Name System) servers to be used when a DNS lookup is routed through this connection.

**DNS Servers** Selecting **Obtain DNS server address automatically** results in the DNS servers assigned by the PPPoE server to be used for outbound DNS lookups over the WAN connection. (The DNS servers are obtained along with the WAN IP address assigned from the PPPoE server.)

> When **Use the following DNS server address(es)** is selected, you can enter custom DNS server addresses for this WAN connection into the **DNS server 1** and **DNS server 2** fields.

#### **8.1.5 GRE Connection**

This connection method is suitable if your ISP provides a static WAN IP and Tunnel IP via GRE.

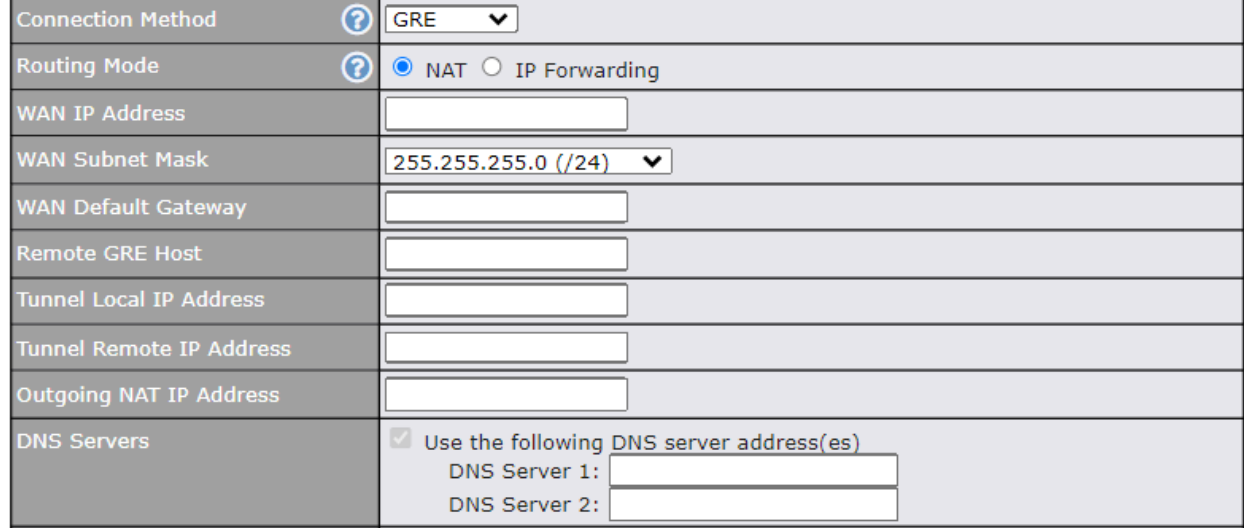

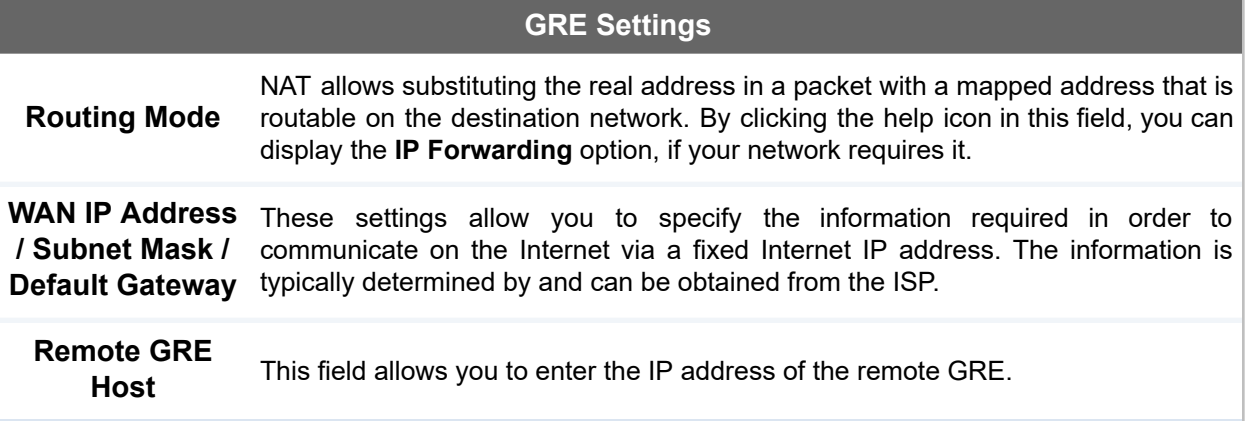

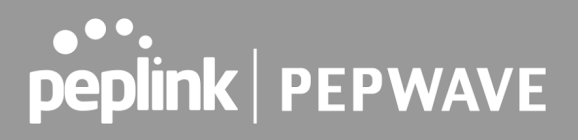

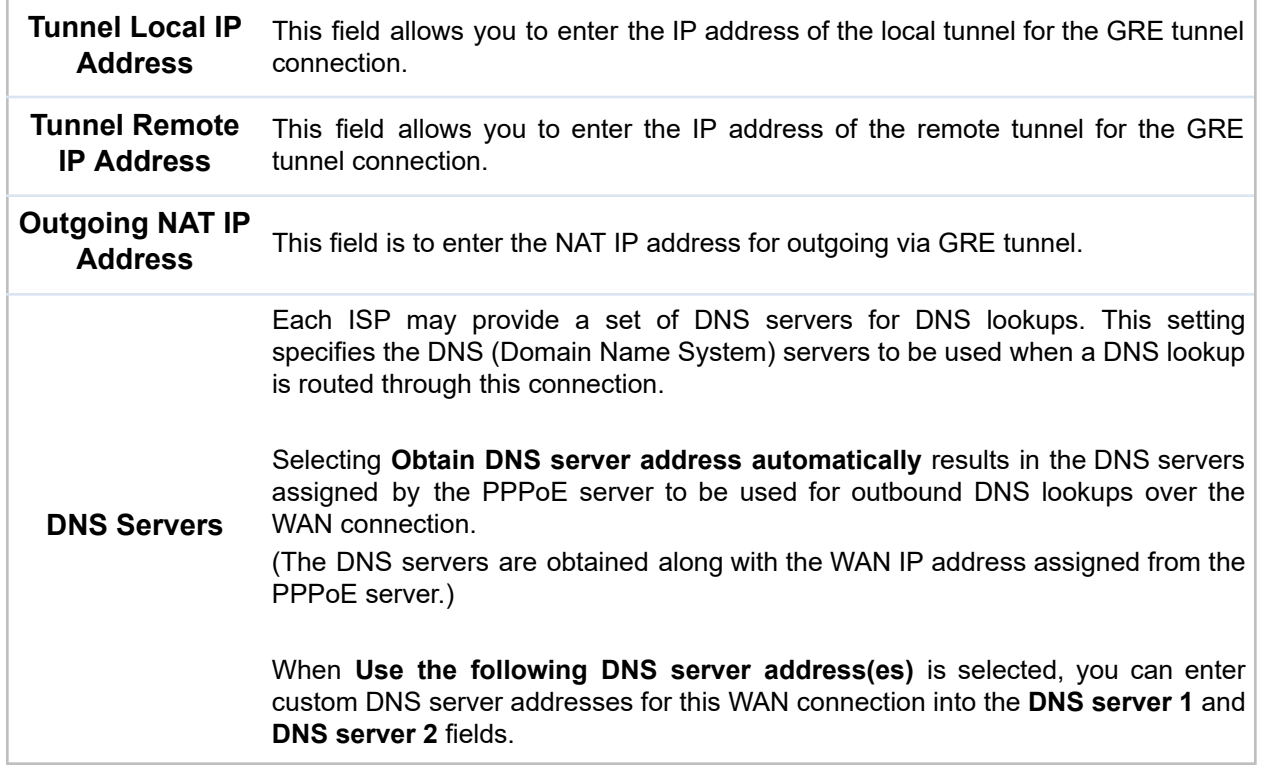

### 8.2 Cellular WAN

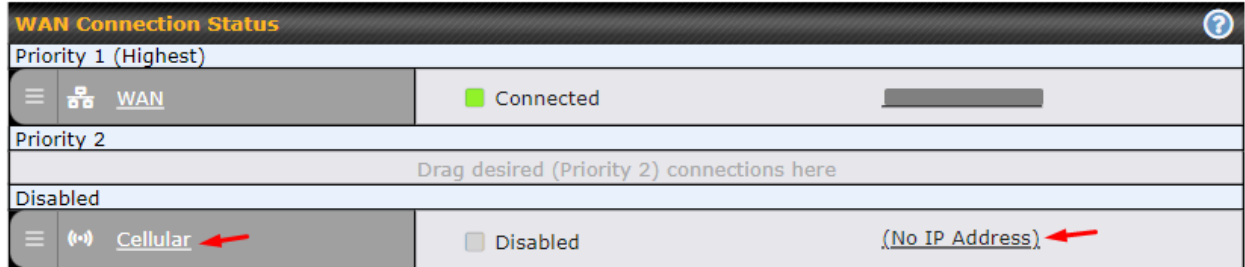

To access/configure the Cellular WAN settings, click **Network > Cellular Name**. You may click the "**No IP Address**" link to view the Cellular WAN details/status.

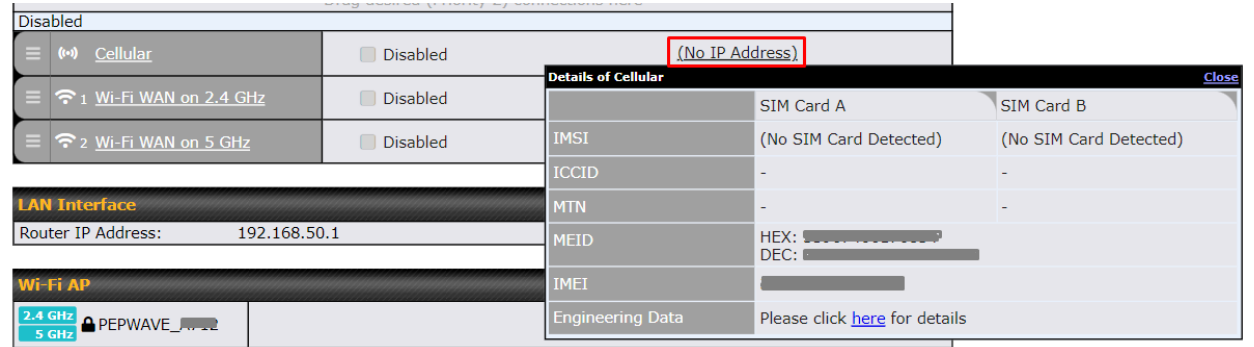

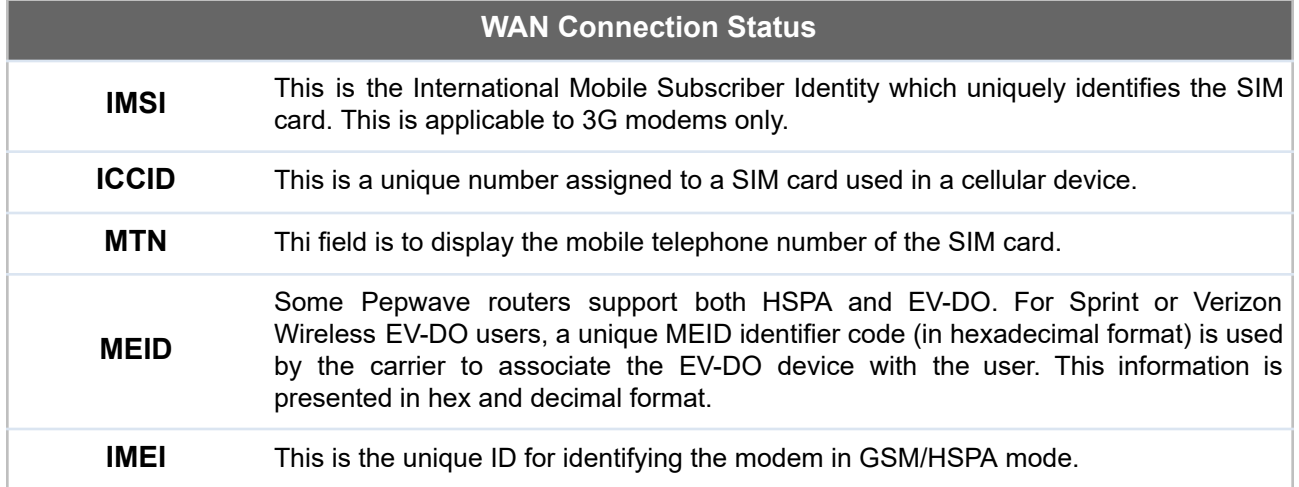

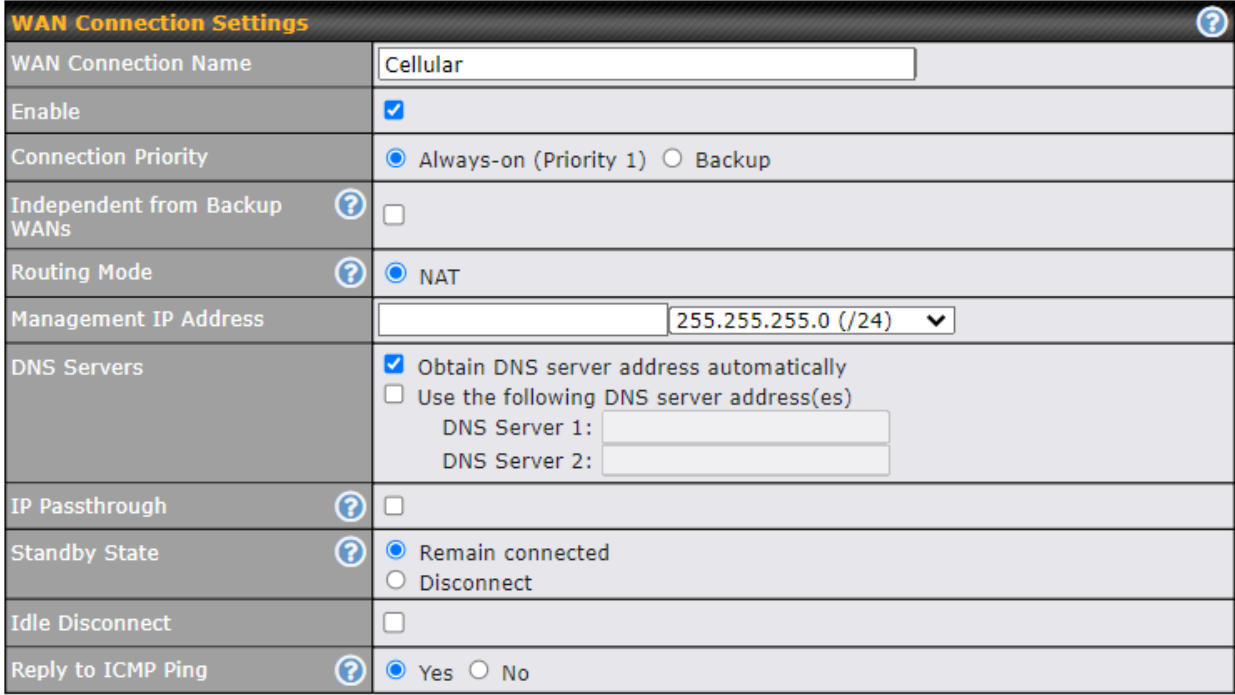

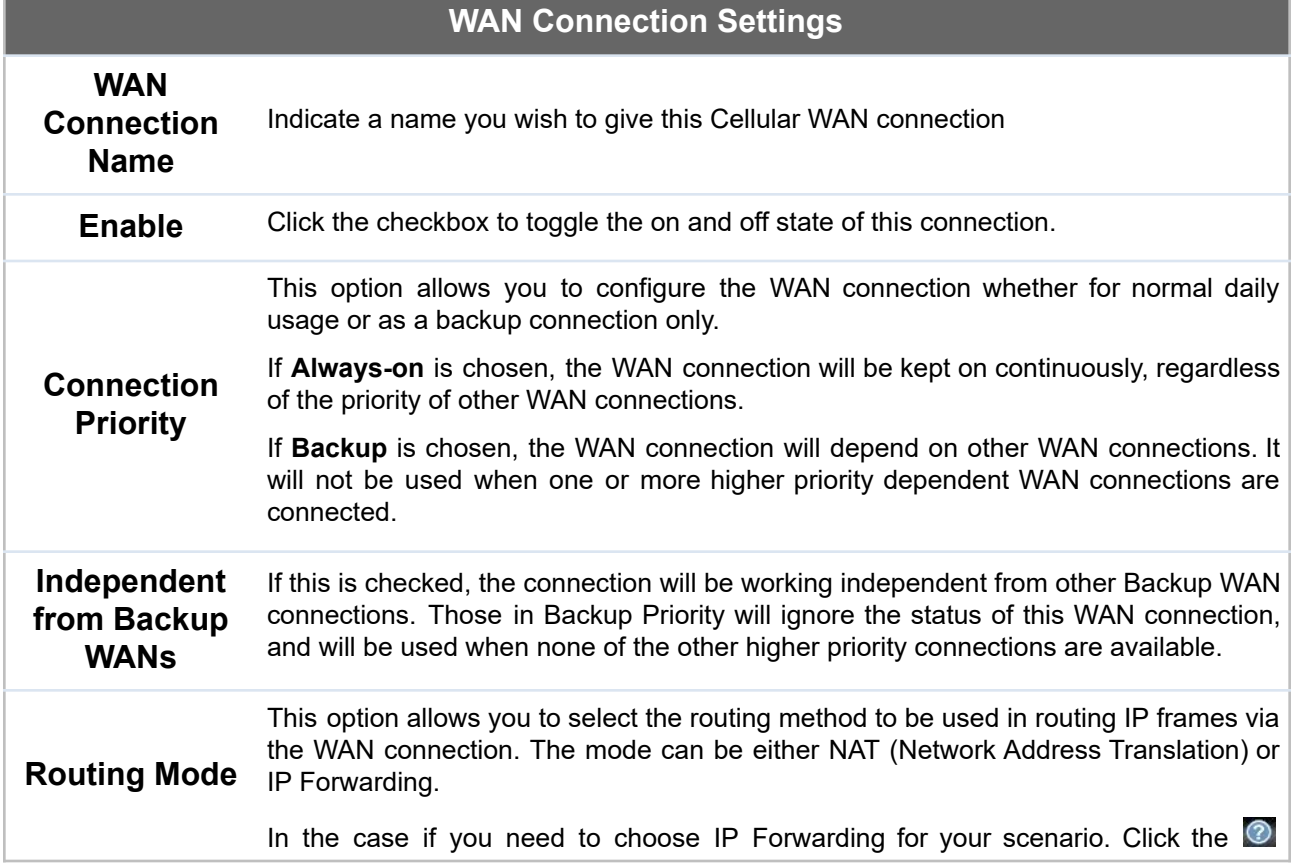

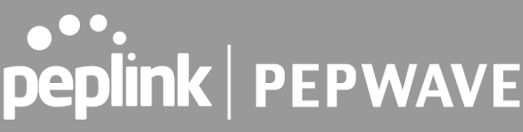

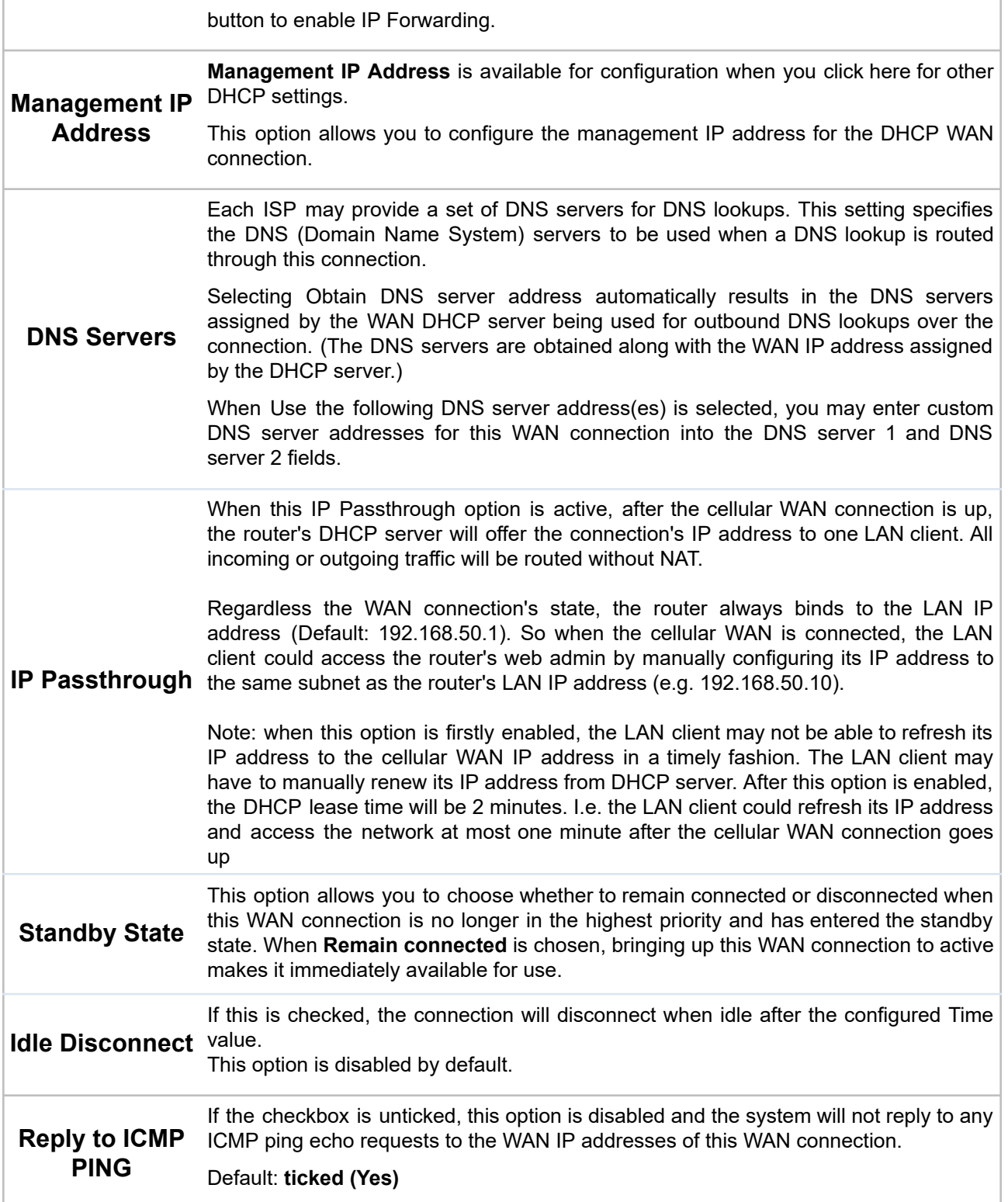

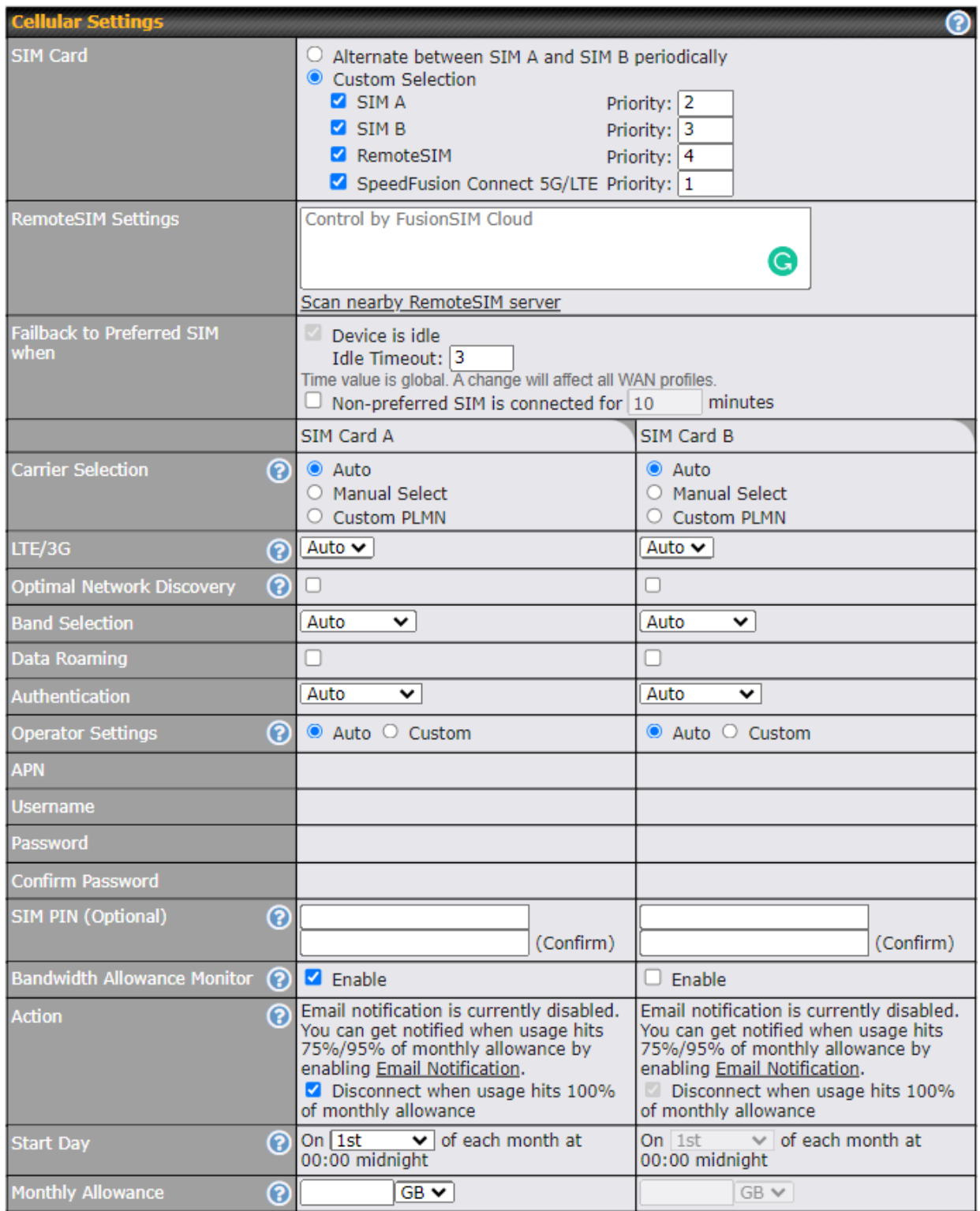

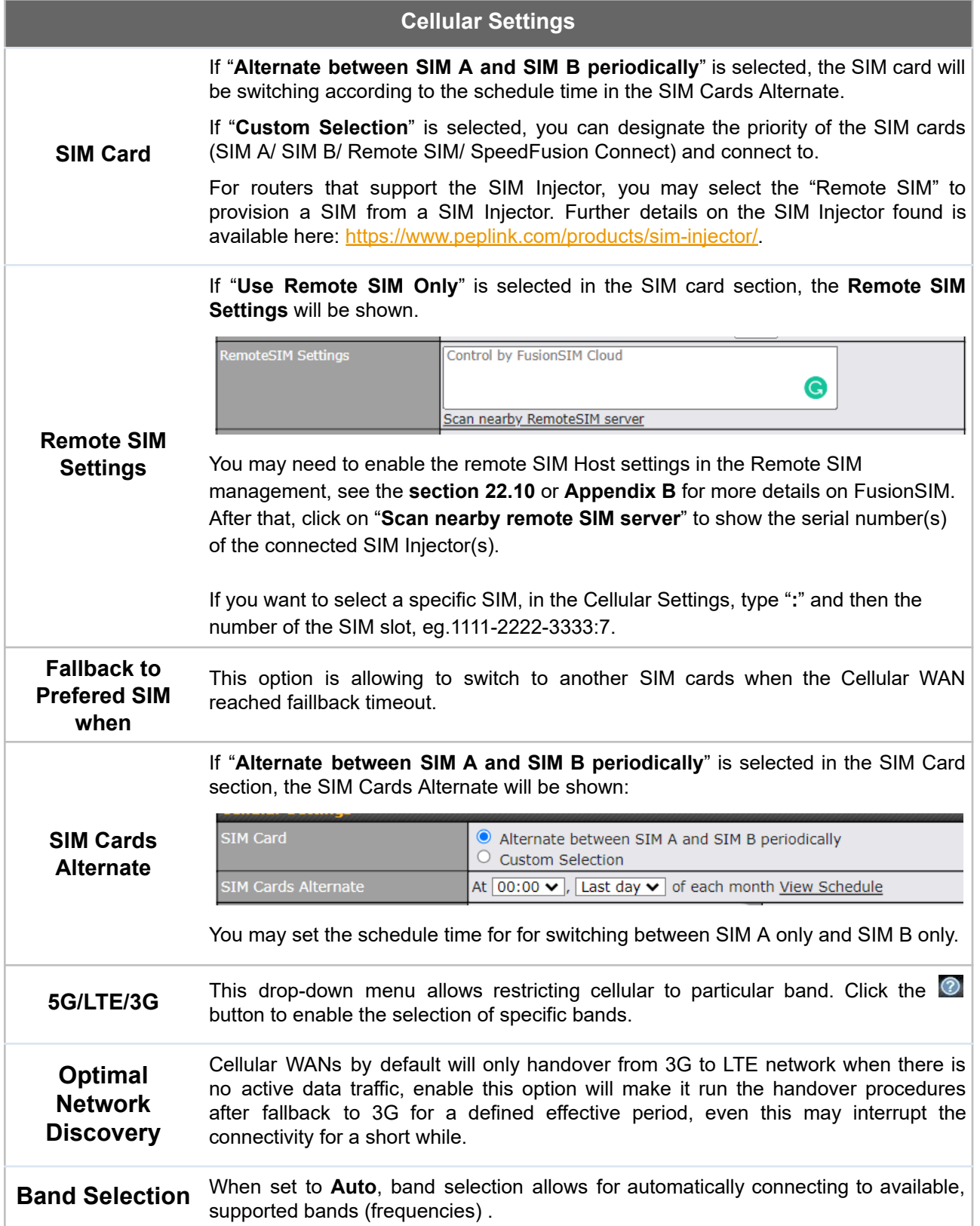

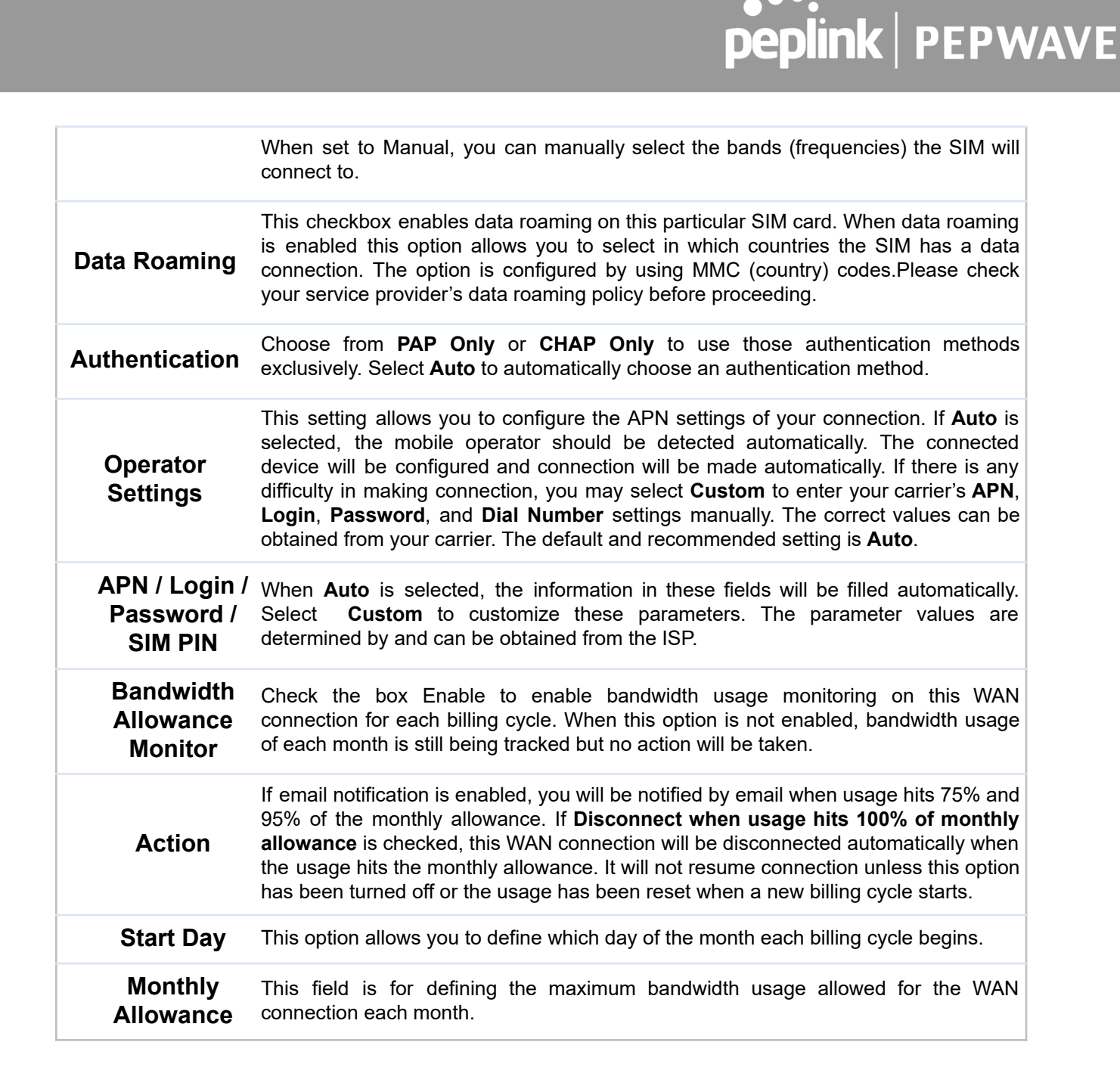

#### **Signal Threshold Settings**

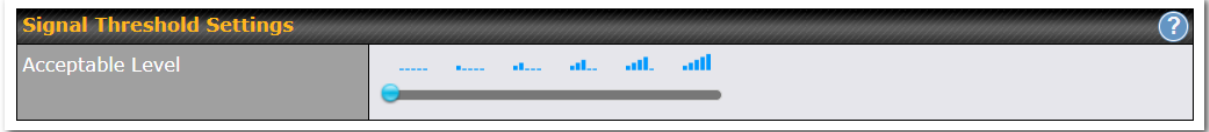

If signal threshold is defined, this connection will be treated as down when a weaker than threshold signal is determined.

The following values are used by the threshold scale:

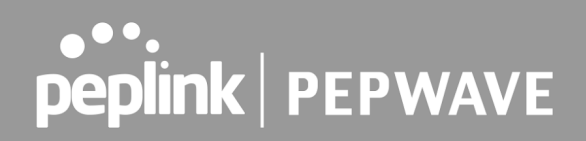

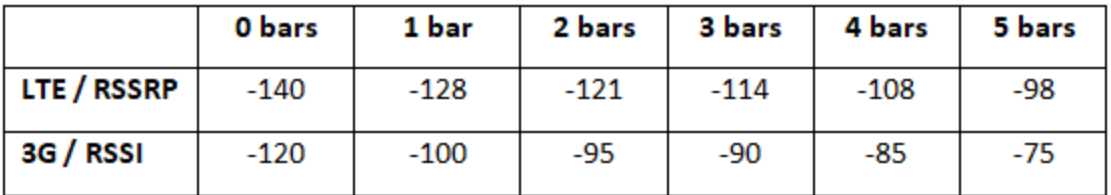

To define the threshold manually using specific signal strength values, please click on the question Mark and the following field will be visible.

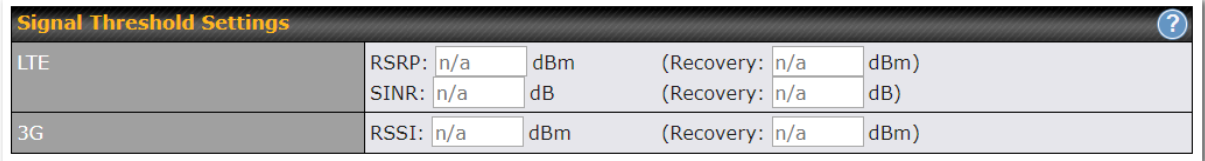

### 8.3 Wi-Fi WAN

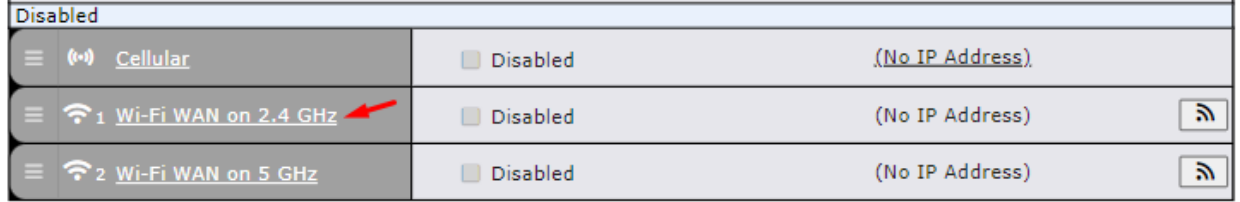

To access/configure the Cellular WAN settings, click **Network > Wi-Fi WAN Connetion Name**.

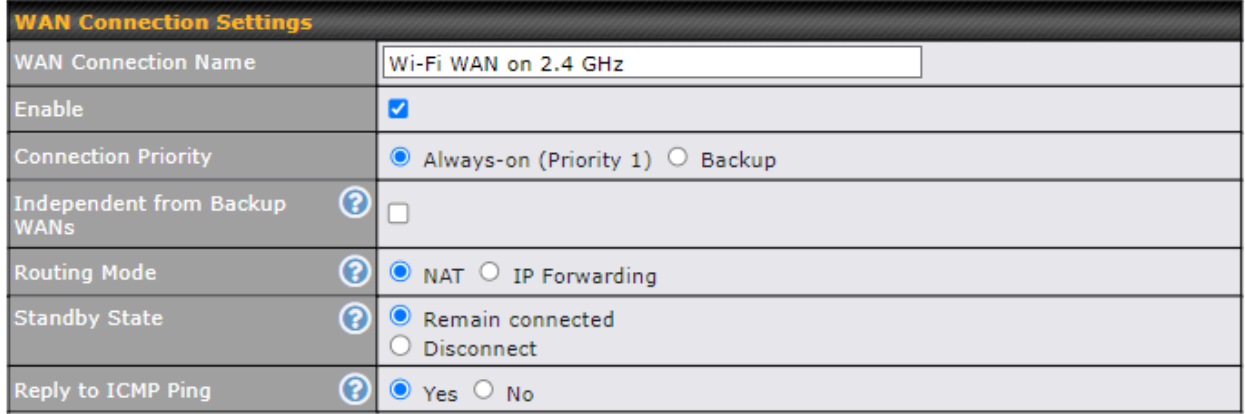

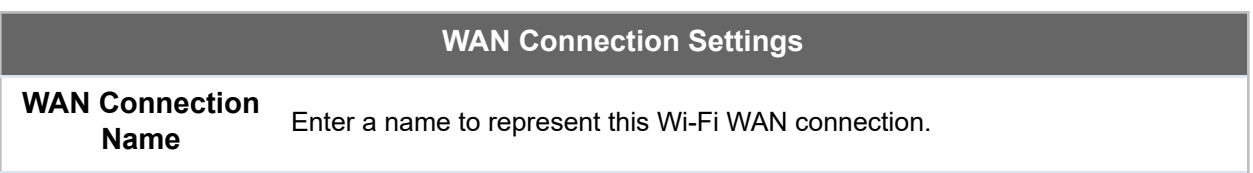

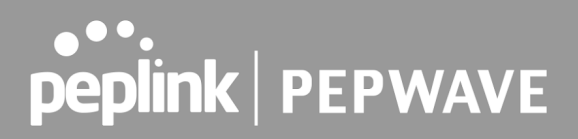

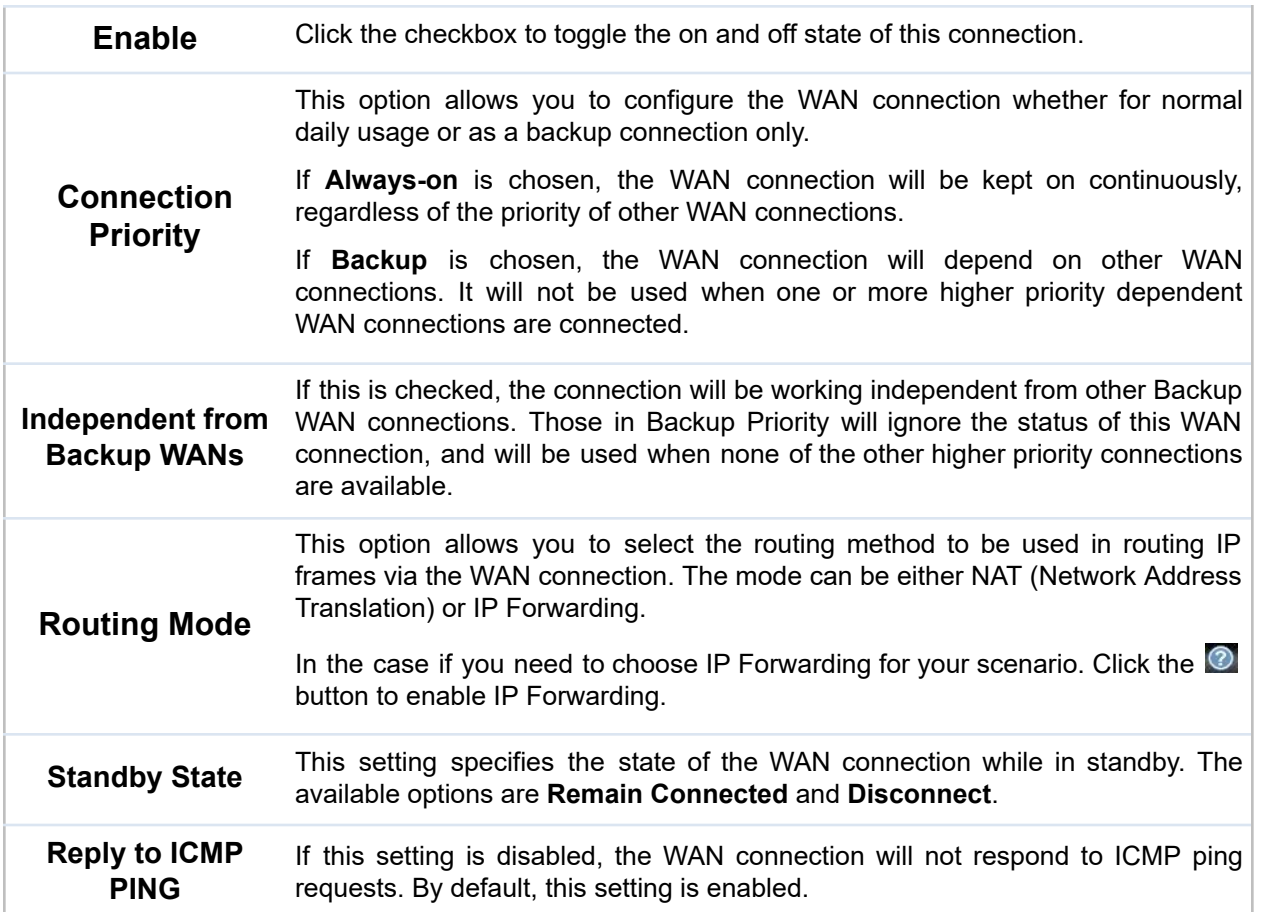

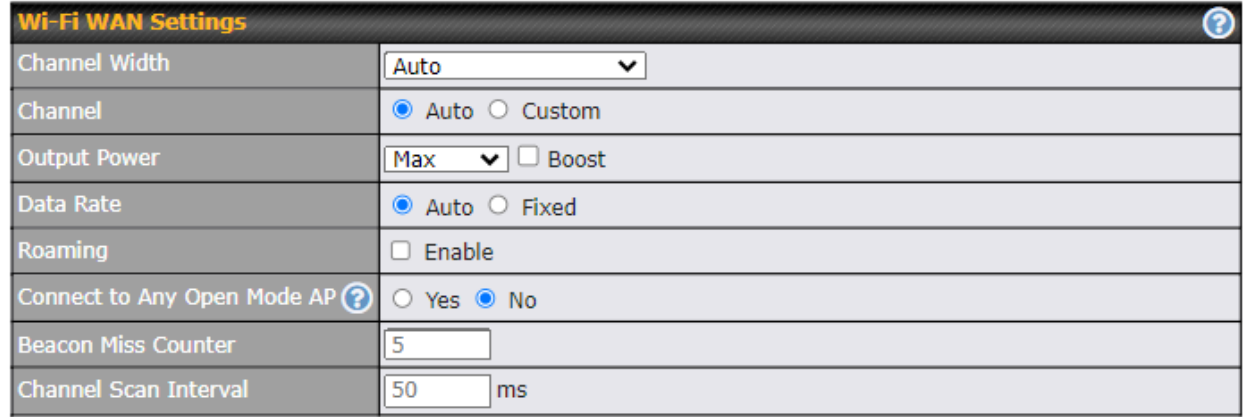

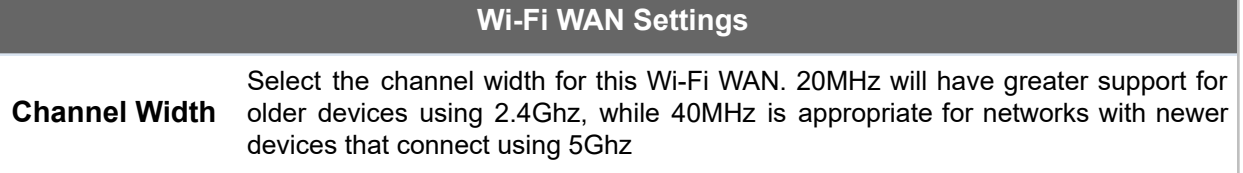

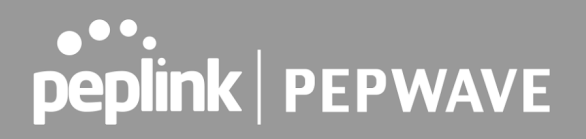

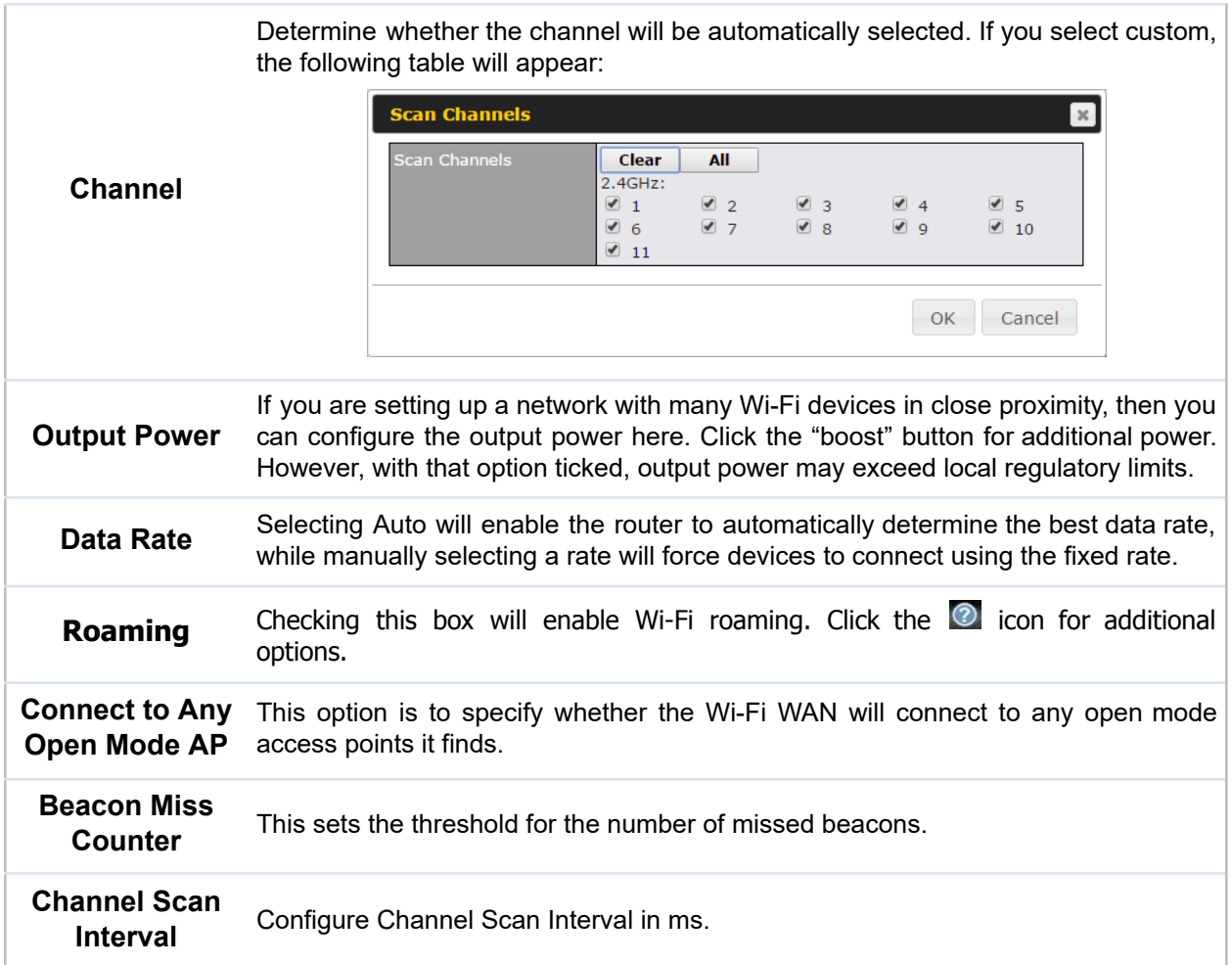

#### **8.3.1** Creating Wi-Fi Connection Profiles

You can manually create a profile to connect to a Wi-Fi connection. This is useful for creating a profile for connecting to hidden-SSID access points. Click **Network > Wi-Fi WAN > Create Profile…** to get started.

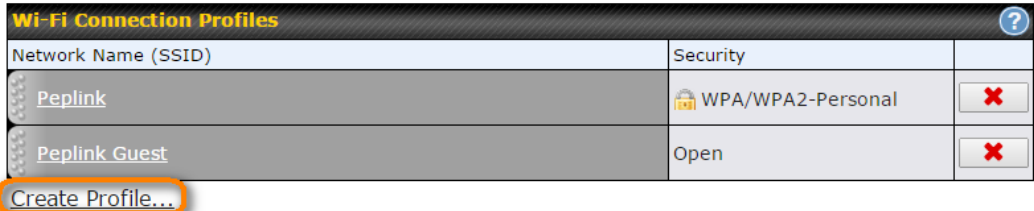

This will open a window similar to the one shown below

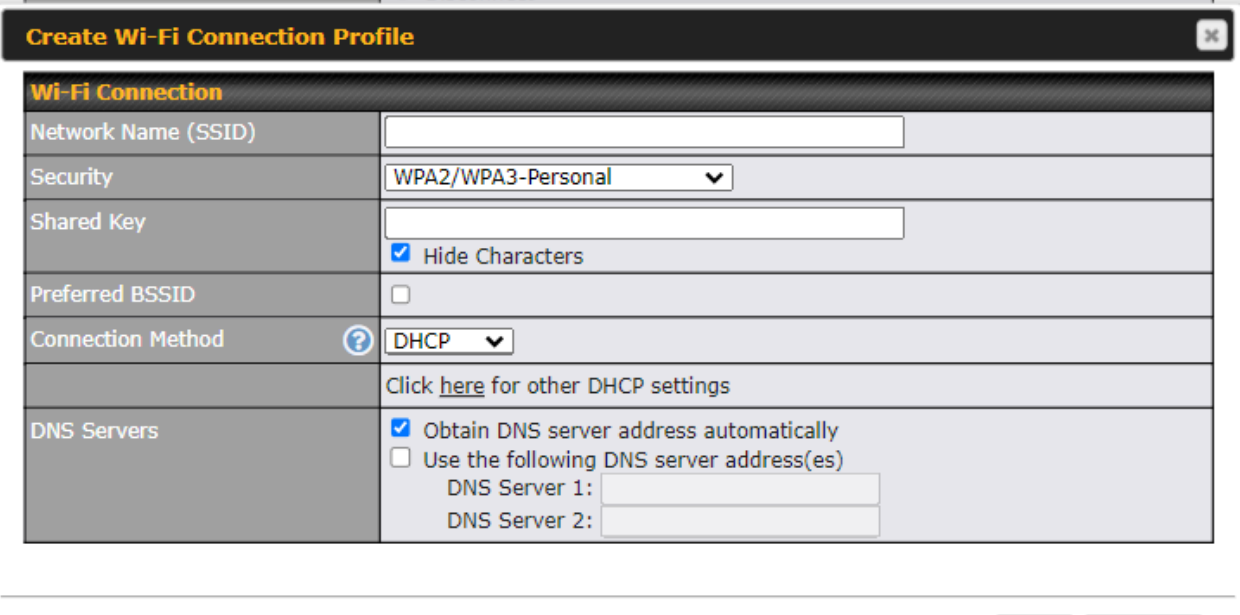

OK Cancel

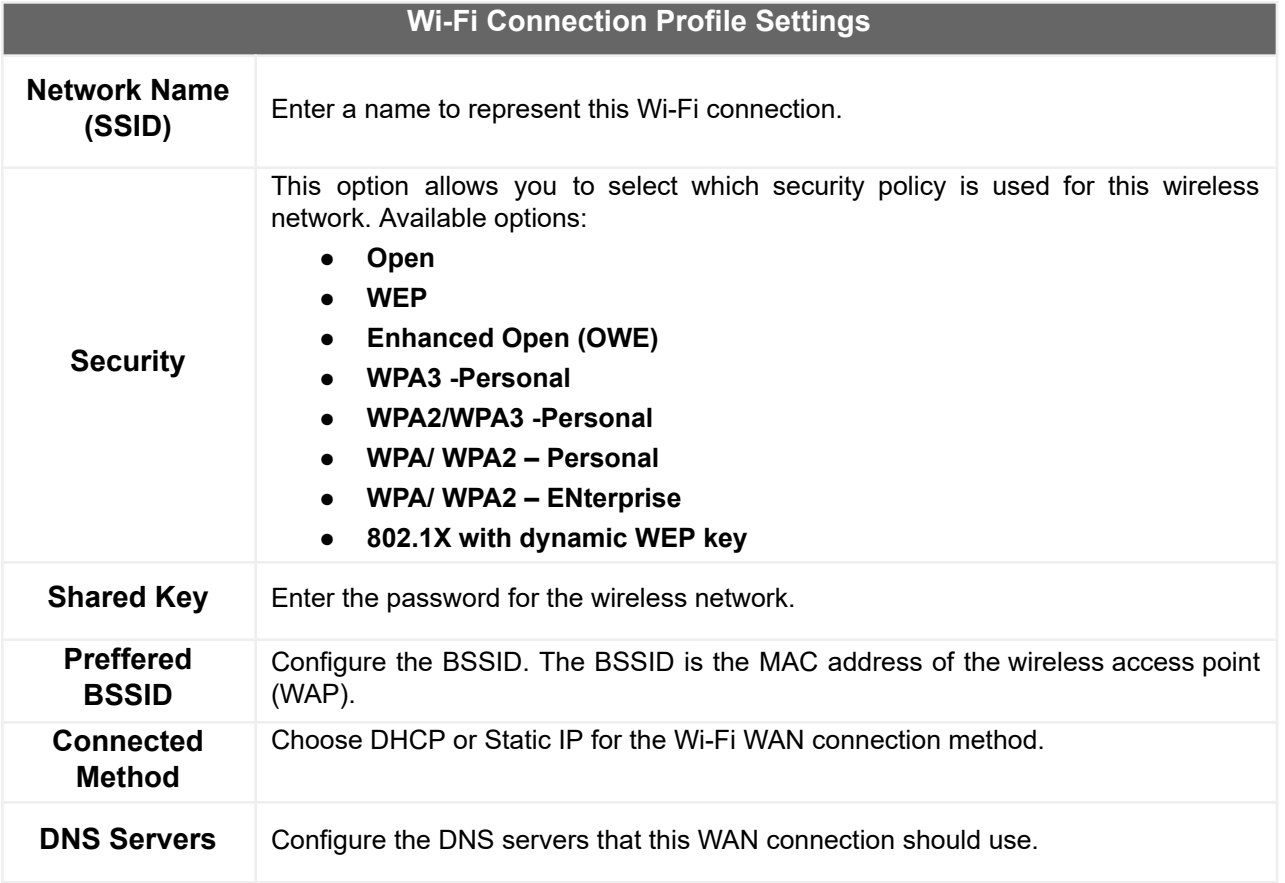

### 8.4 WAN Connection Settings (Common)

The remaining WAN-related settings are common to the WAN connection:

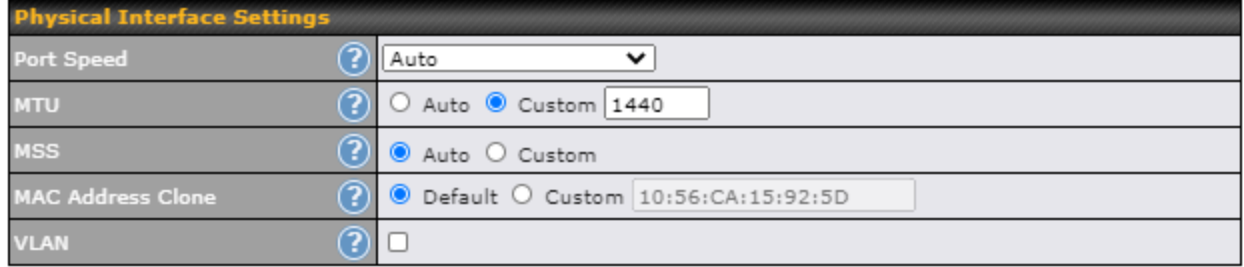

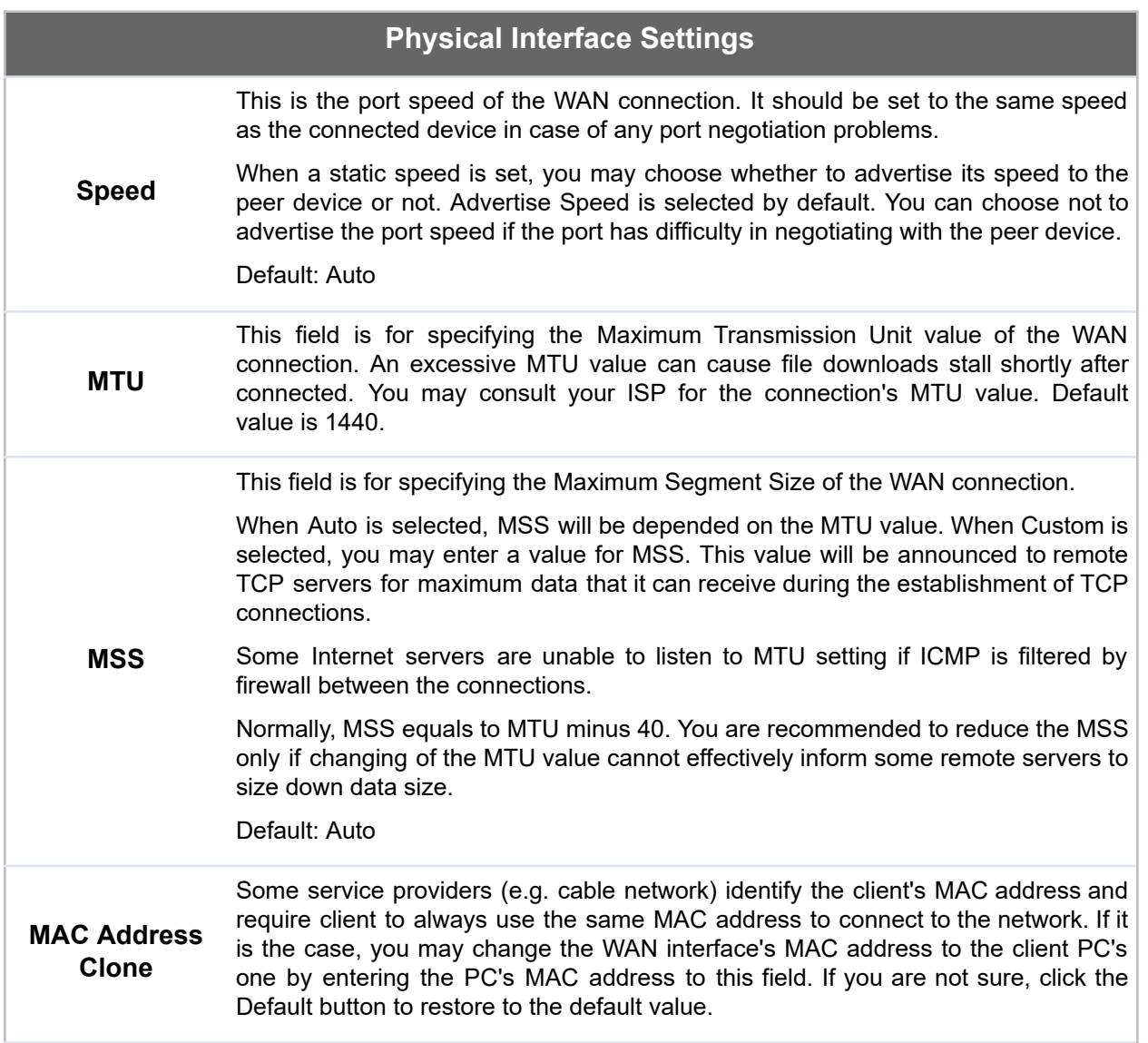

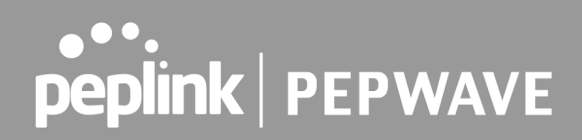

**VLAN** Check the box to assign a VLAN to the interface.

### 8.5 WAN Health Check

To ensure traffic is routed to healthy WAN connections only, the Pepwave router can periodically check the health of each WAN connection. The health check settings for each WAN connection can be independently configured via **Network > WAN Connection Name**

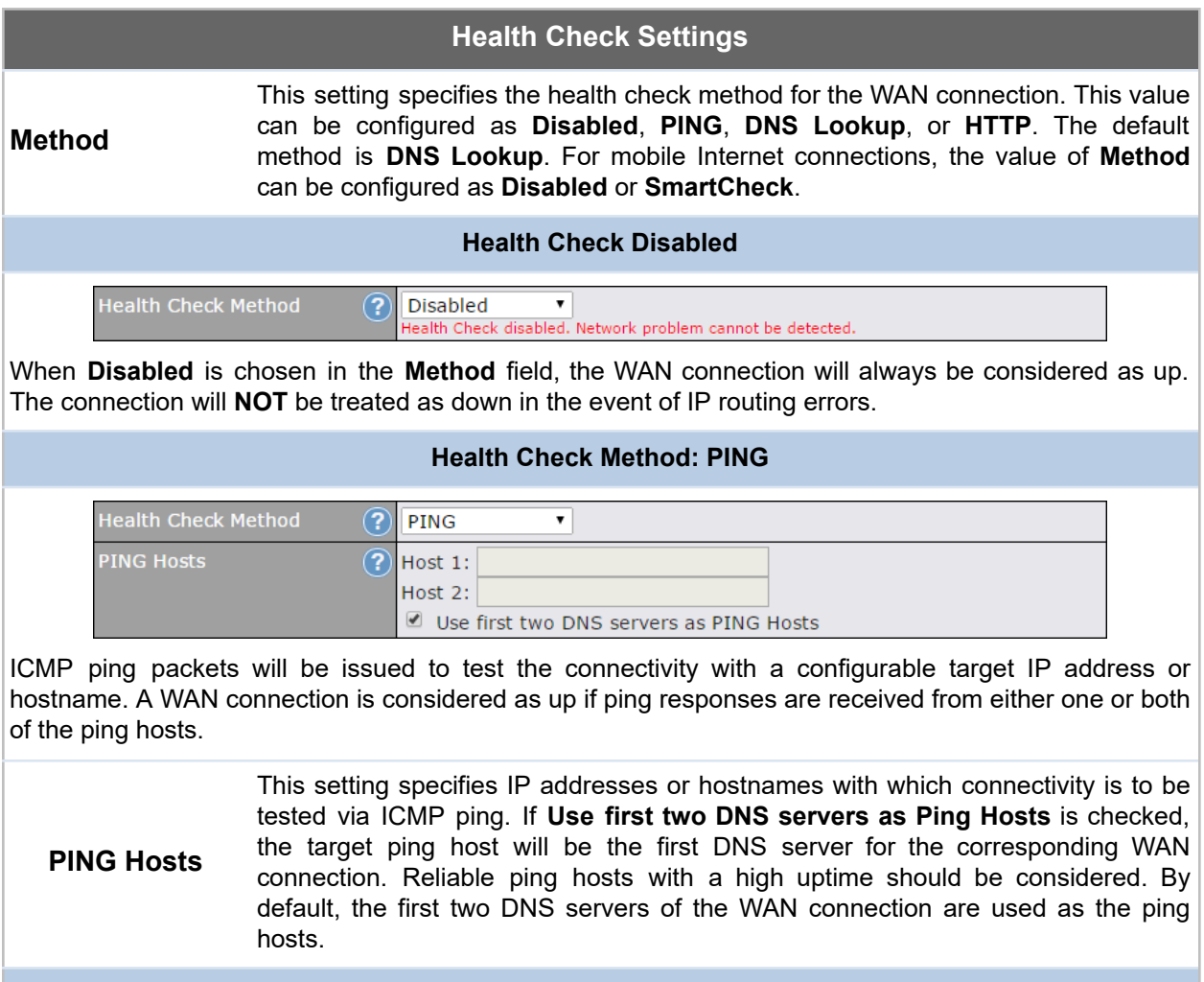

#### **Health Check Method: DNS Lookup**

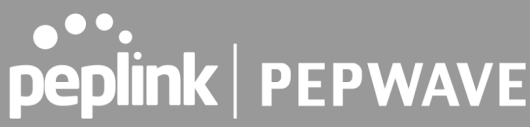

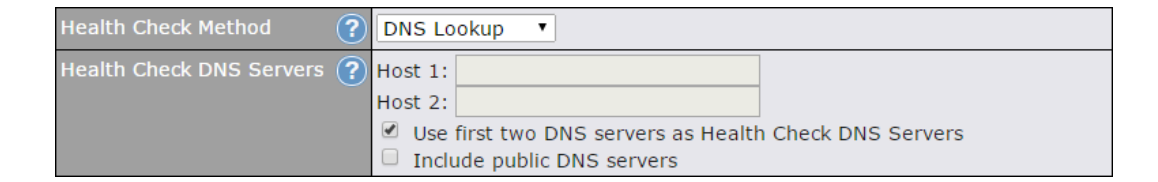

DNS lookups will be issued to test connectivity with target DNS servers. The connection will be treated as up if DNS responses are received from one or both of the servers, regardless of whether the result was positive or negative.

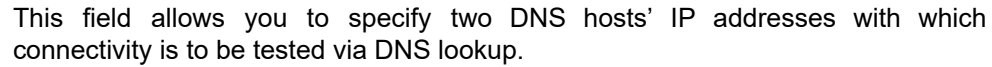

If **Use first two DNS servers as Health Check DNS Servers** is checked, the first two DNS servers will be the DNS lookup targets for checking a connection's health. If the box is not checked, **Host 1** must be filled, while a value for **Host 2** is optional.

**Health Check DNS Servers** If **Include public DNS servers** is selected and no response is received from all specified DNS servers, DNS lookups will also be issued to some public DNS servers. A WAN connection will be treated as down only if there is also no response received from the public DNS servers.

> Connections will be considered as up if DNS responses are received from any one of the health check DNS servers, regardless of a positive or negative result. By default, the first two DNS servers of the WAN connection are used as the health check DNS servers.

#### **Health Check Method: HTTP**

HTTP connections will be issued to test connectivity with configurable URLs and strings to match.

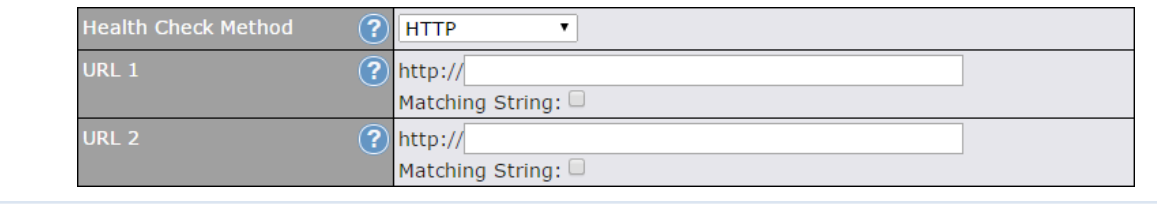

#### **WAN Settings>WAN Edit>Health Check Settings>URL1**

**URL1**

The URL will be retrieved when performing an HTTP health check. When **String to Match** is left blank, a health check will pass if the HTTP return code is between 200 and 299 (Note: HTTP redirection codes 301 or 302 are treated as failures). When **String to Match** is filled, a health check will pass if the HTTP return code is between 200 and 299 and if the HTTP response content contains the string.

#### **URL 2 WAN Settings>WAN Edit>Health Check Settings>URL2** If **URL2** is also provided, a health check will pass if either one of the tests passed.
# **PEPWAVE**

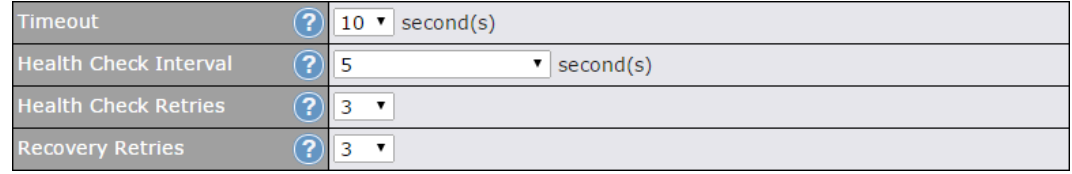

#### **Other Health Check Settings**

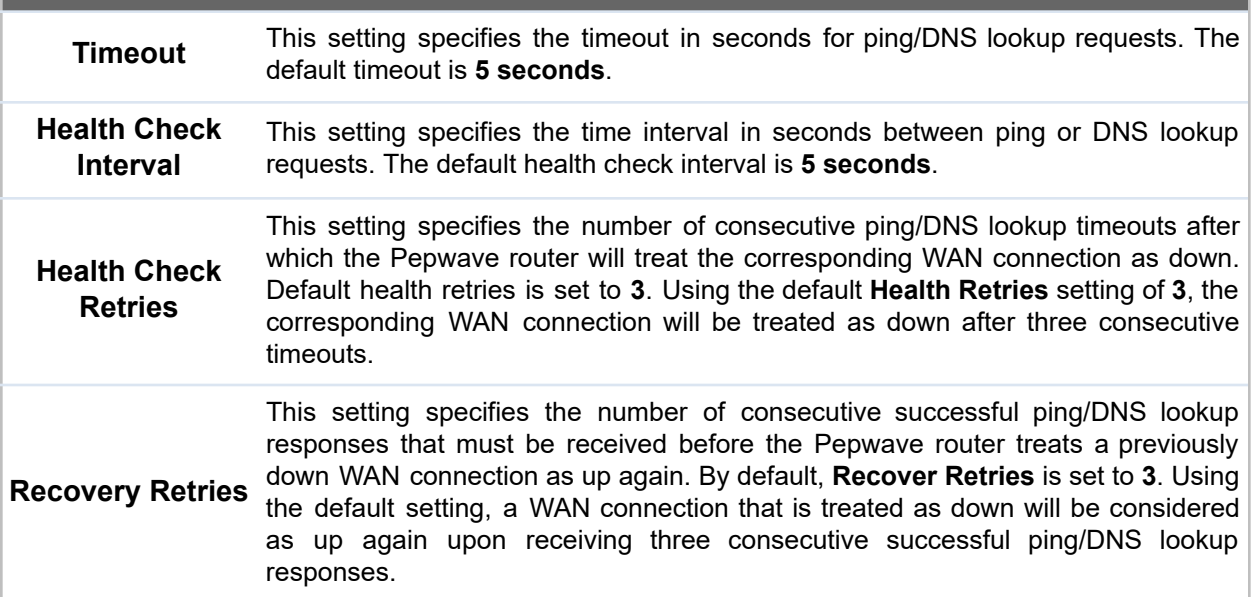

### **Automatic Public DNS Server Check on DNS Test Failure**

When the health check method is set to **DNS Lookup** and health checks fail, the Pepwave router will automatically perform DNS lookups on public DNS servers. If the tests are successful, the WAN may not be down, but rather the target DNS server malfunctioned. You will see the following warning message on the main page:

 $\triangle$  Failed to receive DNS response from the health-check DNS servers for WAN connection 3. But public DNS server lookup test via the WAN passed. So please check the DNS server settings.

### 8.6 Bandwidth Allowance Monitoring

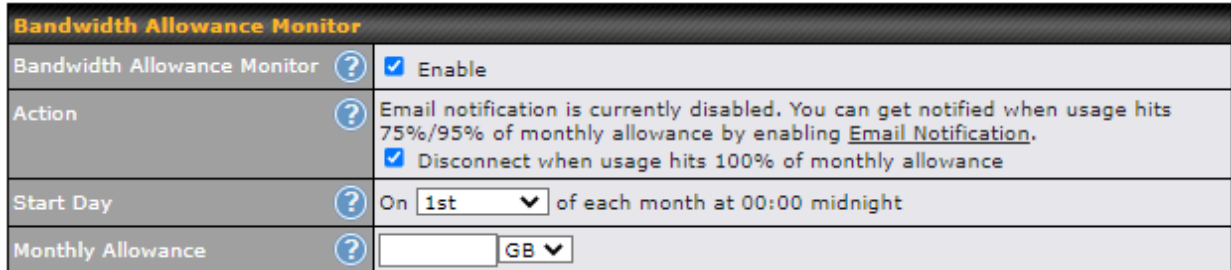

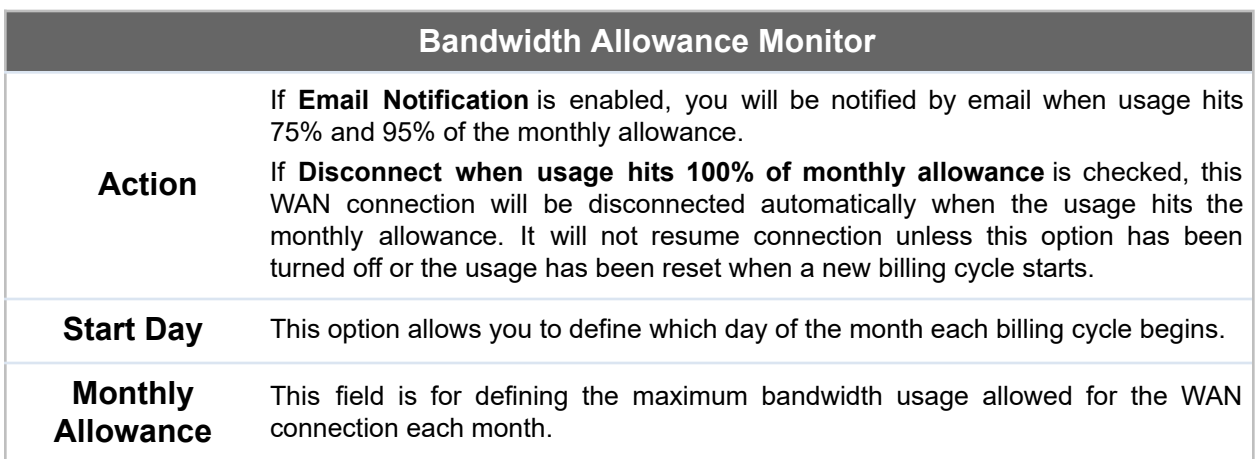

### **Disclaimer**

Due to different network protocol overheads and conversions, the amount of data reported by this Peplink device is not representative of actual billable data usage as metered by your network provider. Peplink disclaims any obligation or responsibility for any events arising from the use of the numbers shown here.

### 8.7 Additional Public IP address

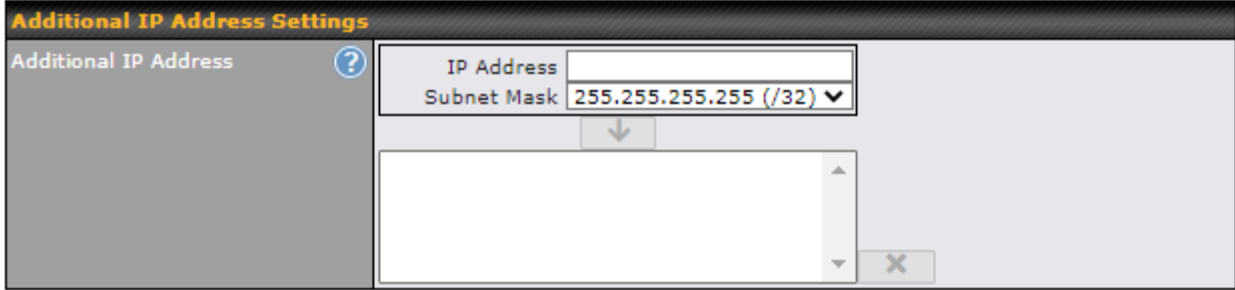

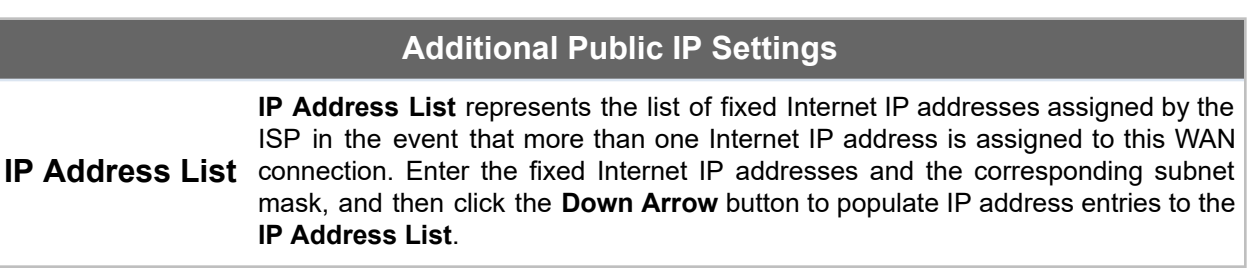

### 8.8 Dynamic DNS Settings

Pepwave routers are capable of registering the domain name relationships to dynamic DNS service providers. Through registration with dynamic DNS service provider(s), the default public Internet IP address of each WAN connection can be associated with a host name. With dynamic DNS service enabled for a WAN connection, you can connect to your WAN's IP address from the external, even if its IP address is dynamic. You must register for an account from the listed dynamic DNS service providers before enabling this option.

If the WAN connection's IP address is a reserved private IP address (i.e., behind a NAT router), the public IP of each WAN will be automatically reported to the DNS service provider.

Either upon a change in IP addresses or every 23 days without link reconnection, the Pepwave router will connect to the dynamic DNS service provider to perform an IP address update within the provider's records.

The settings for dynamic DNS service provider(s) and the association of hostname(s) are configured via **Network > WAN > Details > Dynamic DNS Service Provider/Dynamic DNS Settings**.

# **PEPWAVE**

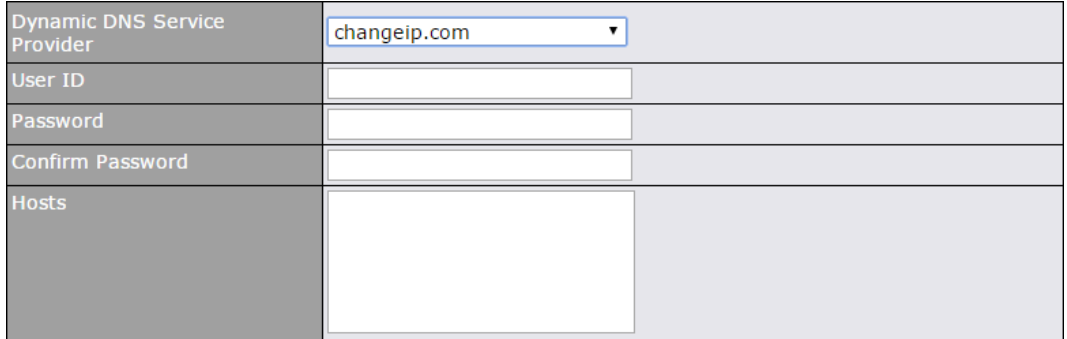

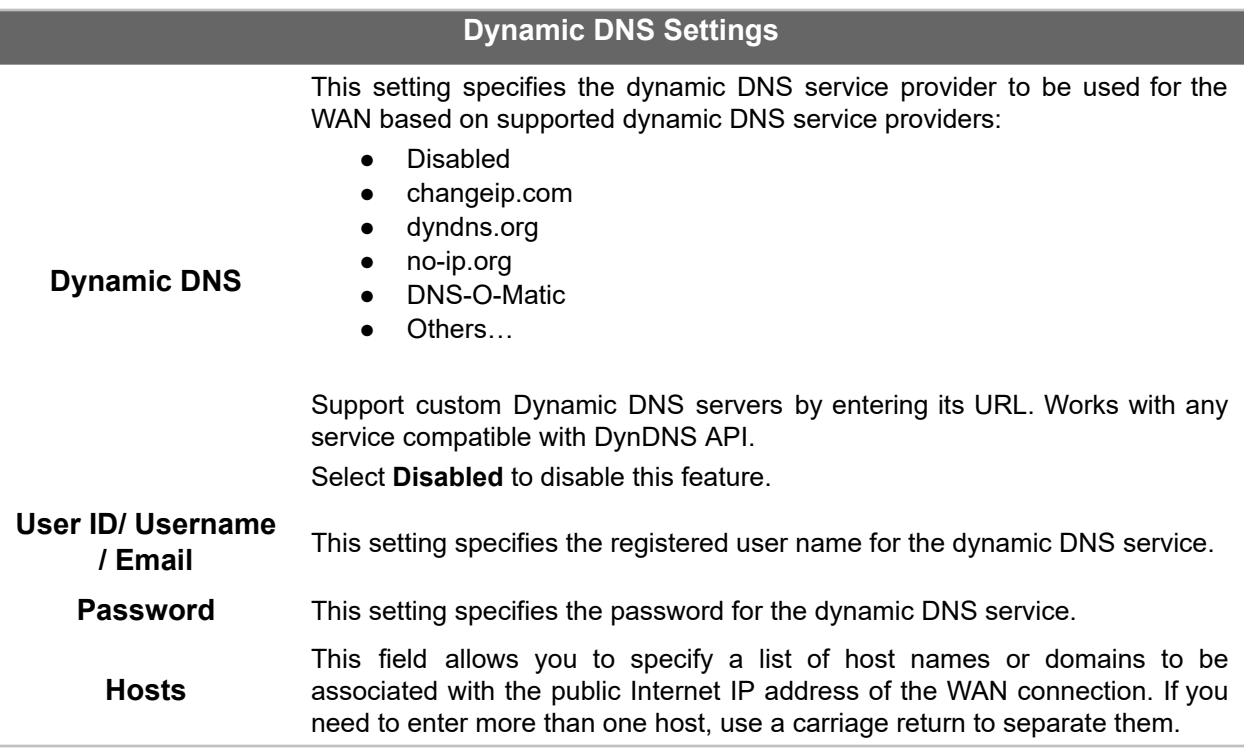

#### **Important Note**

In order to use dynamic DNS services, appropriate host name registration(s) and a valid account with a supported dynamic DNS service provider are required. A dynamic DNS update is performed whenever a WAN's IP address changes (e.g., the IP is changed after a DHCP IP refresh, reconnection, etc.). Due to dynamic DNS service providers' policy, a dynamic DNS host will automatically expire if the host record has not been updated for a long time. Therefore the Pepwave router performs an update every 23 days, even if a WAN's IP address has not changed.

### 9 SpeedFusion VPN

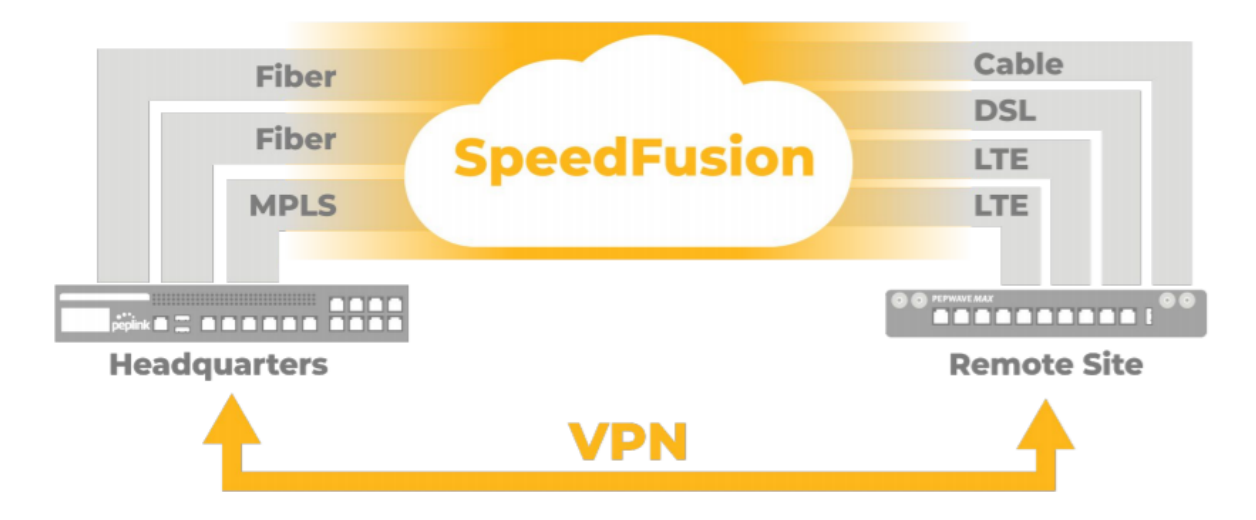

Pepwave bandwidth bonding SpeedFusion™ is our patented technology that enables our SD-WAN routers to bond multiple Internet connections to increase site-to-site bandwidth and reliability. SpeedFusion functionality securely connects your Pepwave router to another Pepwave or Peplink device (Peplink Balance 210/310/380/580/710/1350 only). Data, voice, or video communications between these locations are kept confidential across the public Internet.

Bandwidth bonding SpeedFusion™ is specifically designed for multi-WAN environments. In case of failures and network congestion at one or more WANs, other WANs can be used to continue carrying the network traffic.

Different models of our SD-WAN routers have different numbers of site-to-site connections allowed. End-users who need to have more site-to-site connections can purchase a SpeedFusion license to increase the number of site-to-site connections allowed.

Pepwave routers can aggregate all WAN connections' bandwidth for routing SpeedFusion<sup>™</sup> traffic. Unless all the WAN connections of one site are down, Pepwave routers can keep the VPN up and running.

VPN bandwidth bonding is supported in Firmware 5.1 or above. All available bandwidth will be utilized to establish the VPN tunnel, and all traffic will be load balanced at packet level across all links. VPN bandwidth bonding is enabled by default.

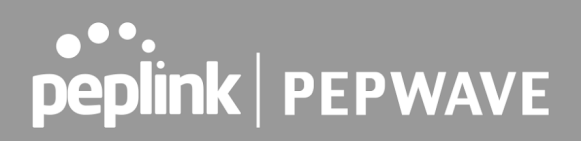

### 9.1 SpeedFusion VPN

To configure SpeedFusion VPN, navigate to **Advanced > SpeedFusion VPN**.

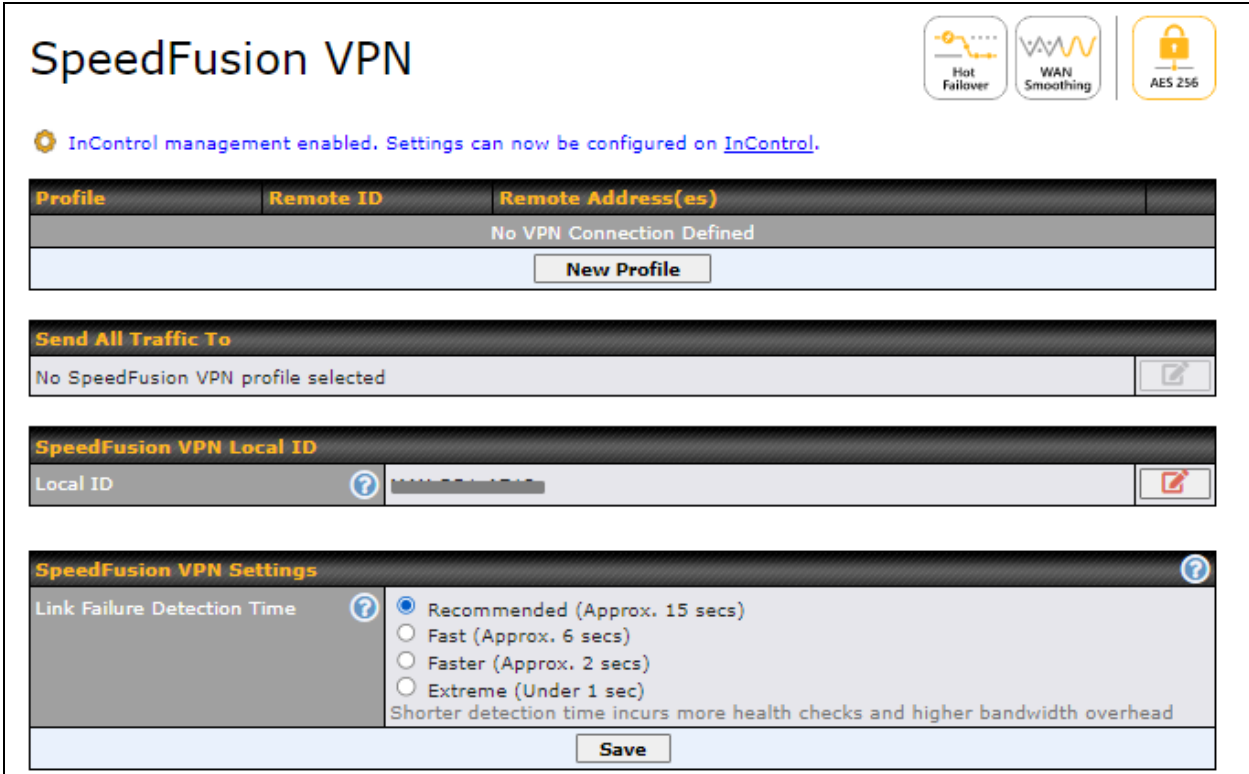

The local LAN subnet and subnets behind the LAN (defined under **Static Route** on the LAN settings page) will be advertised to the VPN. All VPN members (branch offices and headquarters) will be able to route to local subnets.

Note that all LAN subnets and the subnets behind them must be unique. Otherwise, VPN members will not be able to access each other.

All data can be routed over the VPN using the 256-bit AES encryption standard. To configure, navigate to **Advanced > SpeedFusion VPN** and click the **New Profile** button to create a new VPN profile (you may have to first save the displayed default profile in order to access the **New Profile** button). Each profile specifies the settings for making VPN connection with one remote Pepwave or Peplink device. Note that available settings vary by model.

A list of defined SpeedFusion connection profiles and a **Link Failure Detection Time** option will be shown. Click the **New Profile** button to create a new VPN connection profile for making a VPN connection to a remote Pepwave or Peplink device via the available WAN connections. Each profile is for making a VPN connection with one remote Pepwave or Peplink Device.

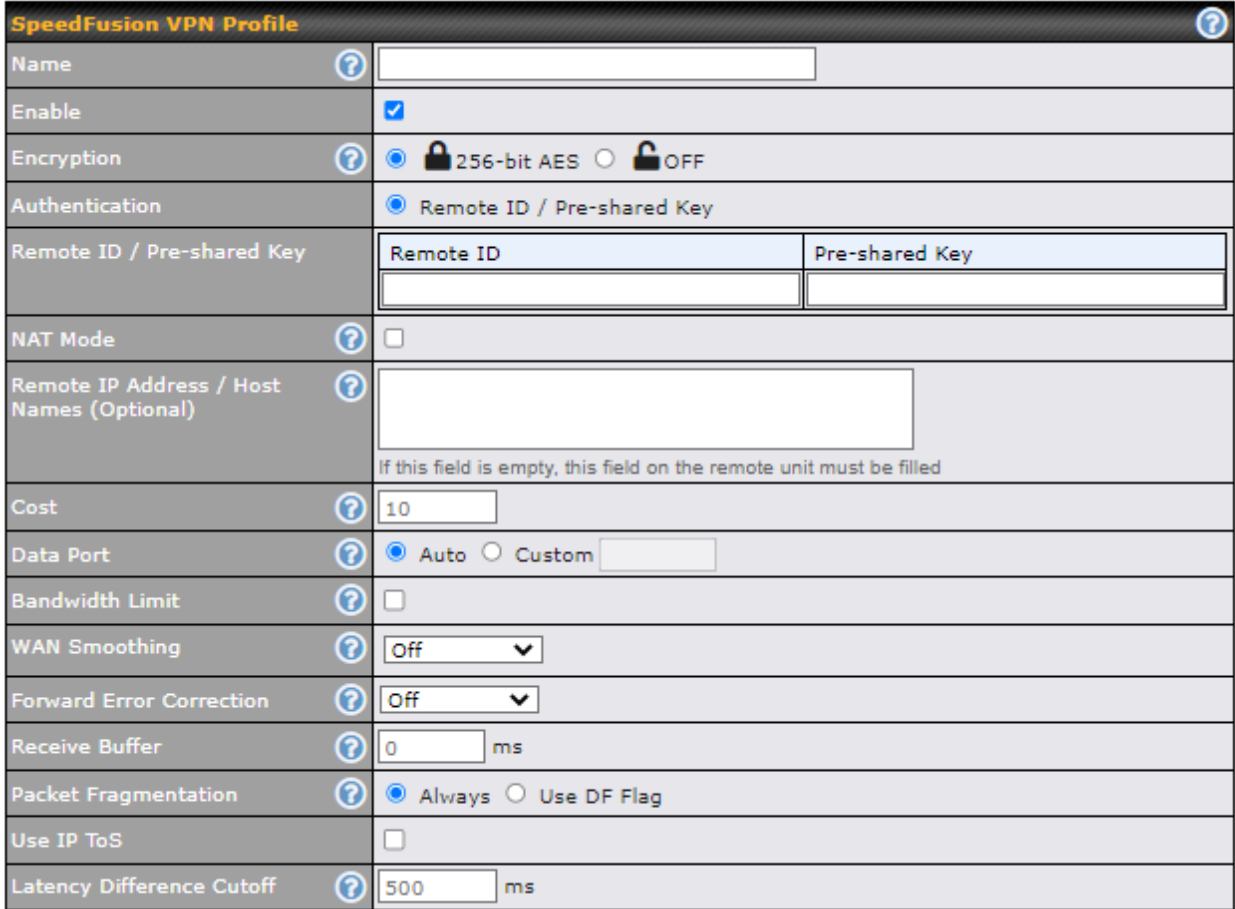

### **SpeedFusion VPN Profile Settings**

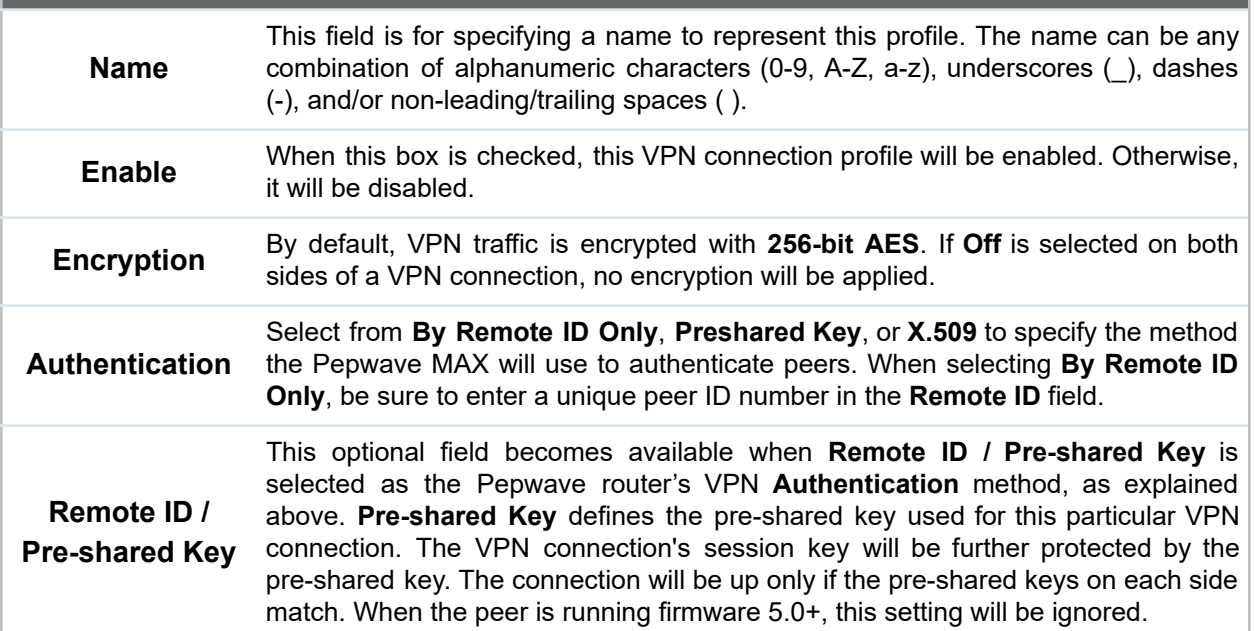

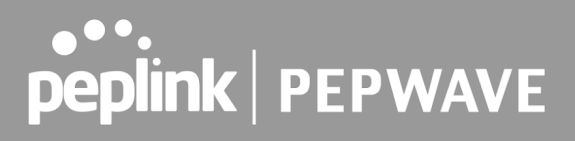

1

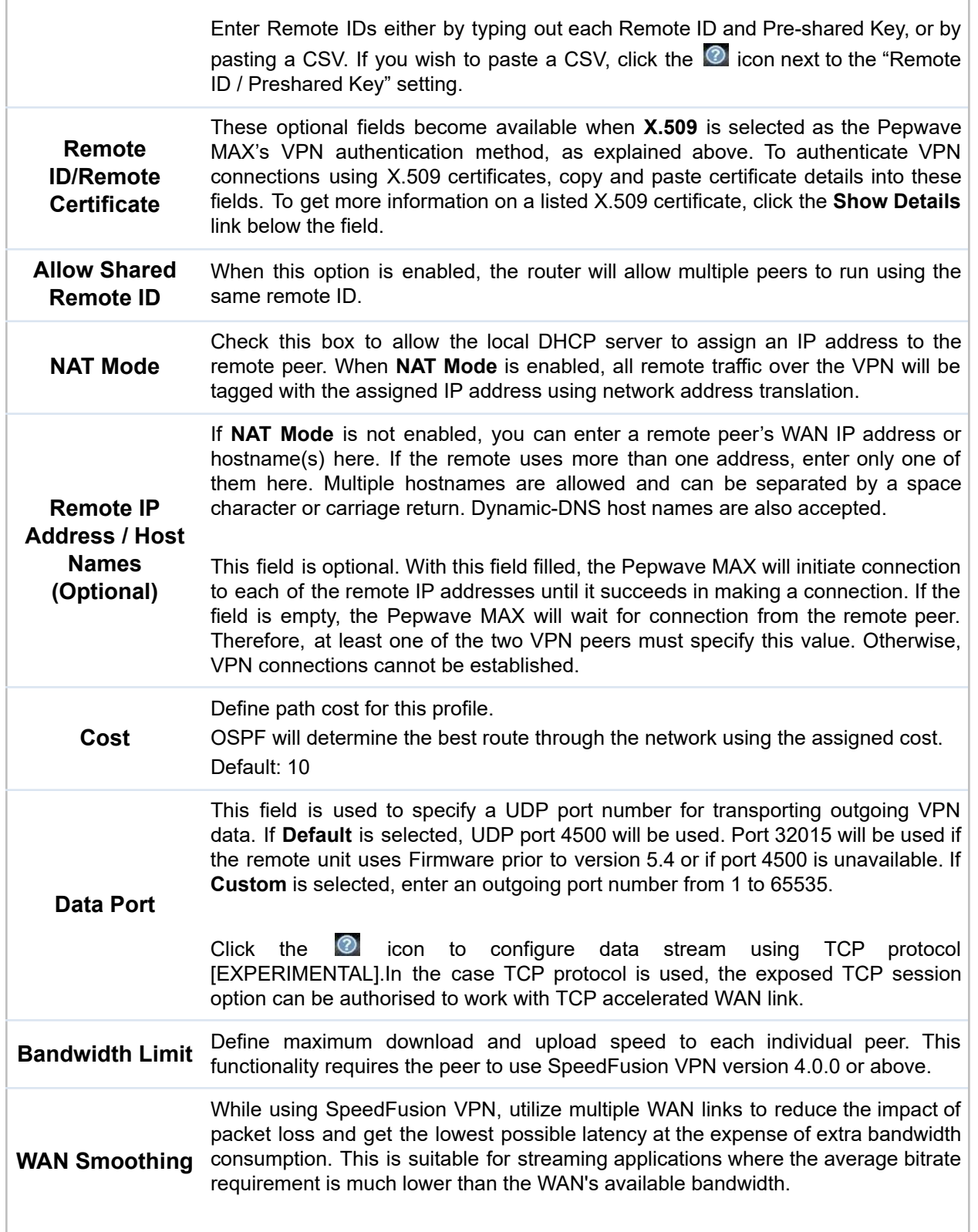

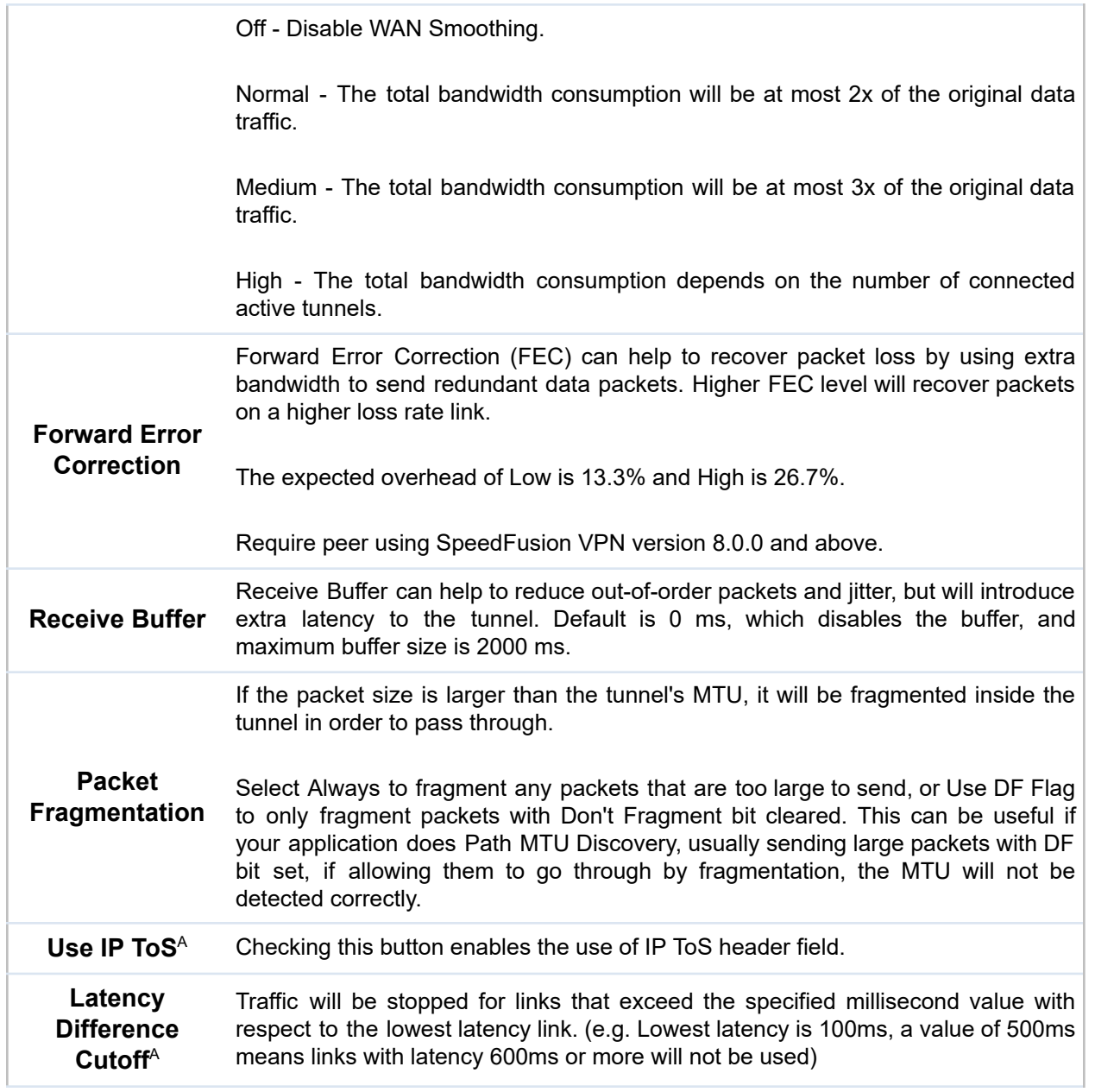

 $^{\mathsf{A}}$  - Advanced feature, please click the  $^{\circledR}$  button on the top right-hand corner to activate.

To enable Layer 2 Bridging between SpeedFusion VPN profiles, navigate to **Network > LAN > Basic Settings > \*LAN Profile Name\*** and refer to instructions in section 9.1

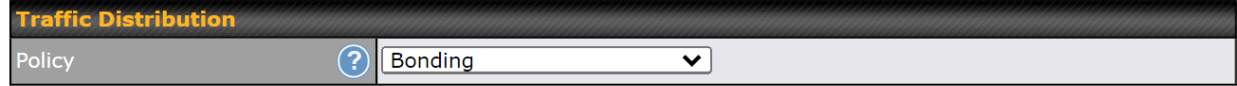

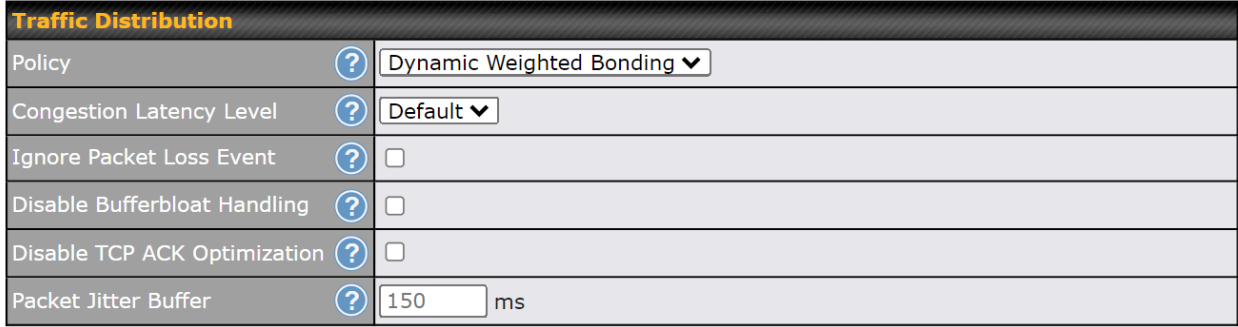

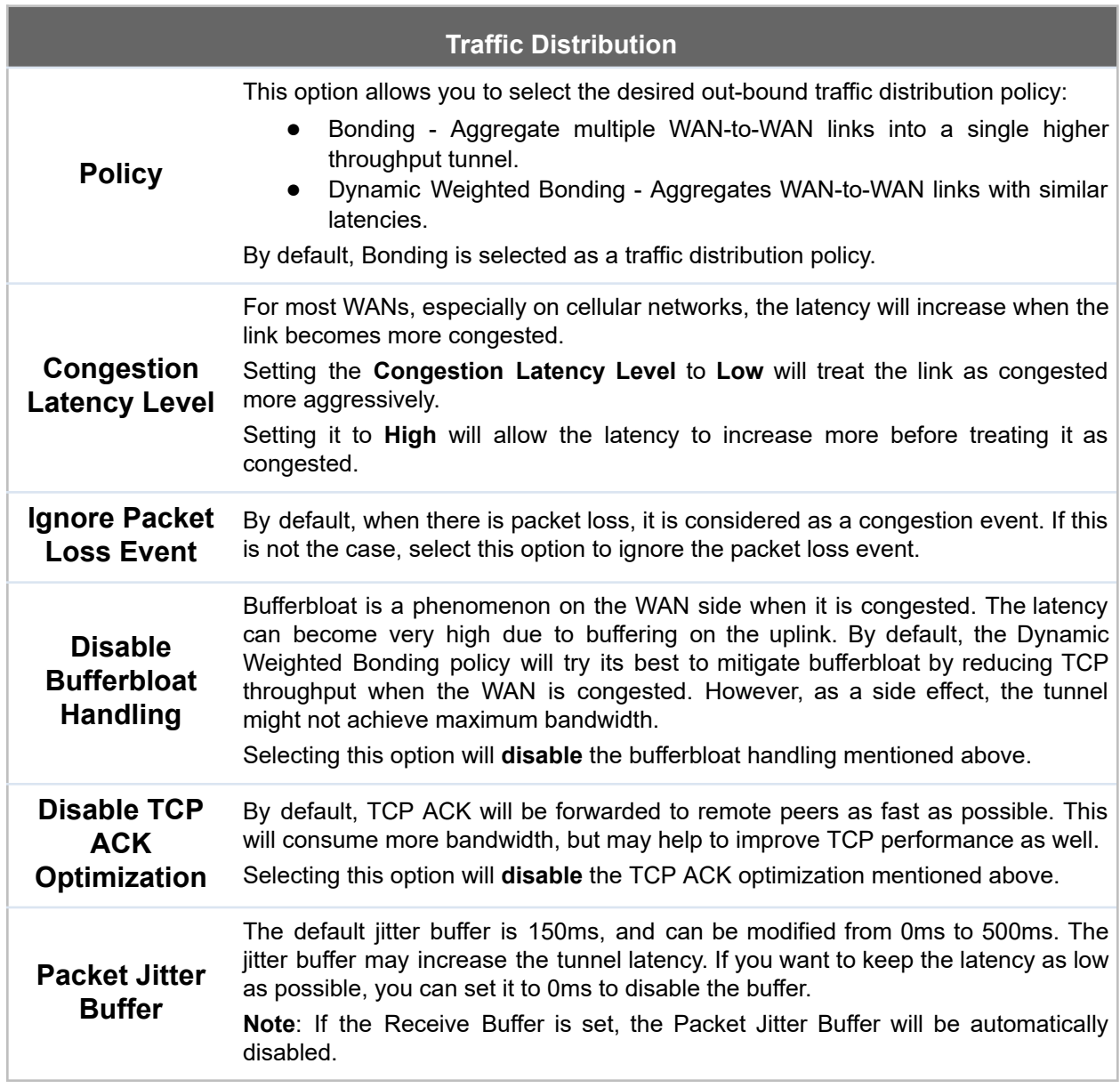

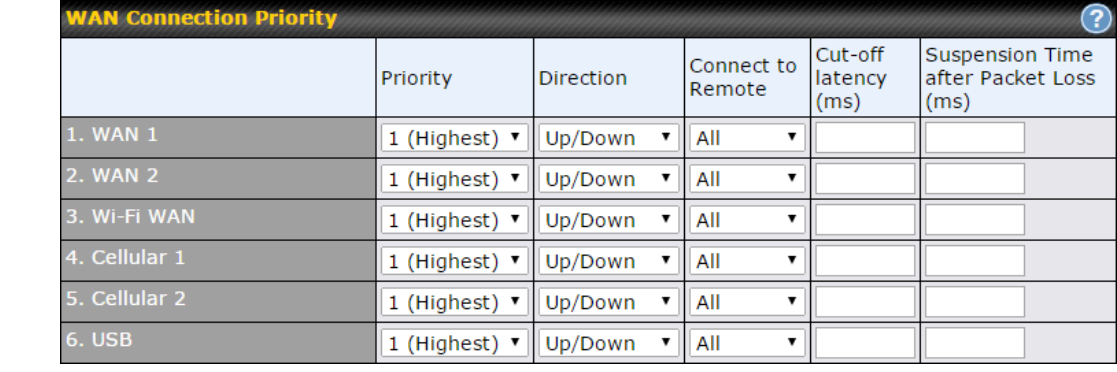

#### **WAN Connection Priority**

If your device supports it, you can specify the priority of WAN connections to be used for making VPN connections. WAN connections set to **OFF** will never be used. Only available WAN connections with the highest priority will be used.

#### **WAN Connection Priority**

To enable asymmetric connections, connection mapping to remote WANs, cut-off latency, and packet loss suspension time, click the  $\circledR$  button.

#### id All Traffic To

No SpeedFusion VPN profile selected

#### **Send All Traffic To**

This feature allows you to redirect all traffic to a specified SpeedFusion VPN connection. Click the button to select your connection and the following menu will appear:

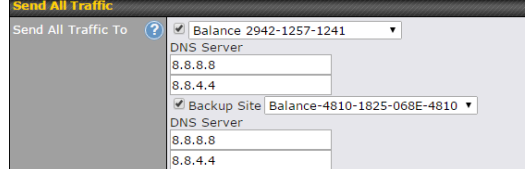

You could also specify a DNS server to resolve incoming DNS requests. Click the checkbox next to **Backup Site** to designate a backup SpeedFusion profile that will take over, should the main SpeedFusion VPN connection fail.

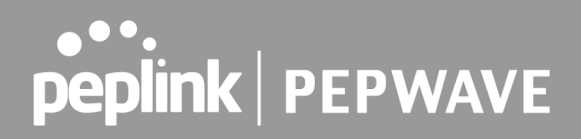

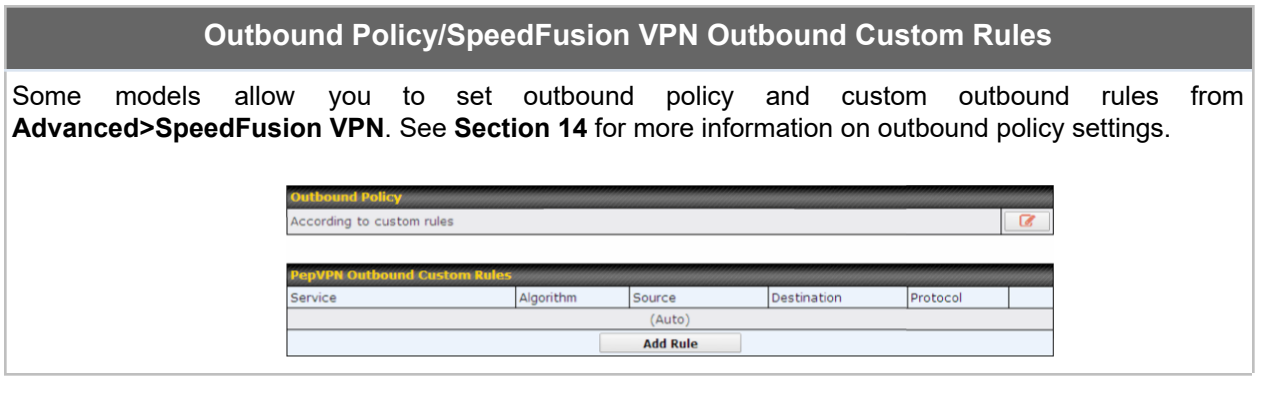

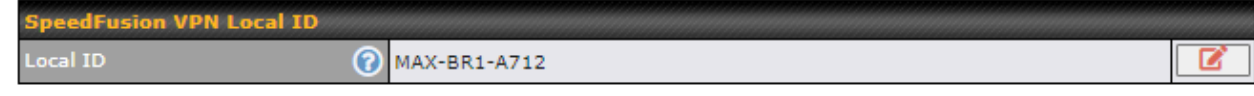

### **SpeedFusion VPN Local ID**

The local ID is a text string to identify this local unit when establishing a VPN connection. When creating a profile on a remote unit, this local ID must be entered in the remote unit's **Remote ID** field. Click the **icon to edit Local ID.** 

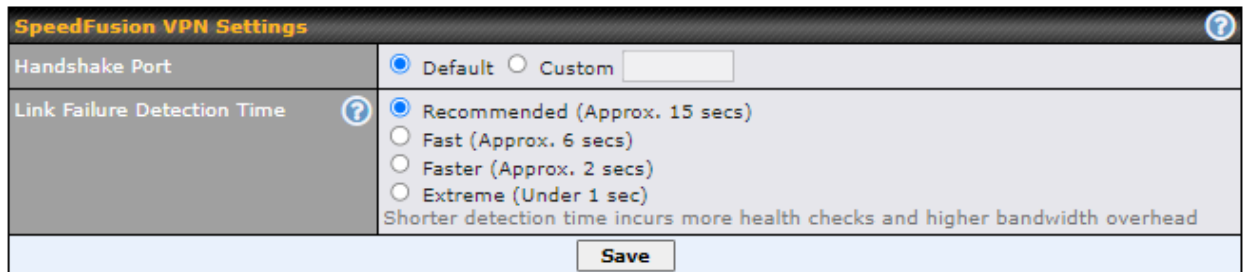

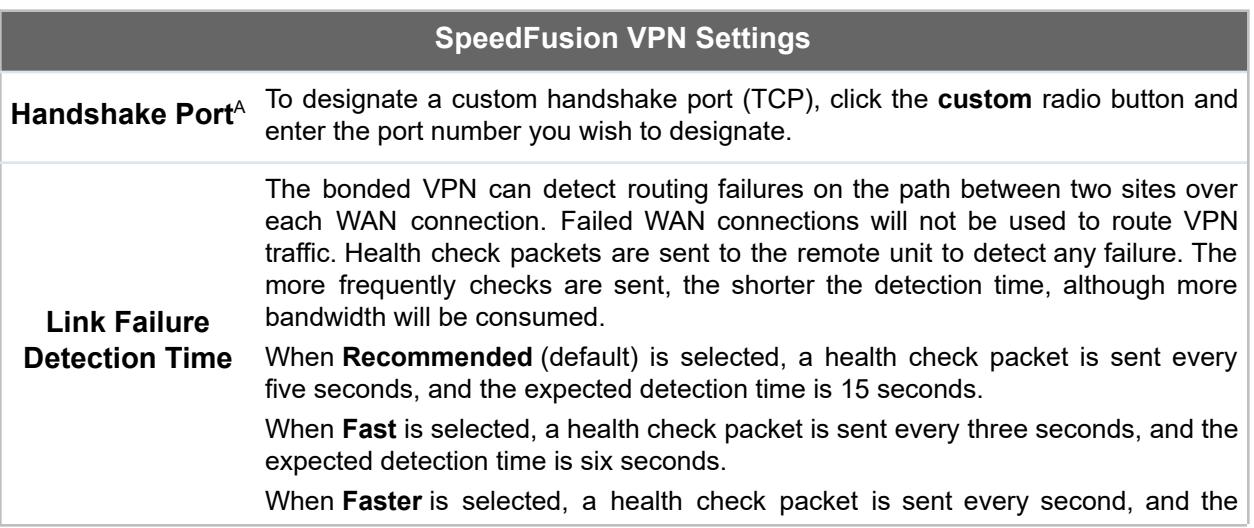